# **Labworks eLIMS v.7.1**

**Installation Guide** 

**Last Updated:** February 16, 2022

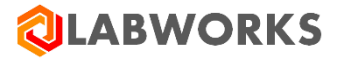

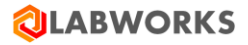

# <span id="page-1-0"></span>**REVISION HISTORY**

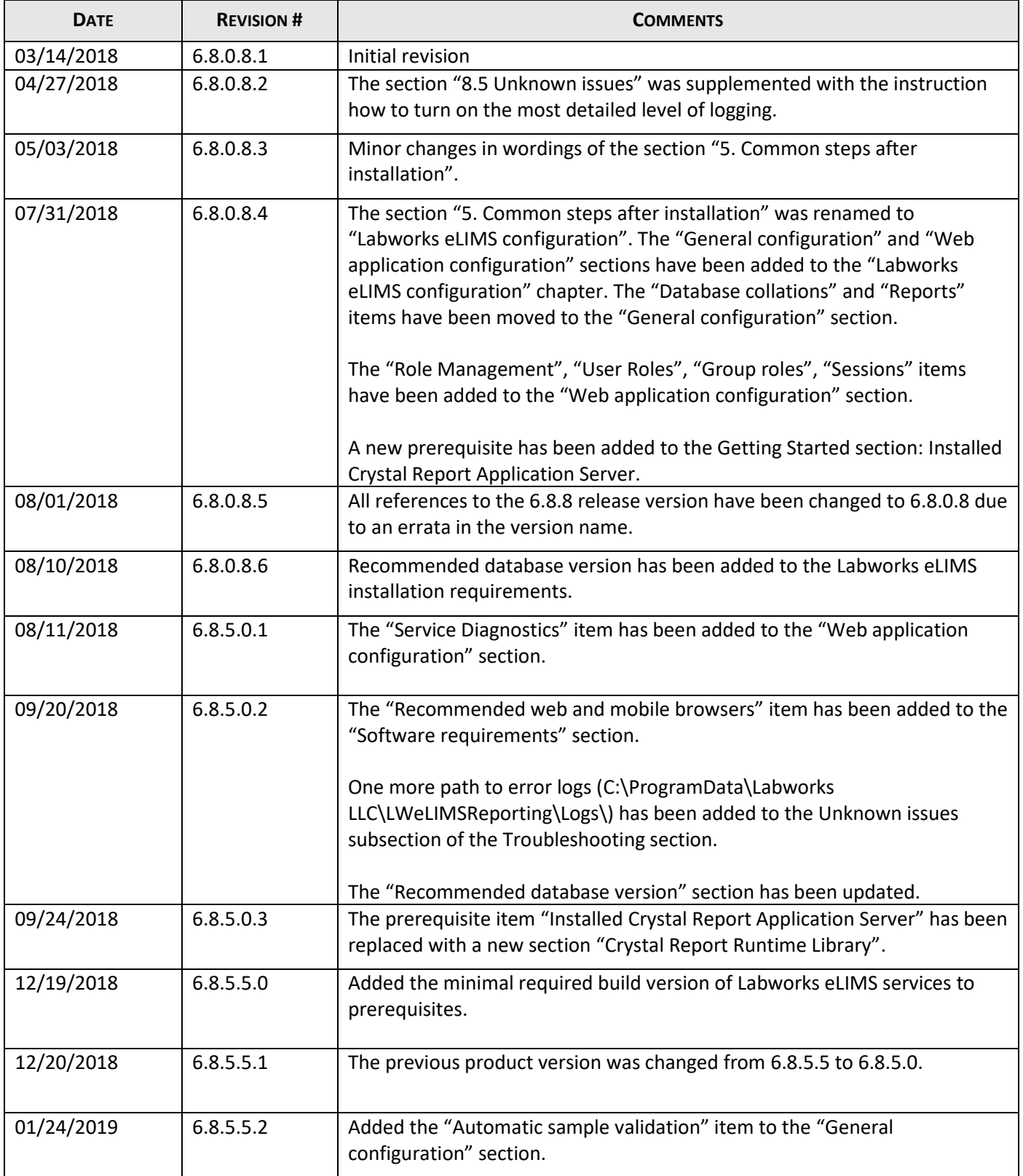

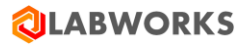

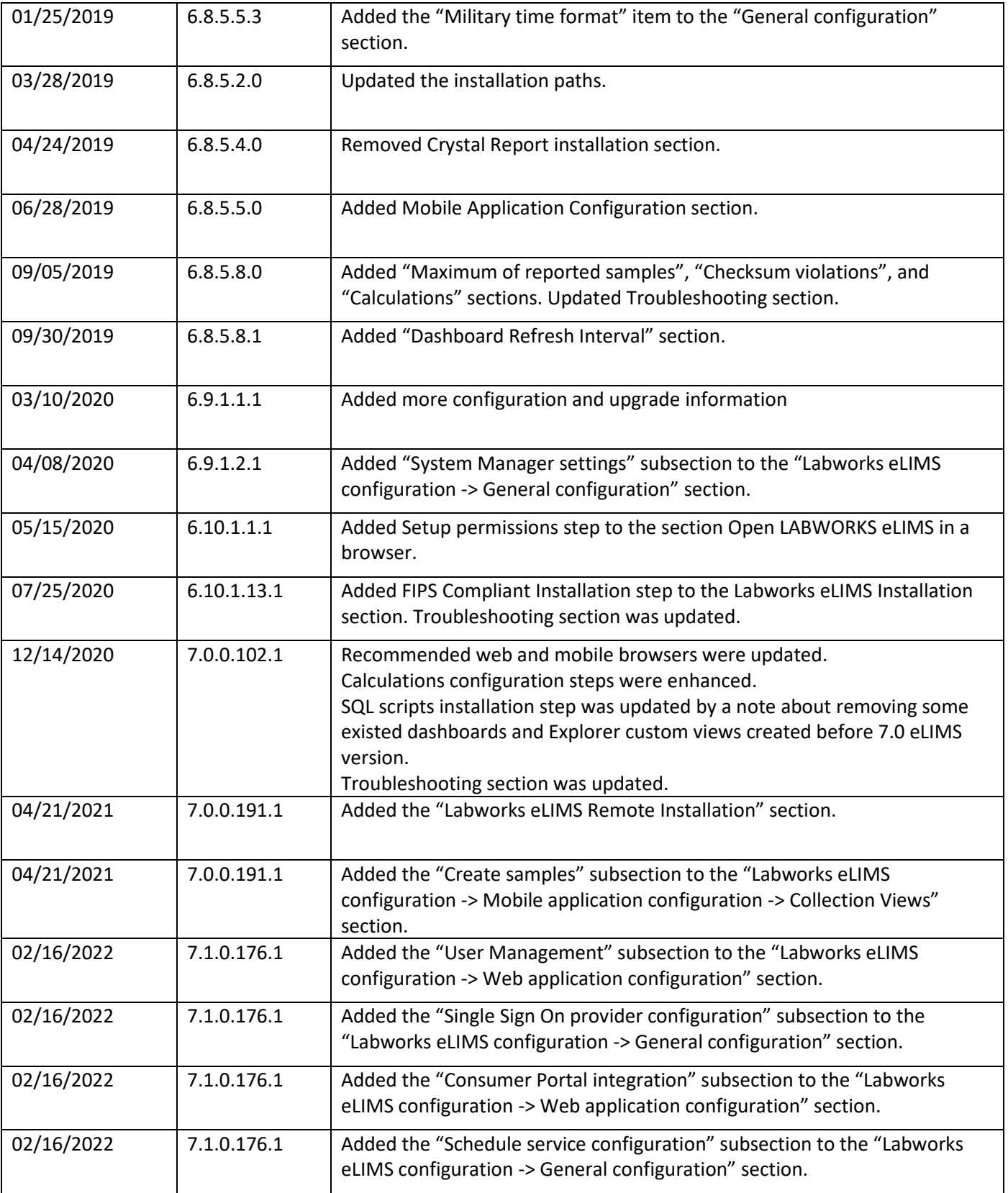

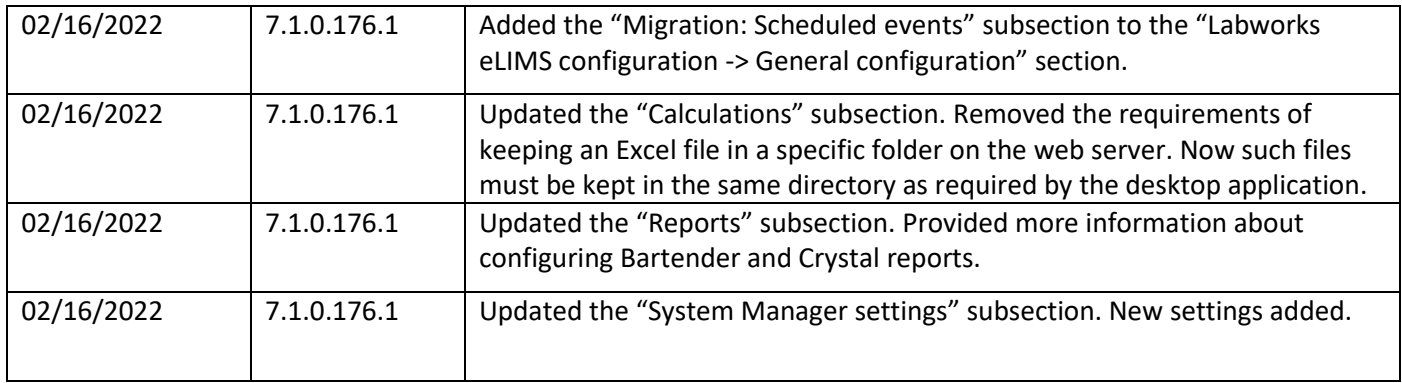

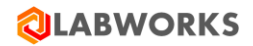

# <span id="page-4-0"></span>**CONTENTS**

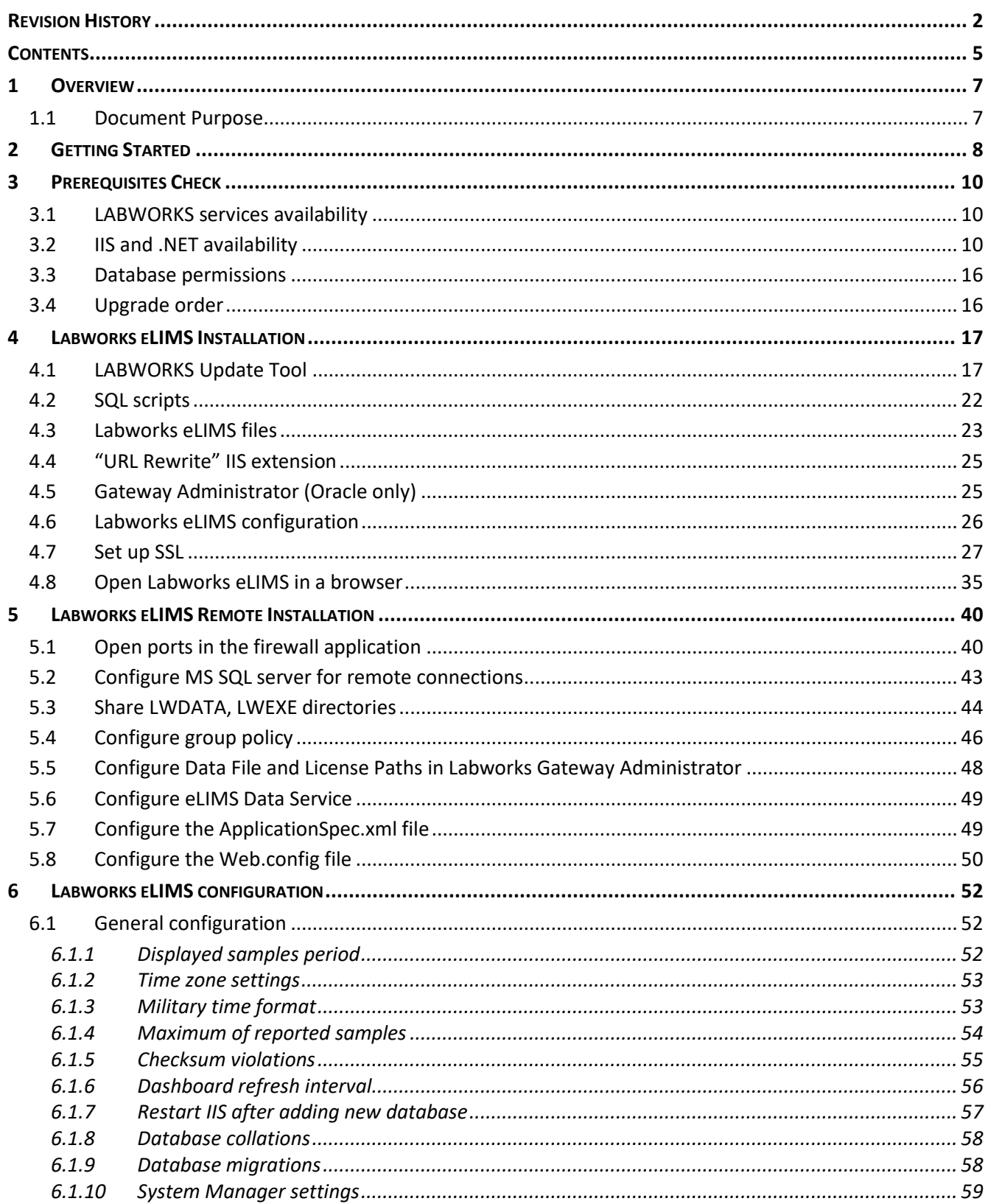

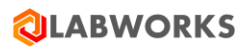

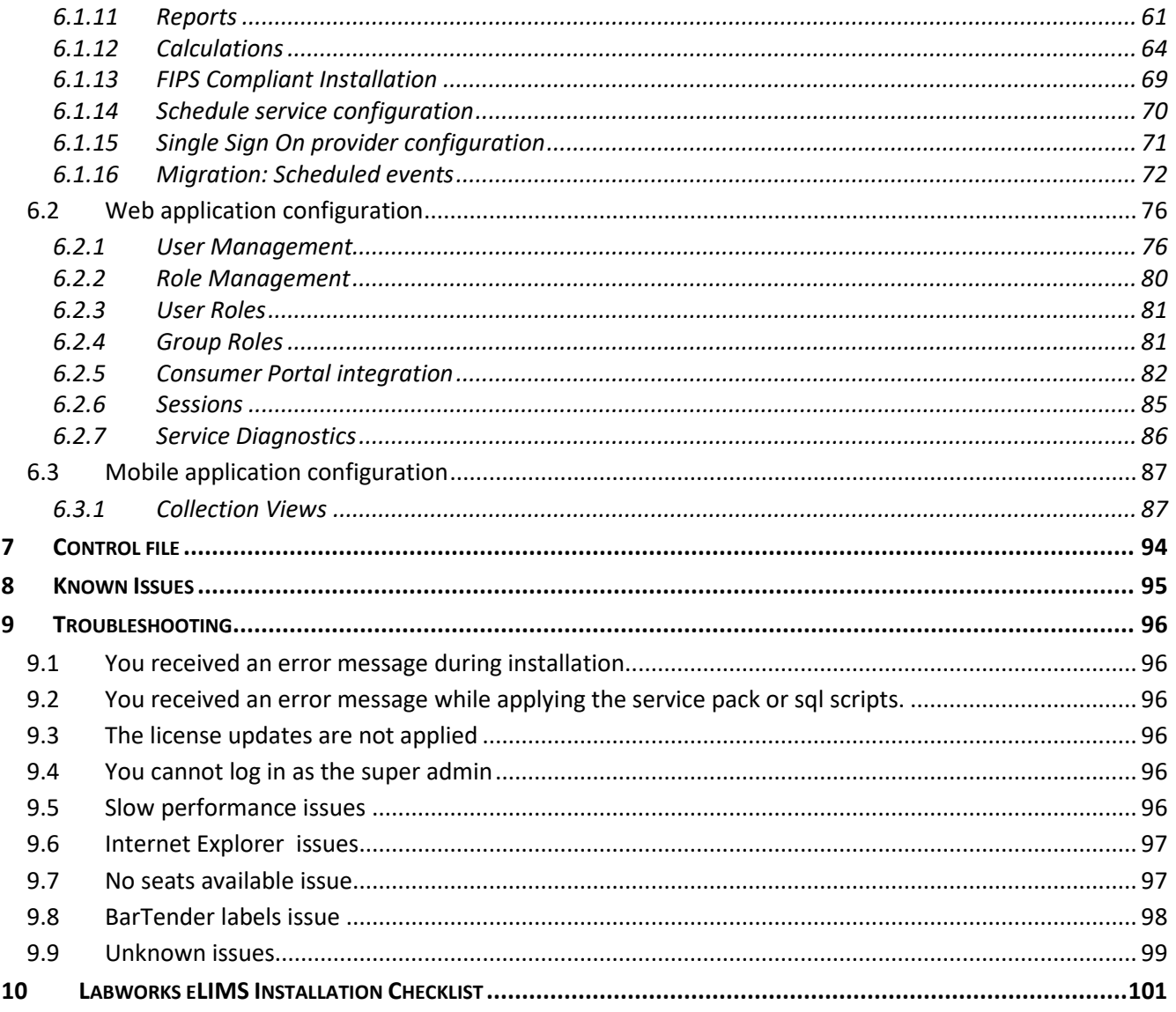

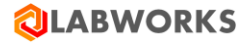

# <span id="page-6-0"></span>**1 OVERVIEW**

Labworks eLIMS (Labworks eLIMS) is an extension of Labworks eLIMS software, intended to improve existing and provide additional functionality. It is a browser-based client application, that uses server-side services for user authentication and communication with LABWORKS database.

## <span id="page-6-1"></span>**1.1 DOCUMENT PURPOSE**

The purpose of this document is to provide instructions for Labworks eLIMS software installation.

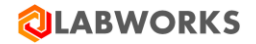

## <span id="page-7-0"></span>**2 GETTING STARTED**

Labworks eLIMS installation requirements:

## **1. Minimum hardware requirements**

- Memory (RAM) 8 GB;
- Processor 4 x 3.0 GHz or higher quad core processor

#### **2. Recommended hardware requirements**

- Memory (RAM) 16 GB;
- Processor 4 x 3.0 GHz or higher quad core processor
- SSD storage for the database

## **3. Software requirements**

- **Operation system**
	- o Windows Server 2016 STD/ENT
	- o Windows Server 2019 STD/ENT
- **Installed Labworks desktop services, version 7.1.0.48 or above**
	- $\circ$  The minimal required build version of Labworks desktop services is 6.11.0.2068.
	- o Please follow the desktop *LABWORKS 7.0 Installation Guide* documentation instructions to correctly install the desktop services.

#### • **Installed Labworks eLIMS services, version 7.1.0.176**

- $\circ$  Please make sure that Labworks eLIMS services are installed before starting Labworks eLIMS installation.
- o Please follow the *Labworks eLIMS v7.1.0.176 Installation Guide* instructions below to correctly install the services.

#### • **Installed Internet Information Services (IIS), version 10.0 or above**

- o Please follow the *Labworks eLIMS v7.1.0.176 Installation Guide* instructions below to correctly install the services.
- o Labworks eLIMS files will be installed into the following directory: *C:\inetpub\wwwroot\LabworksWeb\*.
- $\circ$  Please note the path to IIS's wwwroot (by default, "C:\inetpub\wwwroot") is automatically determined from the registry and "\LabworksWeb\" is appended to the end of that path. If IIS was installed then the installer gets the correct path from the registry and adds *"\LabworksWeb\"* to the end of the path. The installation location cannot be changed.
- **Installed .Net Framework, version 4.7.2 or above.** 
	- o Application Pool Enable 32 bit applications.
	- o Please follow the *Labworks eLIMS v7.1.0.176 Installation Guide* instructions below to correctly install the framework.
- **Network**
	- o Net service connectivity to the Oracle/SQL database from the Webserver.

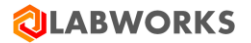

o Clients must be able to connect to the Webserver. All clients must be able to resolve the same name to browse to the Webserver.

## • **Oracle Client**

o Oracle 12c. Only the full Oracle client is qualified.

#### **4. Recommended database version**

• There is a performance benefit into using the Enterprise Edition version of MSSQL and Oracle databases.

Moreover, there are performance limitations with using Labworks eLIMS with SQL Express Edition and SQL Standard Edition.

- o It is not recommended to use SQL Express Edition if more than 1000 samples are stored in the database.
- $\circ$  It is not recommended to use SQL Standard Edition if more than 100 000 samples are stored in the database.

## **5. Recommended web and mobile browsers**

- Safari 14x (IOS 14x) release date September 2020 or later
- Chrome 93 (Android Chrome 93 + Android 9 OS) release date September 2021 or later

The Labworks eLIMS installation package includes:

#### **1. Labworks eLIMS web-site files**

The *LABWORKS-Enterprise\_LIMS-7.1.0.176.msi* file that extracts the all web-site and server files.

#### **2. Labworks eLIMS SQL scripts for LABWORKS database**

You have to choose one of the two files during the installation process, depending on your database and run the scripts using your database client:

- LWEnterpriseSQLScripts-SQLServer-*7.1.0.176*.sql
- LWEnterpriseSQLScripts-Oracle-*7.1.0.176*.sql

## **3. Extension for IIS**

The *rewrite* amd64 en-US.msi file is used to set additional properties to IIS.

#### **4. Labworks eLIMS Service Pack**

A file required for the LABWORKS Update Tool: *LWEnterpriseRelease-7.1.0.176.xsp*

**Note:** *We recommend you print the last page of this guide containing an installation checklist as that will help you verify all installation steps as you follow them.*

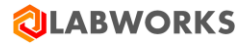

## <span id="page-9-0"></span>**3 PREREQUISITES CHECK**

## <span id="page-9-1"></span>**3.1 LABWORKS SERVICES AVAILABILITY**

In order to verify whether the LABWORKS services are available in the network, a connection test must be performed. The connection should be tested between the client computer and the desktop server from both ends. The 'ping -a <IP address>' command should output the full computer name at the first line. If the computer name does not contain the domain name or the client and the server have different domain names, they may experience permission-related communication issues.

An example of the ping command output:

```
C:\>Ping -a 192.168.0.1
Pinging Computer01.Company.com [192.168.0.35] with 32 bytes of data:
Reply from 192.168.0.1: bytes=32 time=2ms TTL=63
Reply from 192.168.0.1: bytes=32 time<1ms TTL=63
Reply from 192.168.0.1: bytes=32 time=1ms TTL=63
Reply from 192.168.0.1: bytes=32 time<1ms TTL=63
Ping statistics for 192.168.0.1:
    Packets: Sent 4, Received = 4, Lost = 0 (0% loss),
Approximate round trip times in milli-seconds:
    Minimum = 0ms, Maximum = 2ms, Average = 0ms
```
<span id="page-9-2"></span> $C$ :  $\>$ 

## **3.2 IIS AND .NET AVAILABILITY**

Please follow these steps to verify whether Internet Information Services and .NET framework are installed:

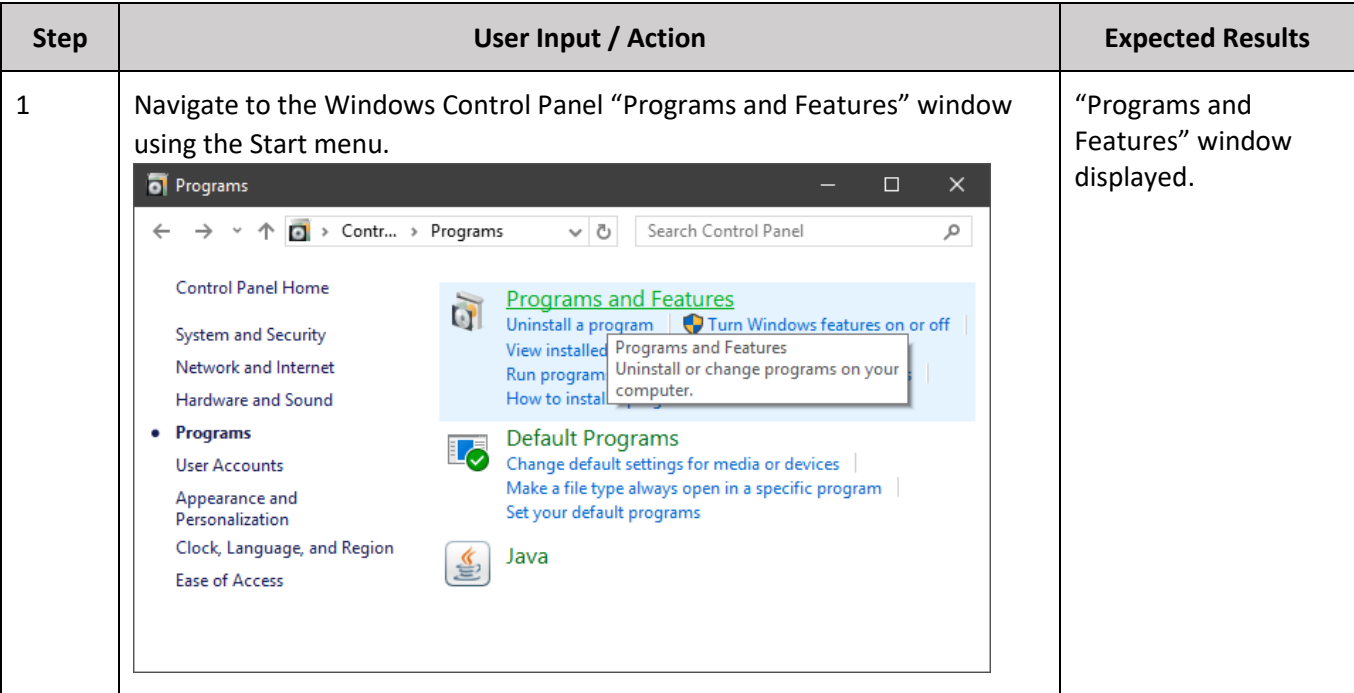

## Labworks eLIMS v7.1.0.176 Installation Guide

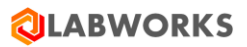

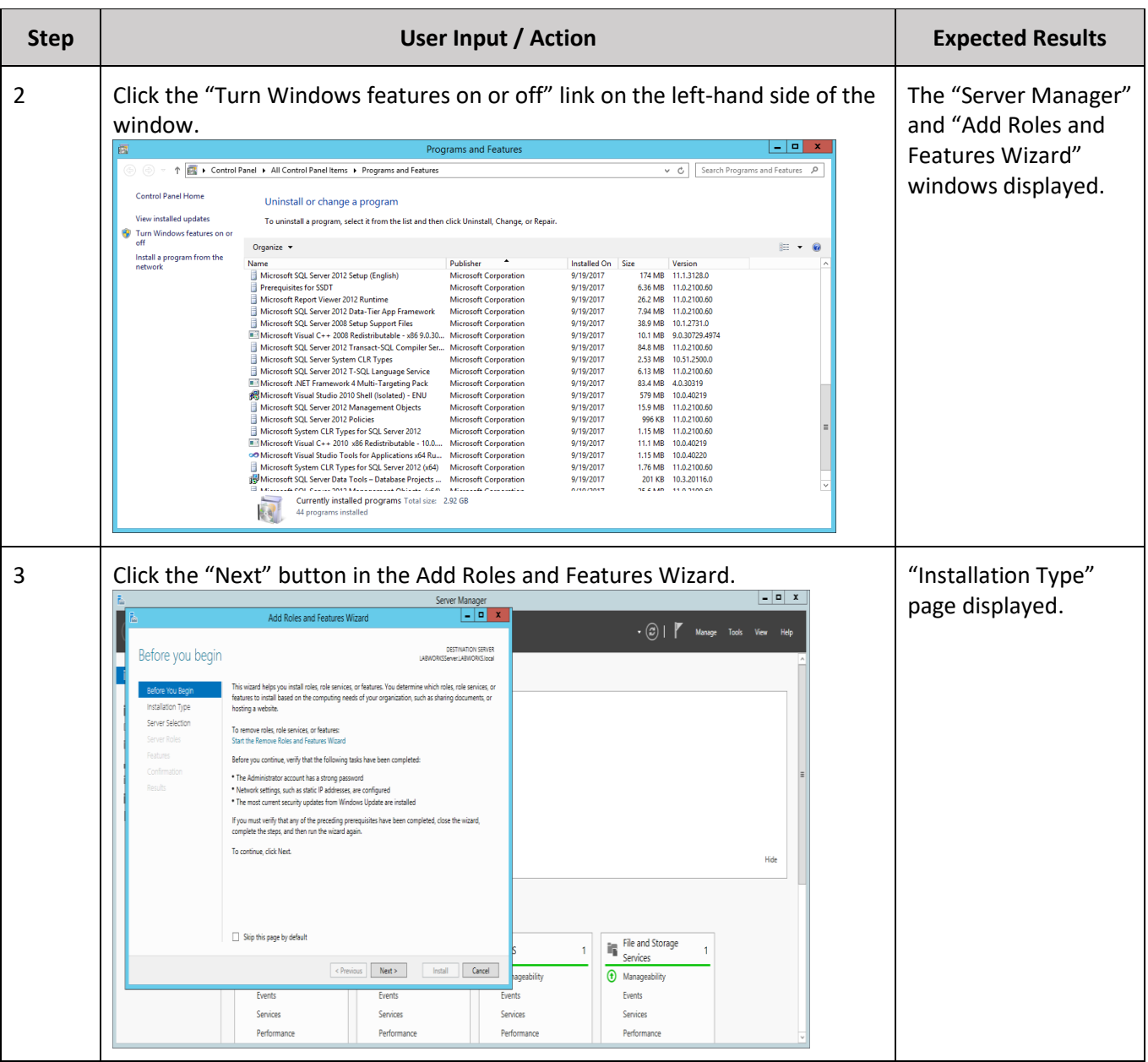

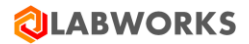

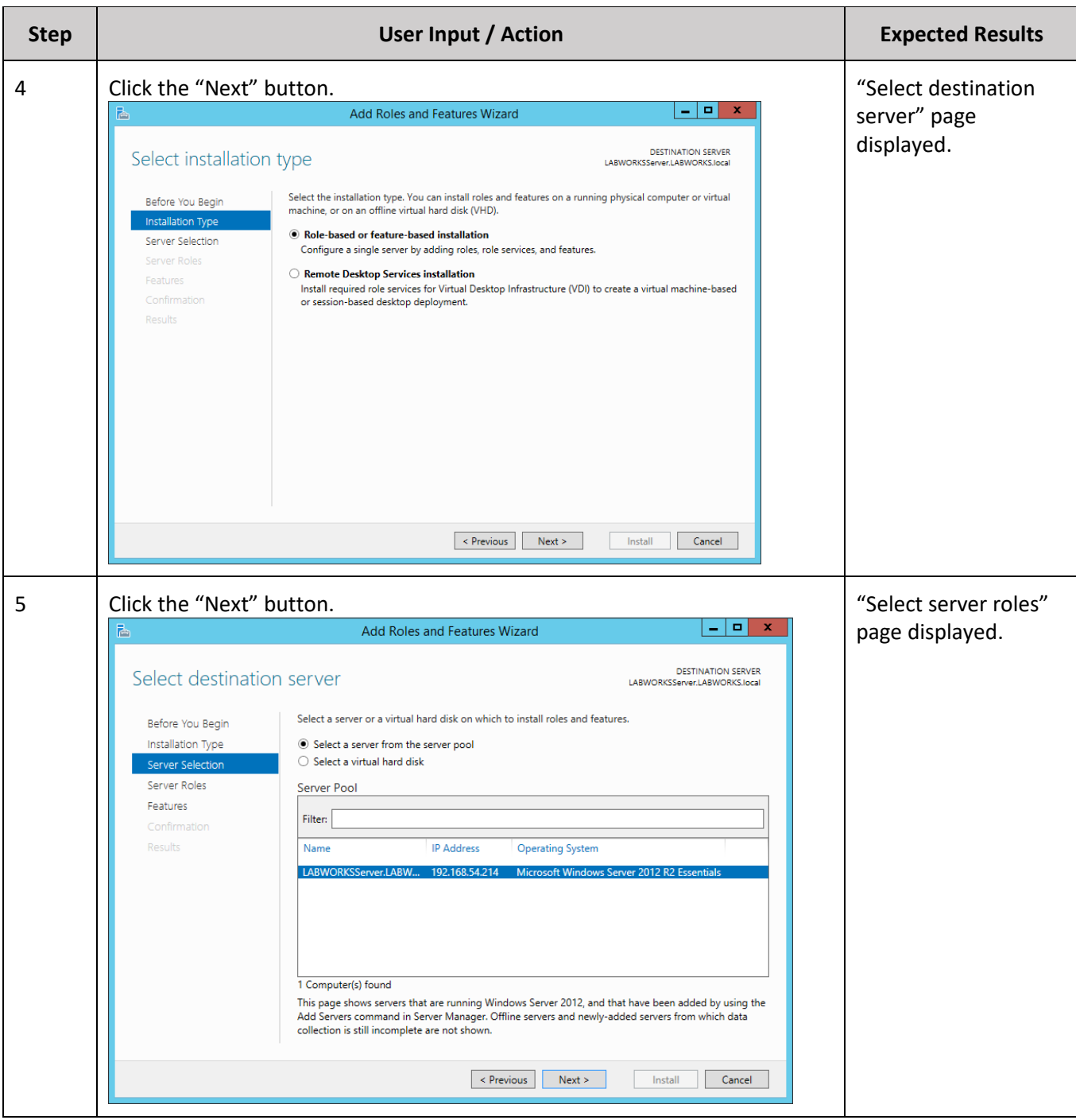

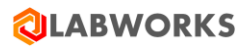

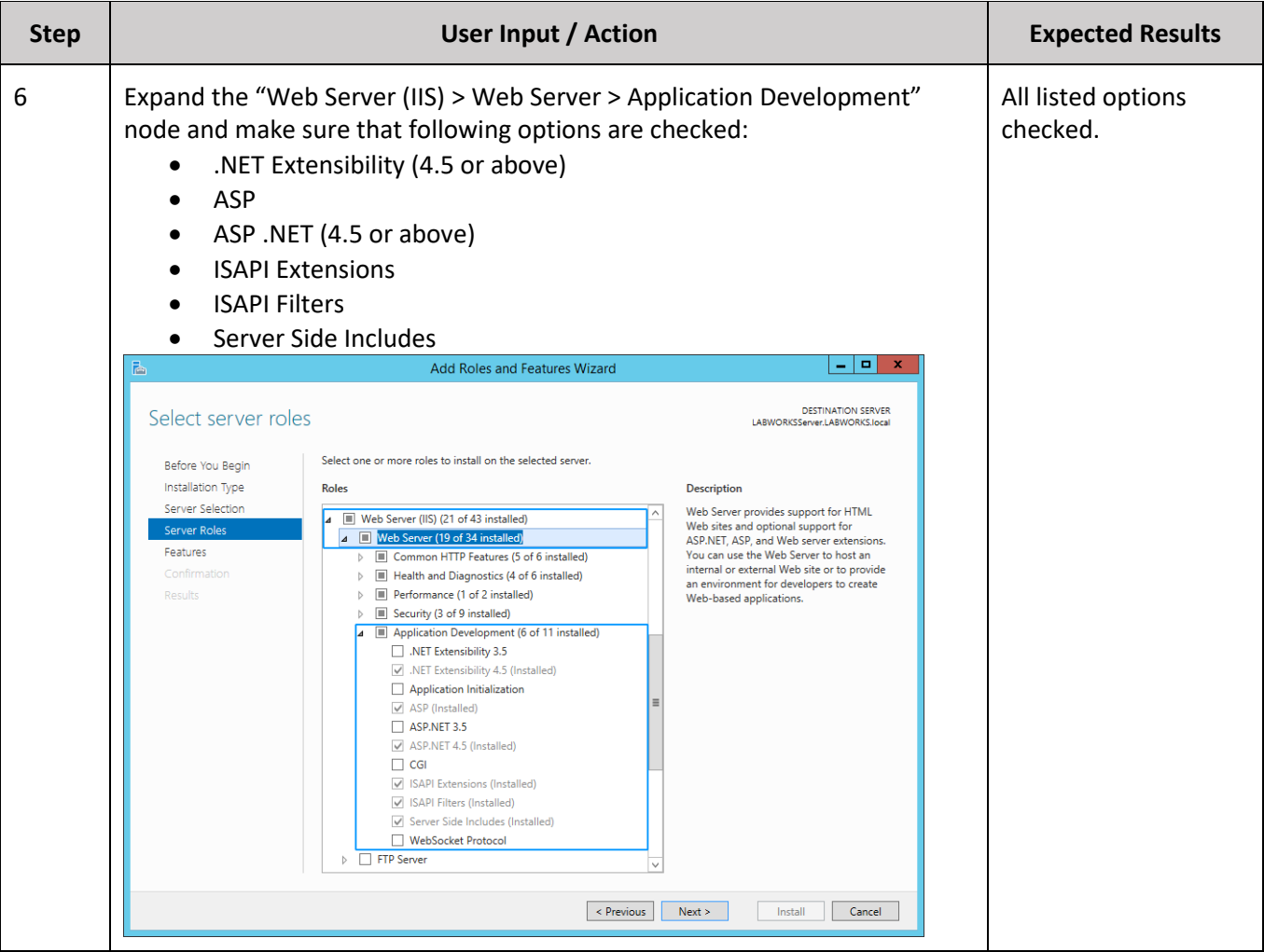

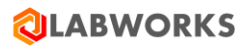

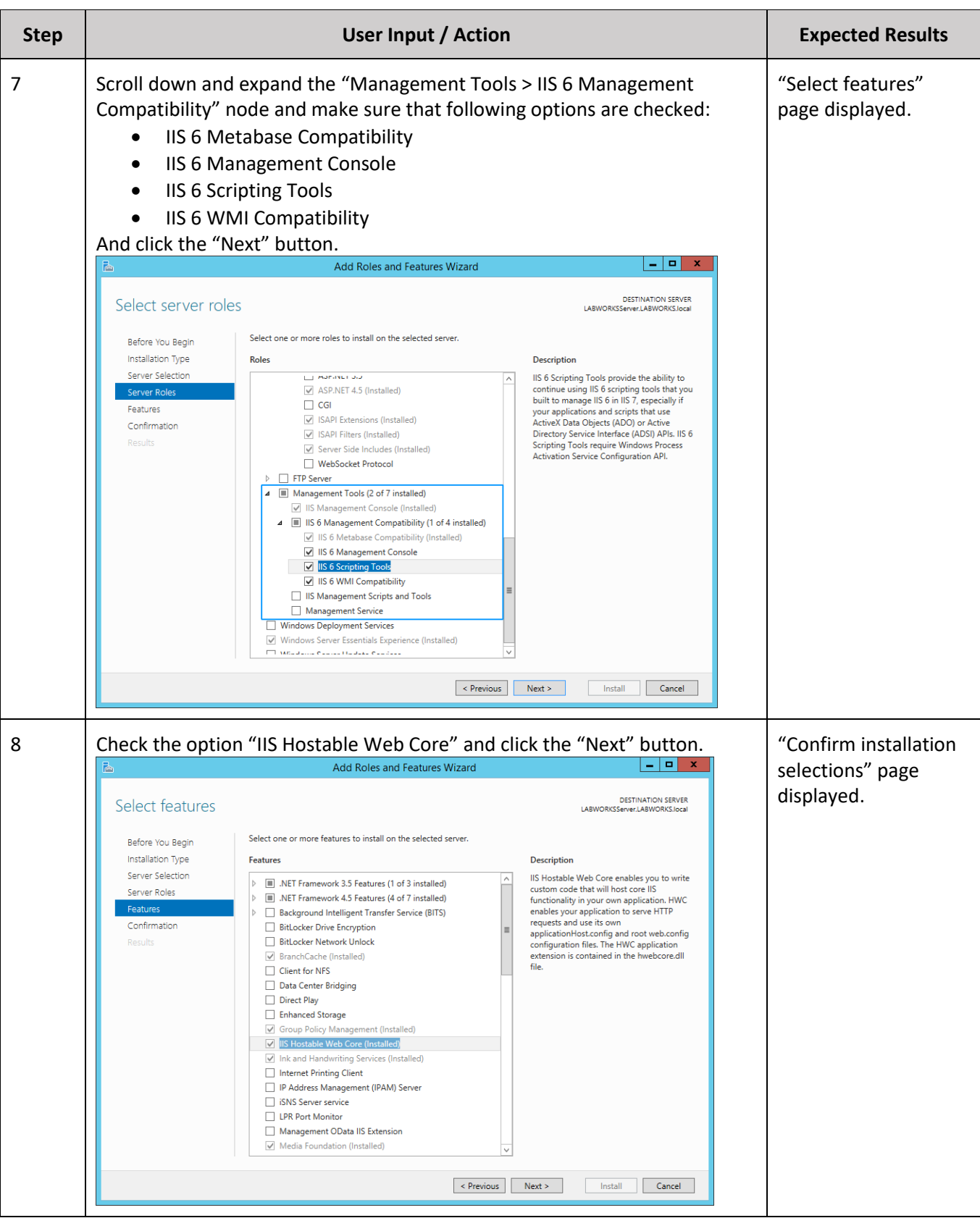

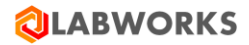

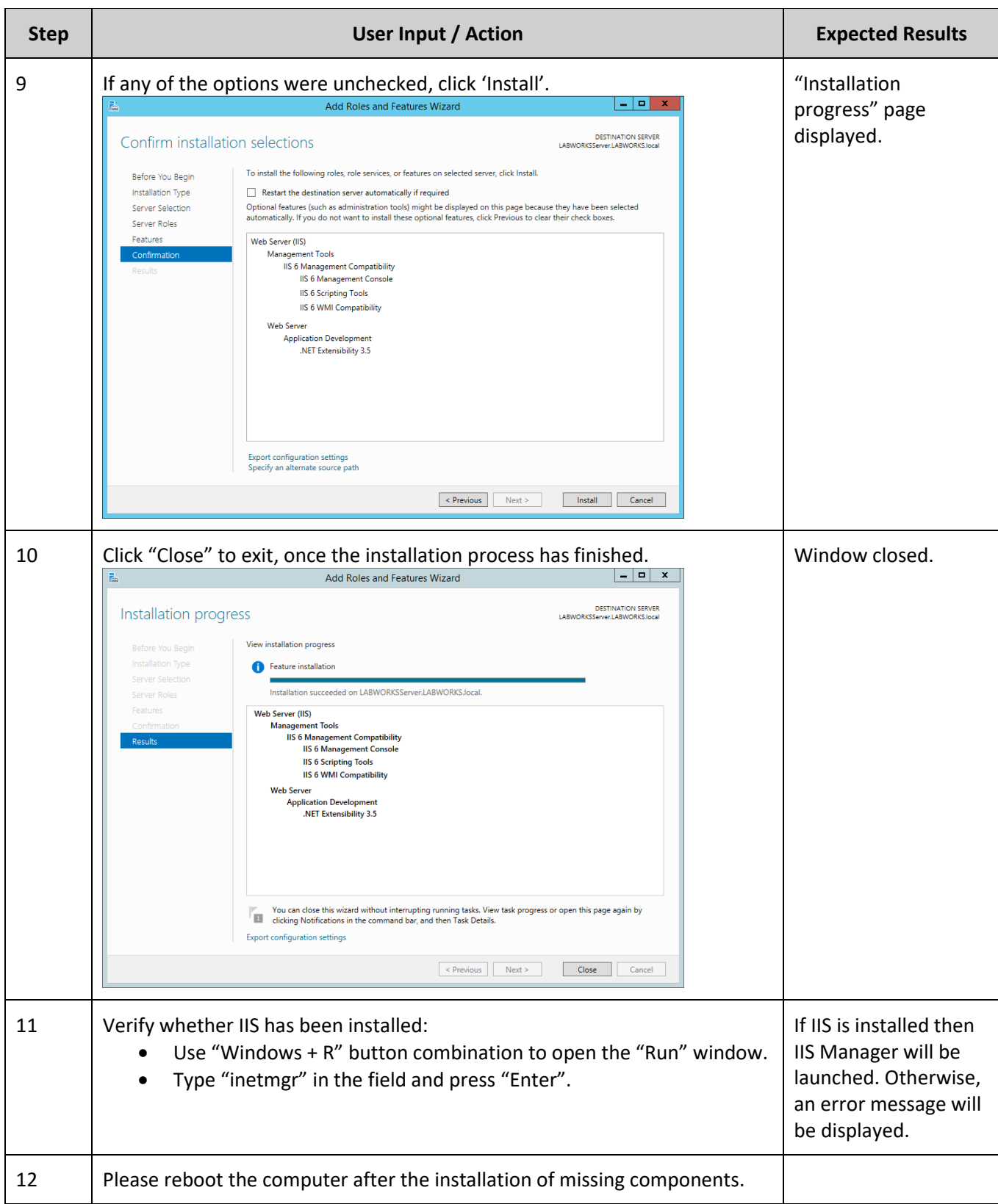

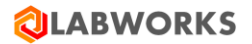

## <span id="page-15-0"></span>**3.3 DATABASE PERMISSIONS**

Please, make sure that the database user that is used in the LABWORKS application is owner for DB schemas or, otherwise, meets following requirements:

- Oracle
	- o The database user has "ALTER ANY SEQUENCE" system privilege.
- MS SQL
	- o The database user is a member one of the following roles:
		- "sysadmin fixed server" role
		- "db\_owner fixed database" role
		- "db\_ddladmin fixed database" role.

## <span id="page-15-1"></span>**3.4 UPGRADE ORDER**

Please make sure to upgrade LABWORKS desktop before upgrading the Labworks eLIMS to make sure that the database schema is up-to-date.

You can find the current version of Labworks eLIMS by navigating to the following URL:

*"<Web application domain>/version"*

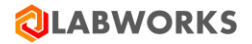

# <span id="page-16-0"></span>**4 LABWORKS ELIMS INSTALLATION**

#### <span id="page-16-1"></span>**4.1 LABWORKS UPDATE TOOL**

The LABWORKS Update Tool will apply modifications to your database required for Labworks eLIMS work. It will not affect any of your existing data.

After that you should apply SQL scripts.

WARNING: this order is different from the order you use to upgrade LABWORKS desktop, in which you are supposed to run the script first and then apply the service pack.

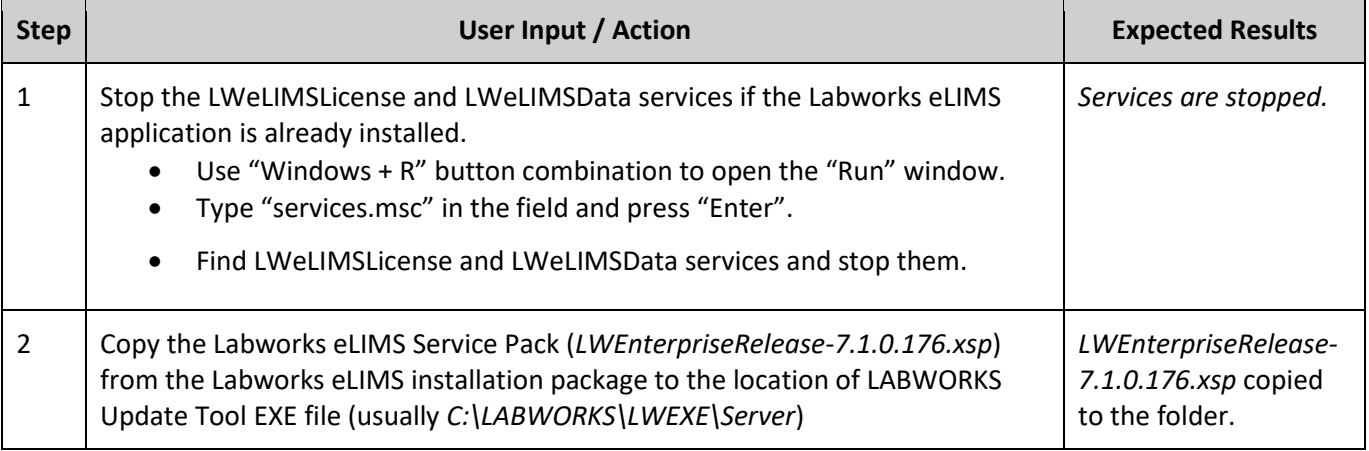

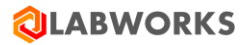

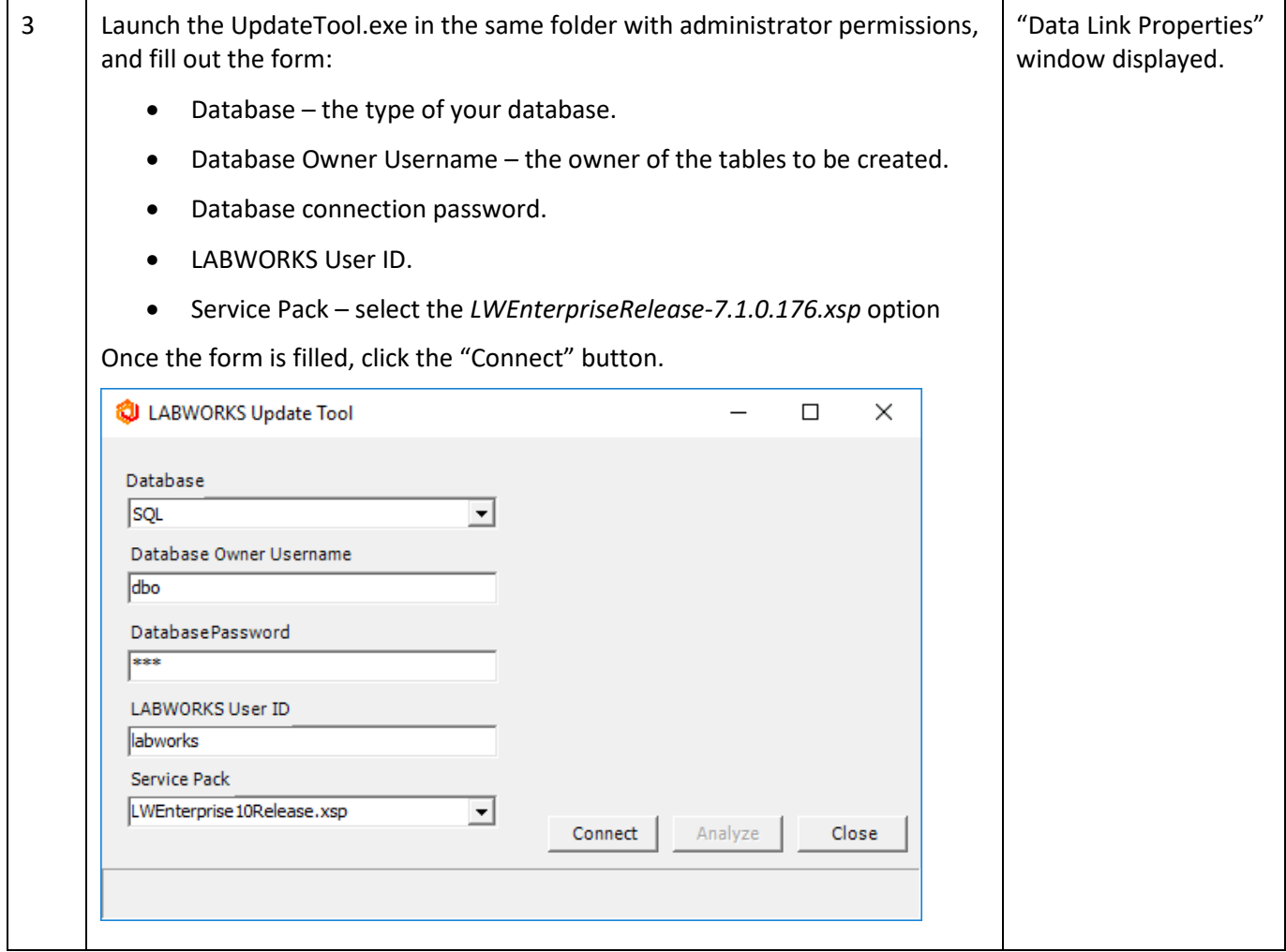

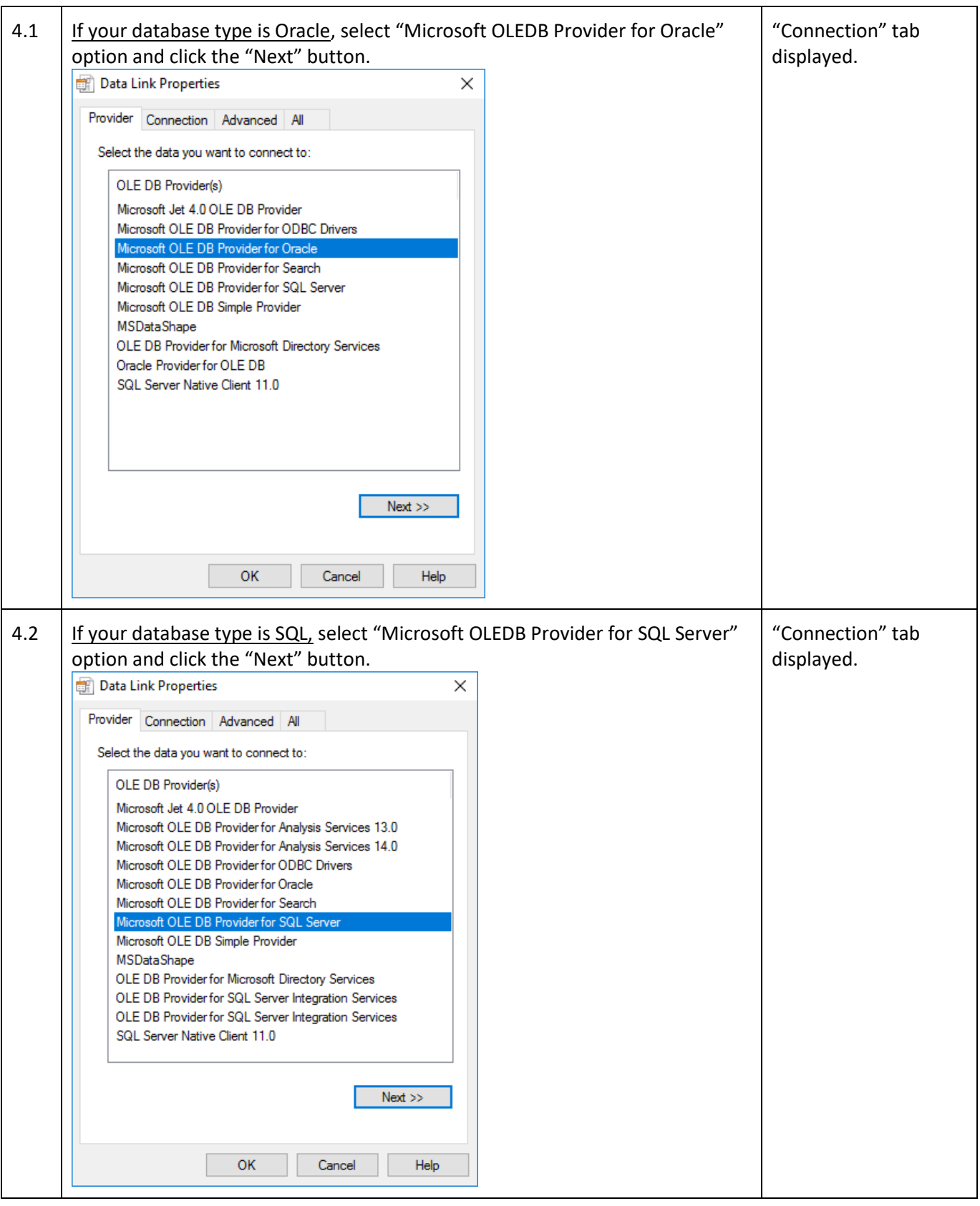

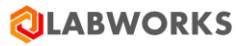

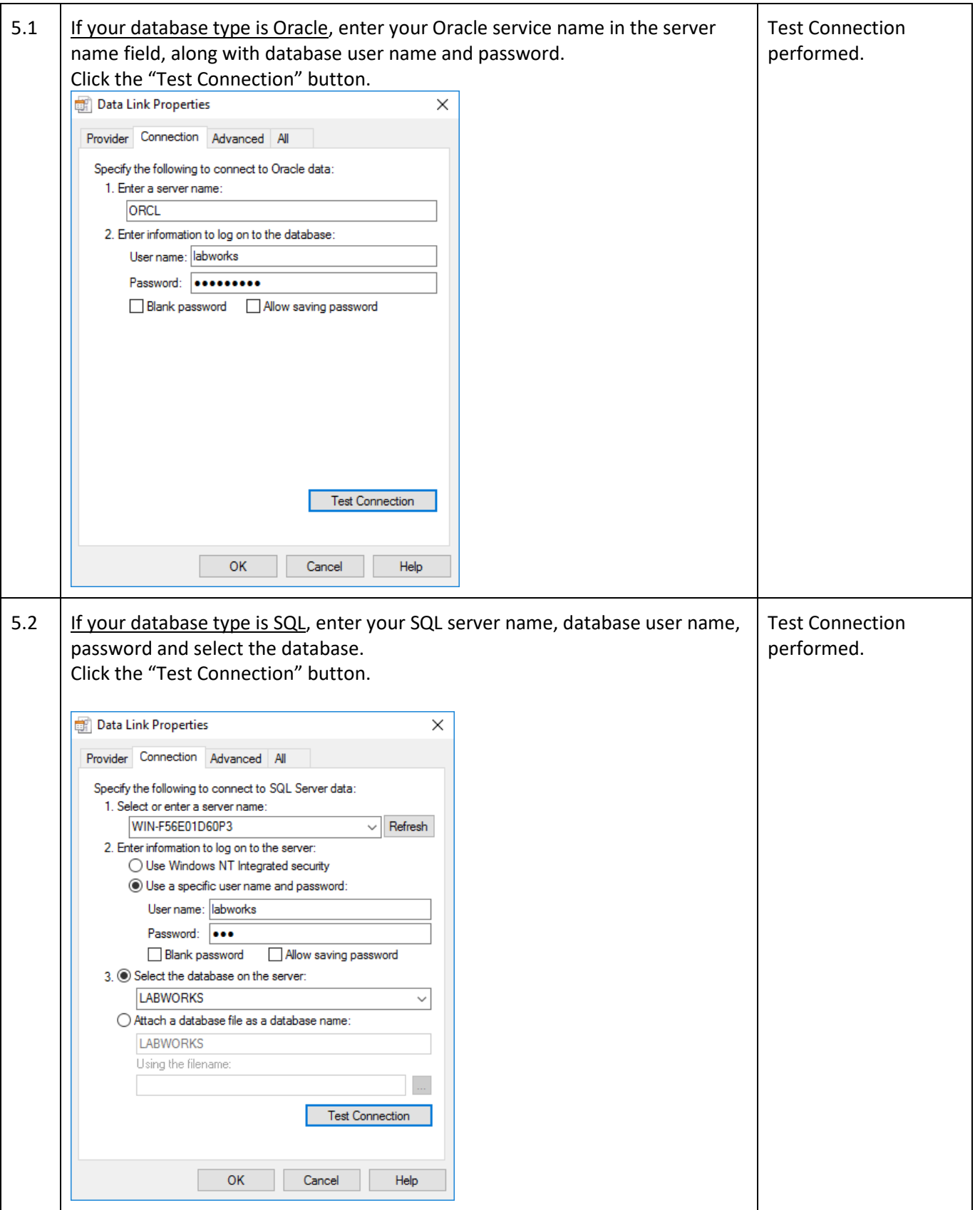

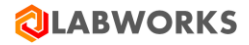

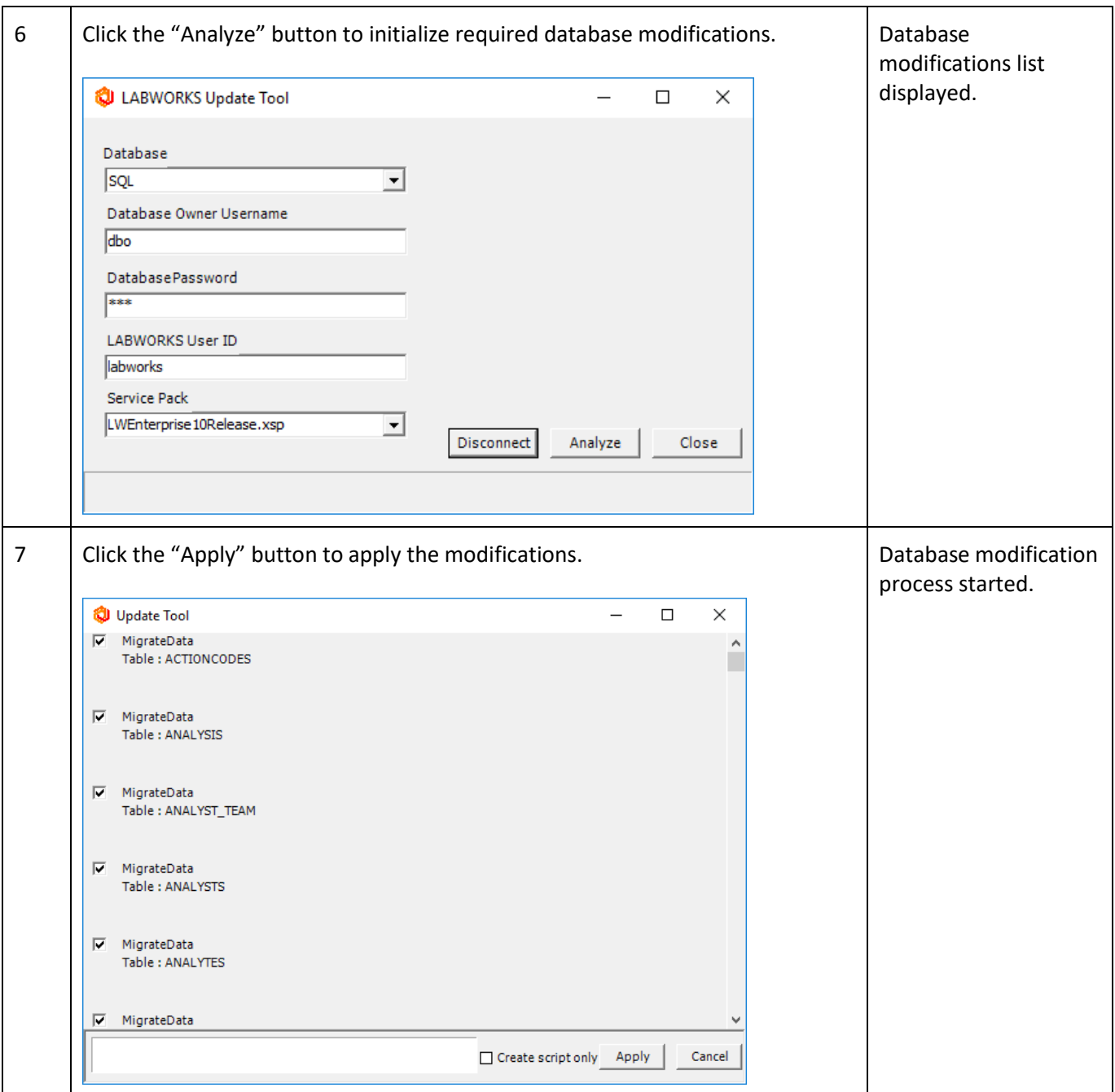

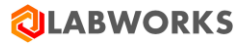

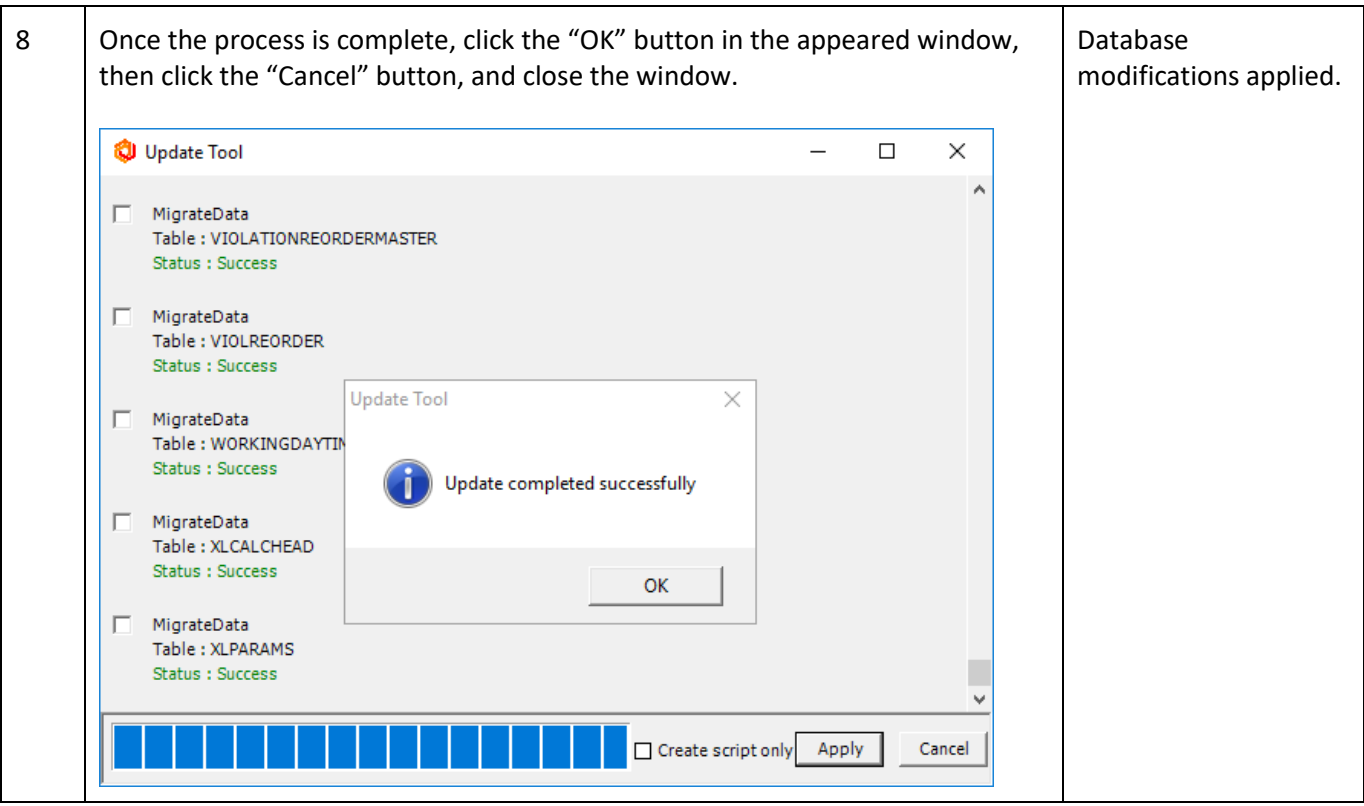

## <span id="page-21-0"></span>**4.2 SQL SCRIPTS**

Now that all required database tables are created, they must be populated with data.

Please choose one of the two SQL files from the Labworks eLIMS Installation Package, depending on your database type and run the scripts using your database client:

- For SQL *LWEnterpriseSQLScripts-SQLServer-7.1.0.176.sql*
- For Oracle *LWEnterpriseSQLScripts-Oracle-7.1.0.176.sql*

Please do not forget about the "Commit" operation if your database type is Oracle.

*Note: The 7.0 and later eLIMS script versions remove the following entities created before 7.0:*

- *Dashboards containing at least one of the following tiles:*
	- o *Samples By Sample Status*
		- o *Samples By Process Scheduler Status*
		- o *Samples By Workflow Status*
- *Explorer custom views*

*Note: Some Bartender label templates created before 7.0 need to be recreated. It is caused by database changes made in 7.0. See the Troubleshooting "Bartender labels issue" section for more details.*

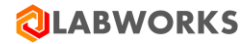

## <span id="page-22-0"></span>**4.3 LABWORKS ELIMS FILES**

The installation procedure will extract the Labworks eLIMS files to the web server.

The web server must be run by Internet Information Services (IIS) of version 10.0 or above.

Labworks eLIMS files will be installed into the following directory: *C:\inetpub\wwwroot\LabworksWeb\*. The installation location cannot be changed.

Labworks eLIMS services will be installed into the following directories:

- C:\Program Files (x86)\LABWORKS eLIMS\LWeLIMSData\
- C:\Program Files (x86)\LABWORKS eLIMS\LWeLIMSLicense\

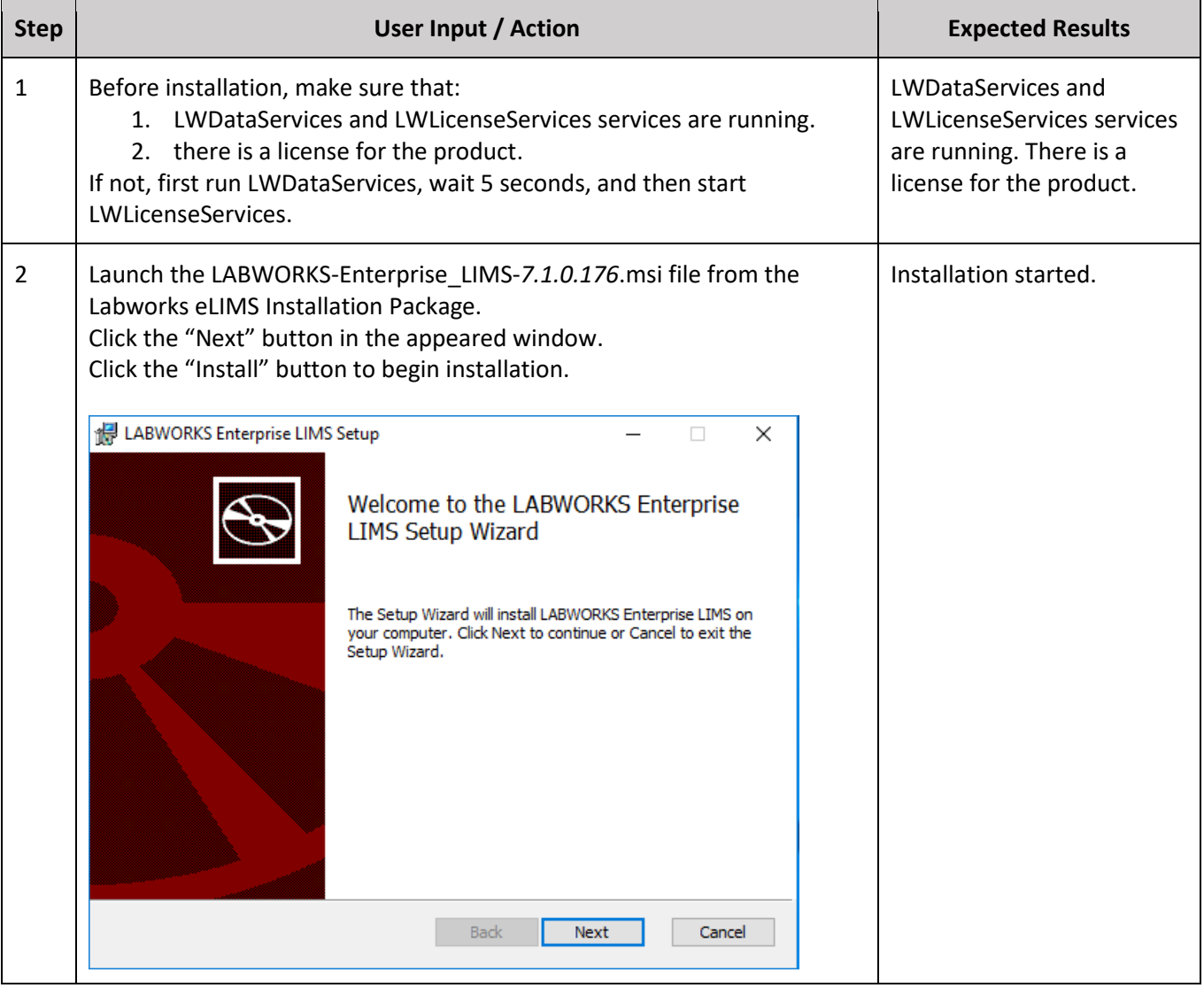

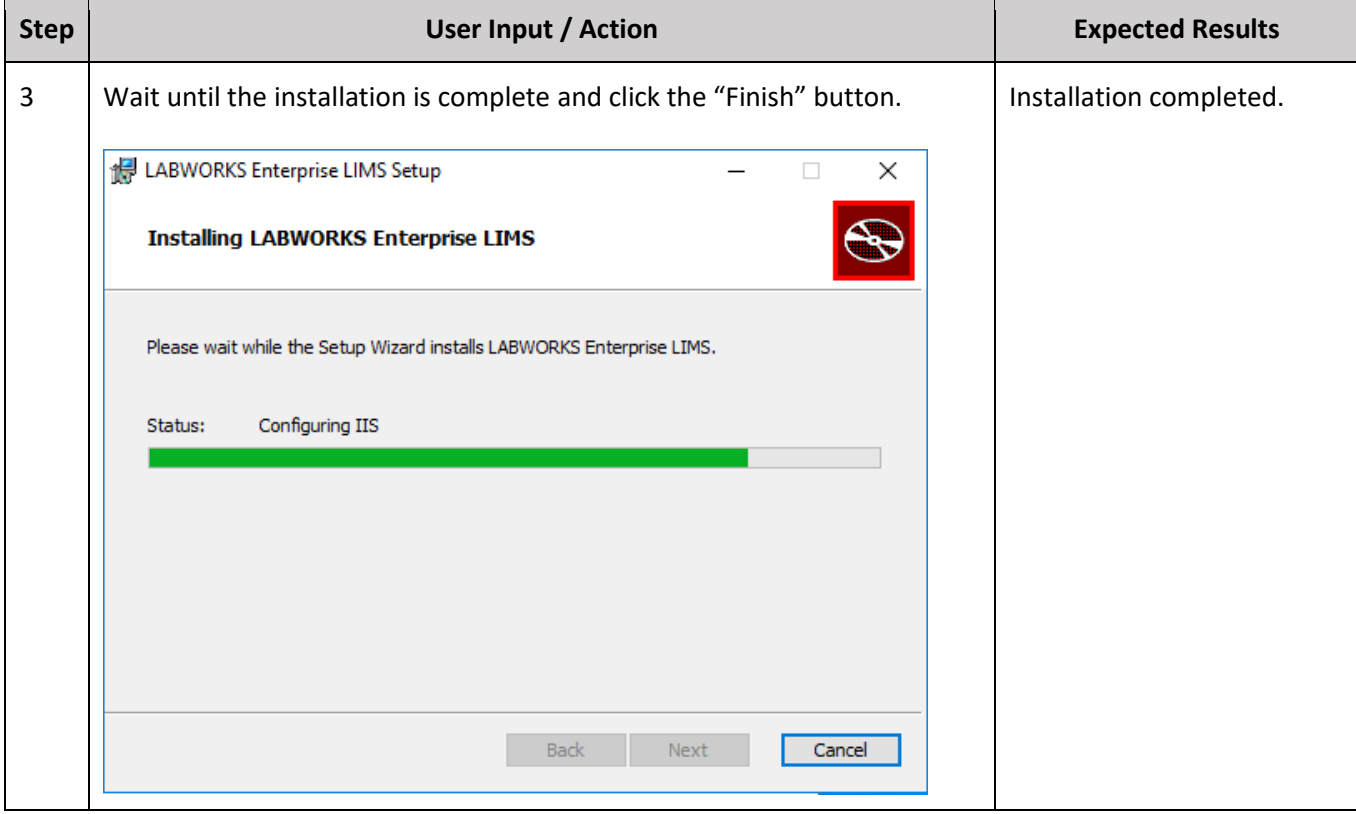

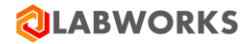

## <span id="page-24-0"></span>**4.4 "URL REWRITE" IIS EXTENSION**

Please install the "URL Rewrite" IIS extension. The executable file *urlrewrite2.exe* is included in the installation package.

Also, you can download the URL Rewrite extension from the official Microsoft website: <https://www.iis.net/downloads/microsoft/url-rewrite>

## <span id="page-24-1"></span>**4.5 GATEWAY ADMINISTRATOR (ORACLE ONLY)**

If you use Oracle database, please check the server name in the Gateway Administrator application:

- 1. Navigate to the *C:\LABWORKS\LWEXE\syscfg* folder
- 2. Launch the *LWSysCfg6.exe* file
- 3. Open the *Database* tab
- 4. Ensure that the server name matches following pattern:
	- o <Host Name or IP Address>*:<Port>/<Your Oracle SID or Service Name>*
	- o Example: *192.168.1.1:1521/myOracleSID*
- 5. If you have changed the Database configuration please restart LABWORKS services.

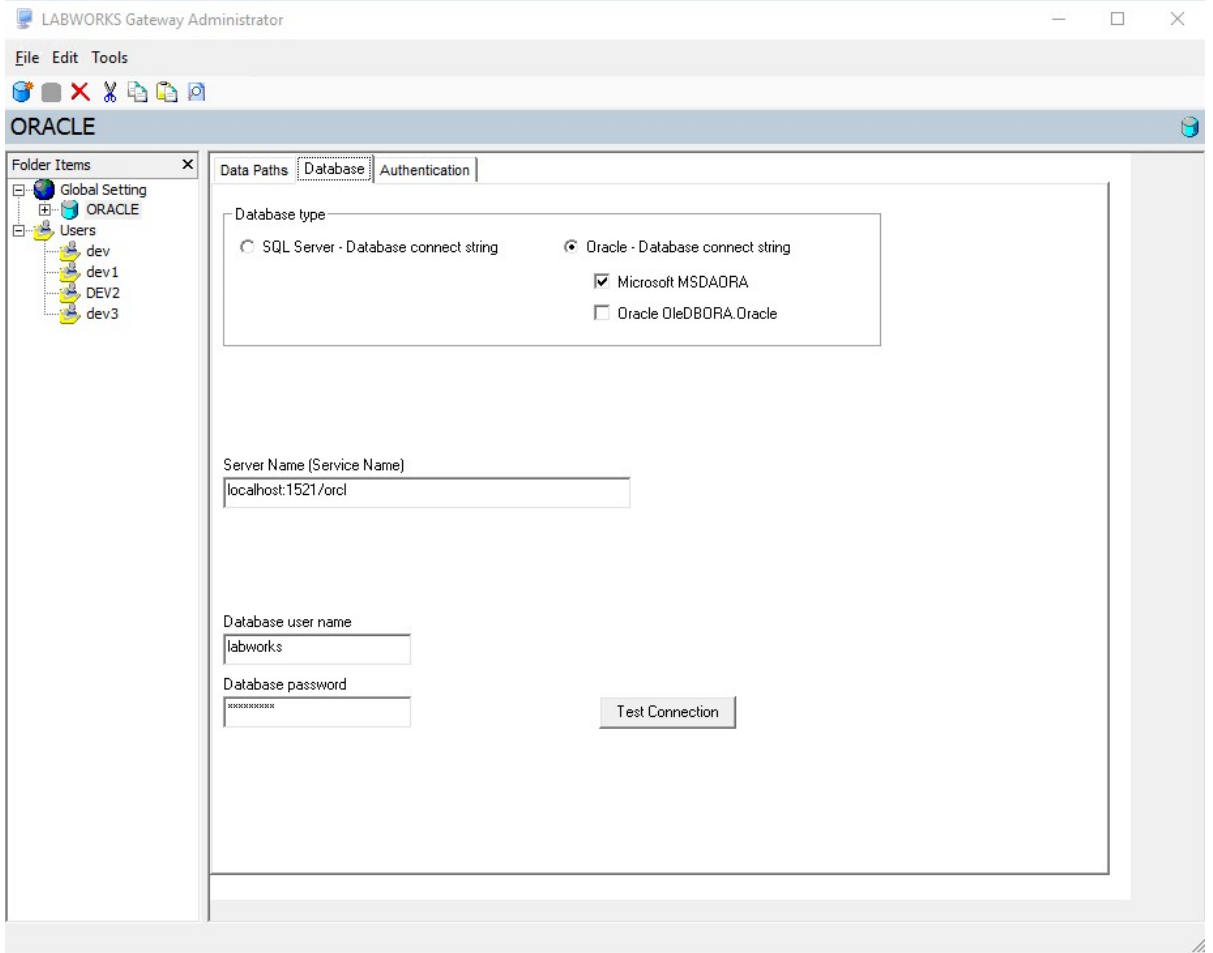

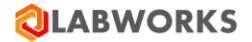

## <span id="page-25-0"></span>**4.6 LABWORKS ELIMS CONFIGURATION**

The Labworks eLIMS uses Labworks eLIMS license data, so it requires the Labworks eLIMS configuration file.

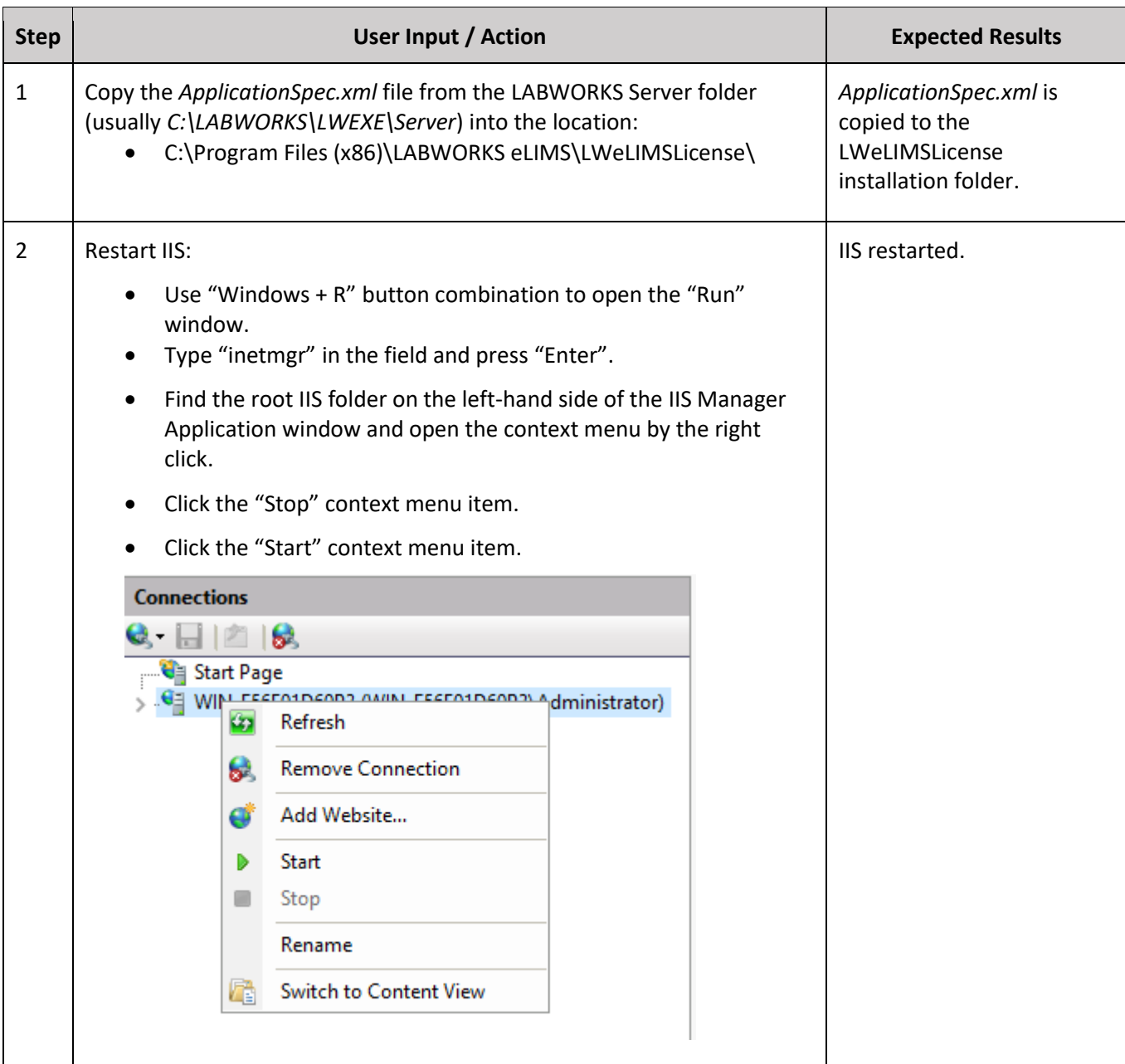

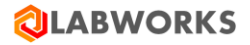

## <span id="page-26-0"></span>**4.7 SET UP SSL**

In order to enable SSL/HTTPS requests you should do the following steps:

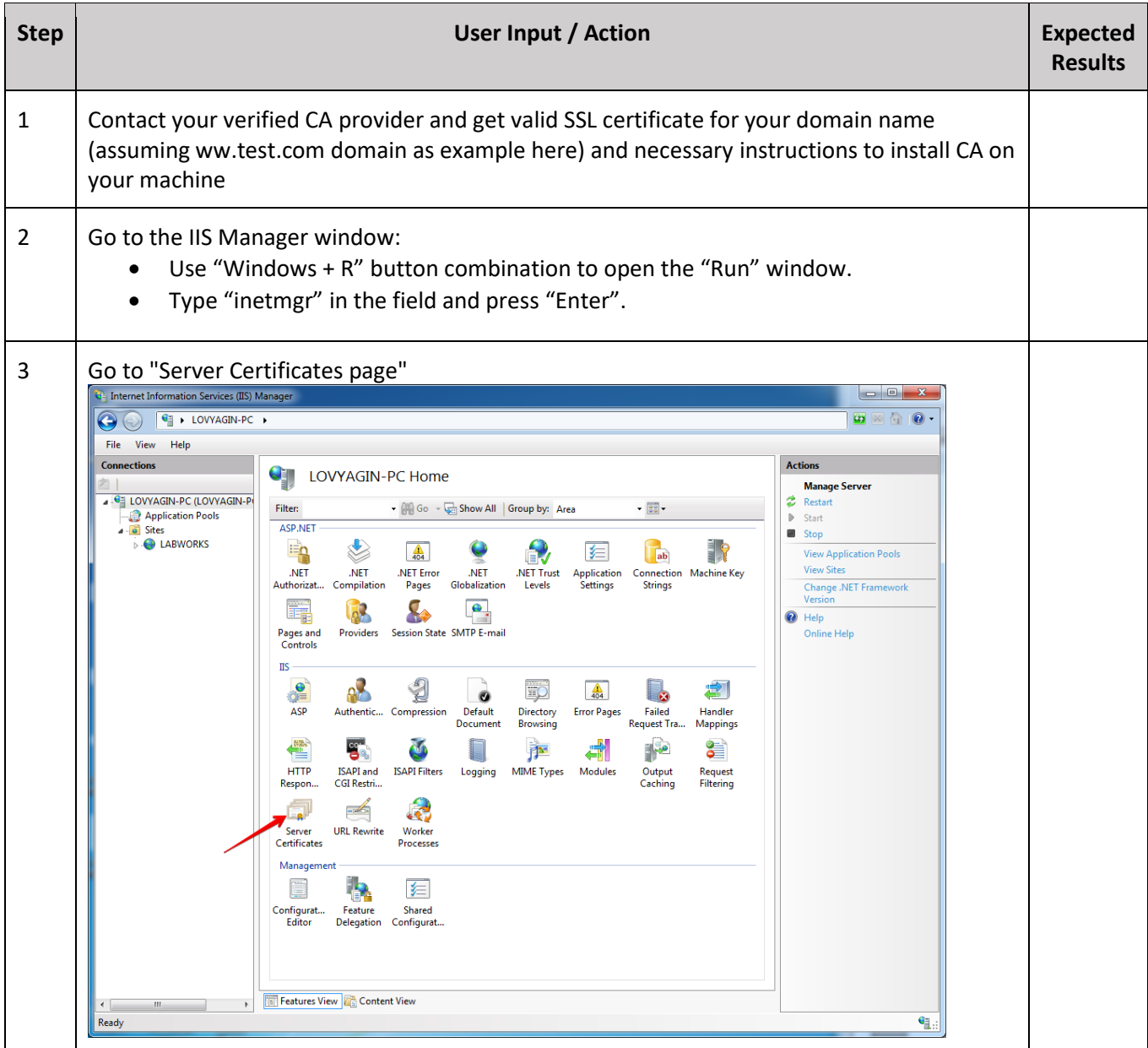

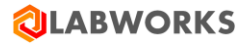

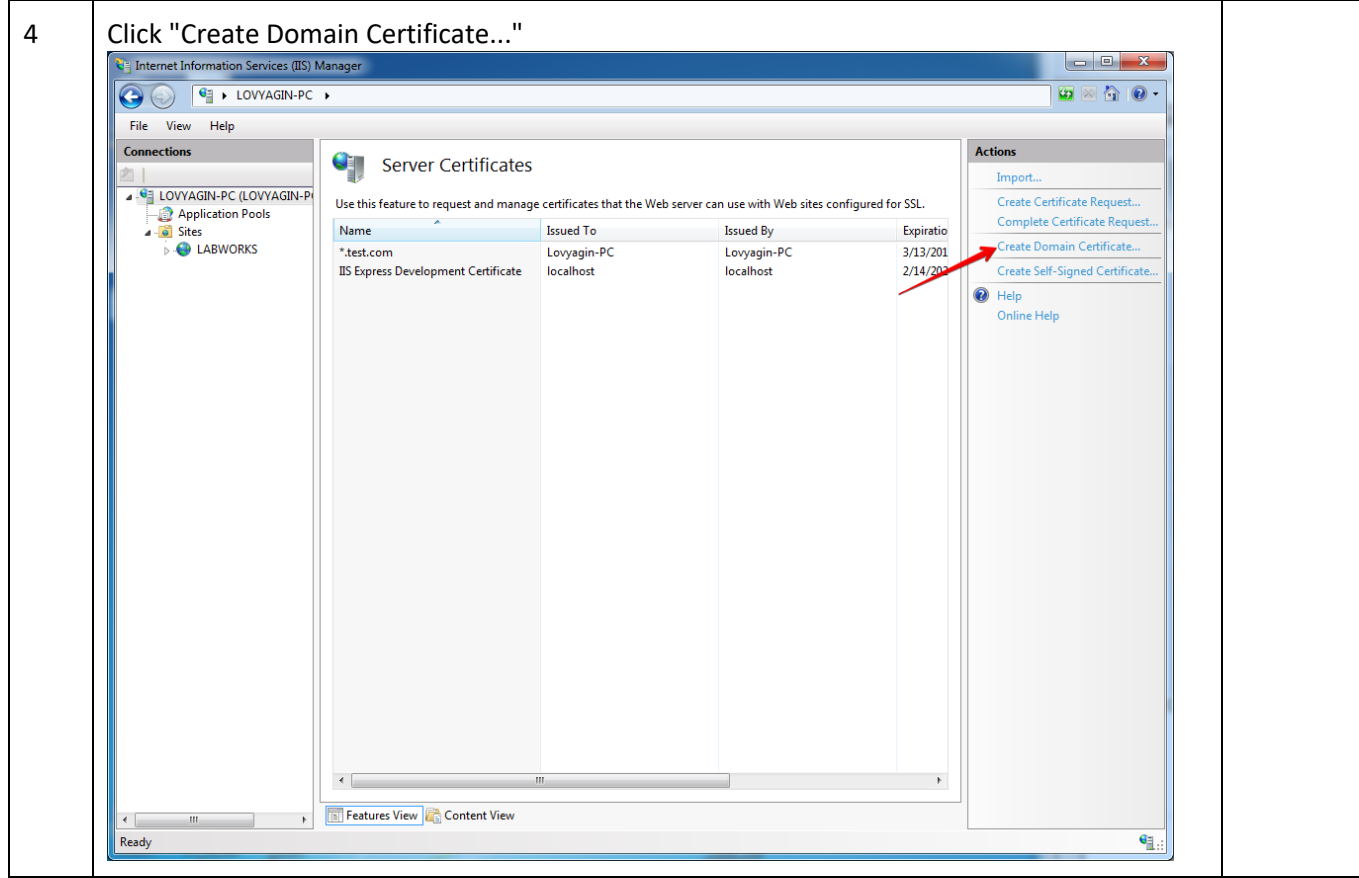

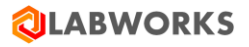

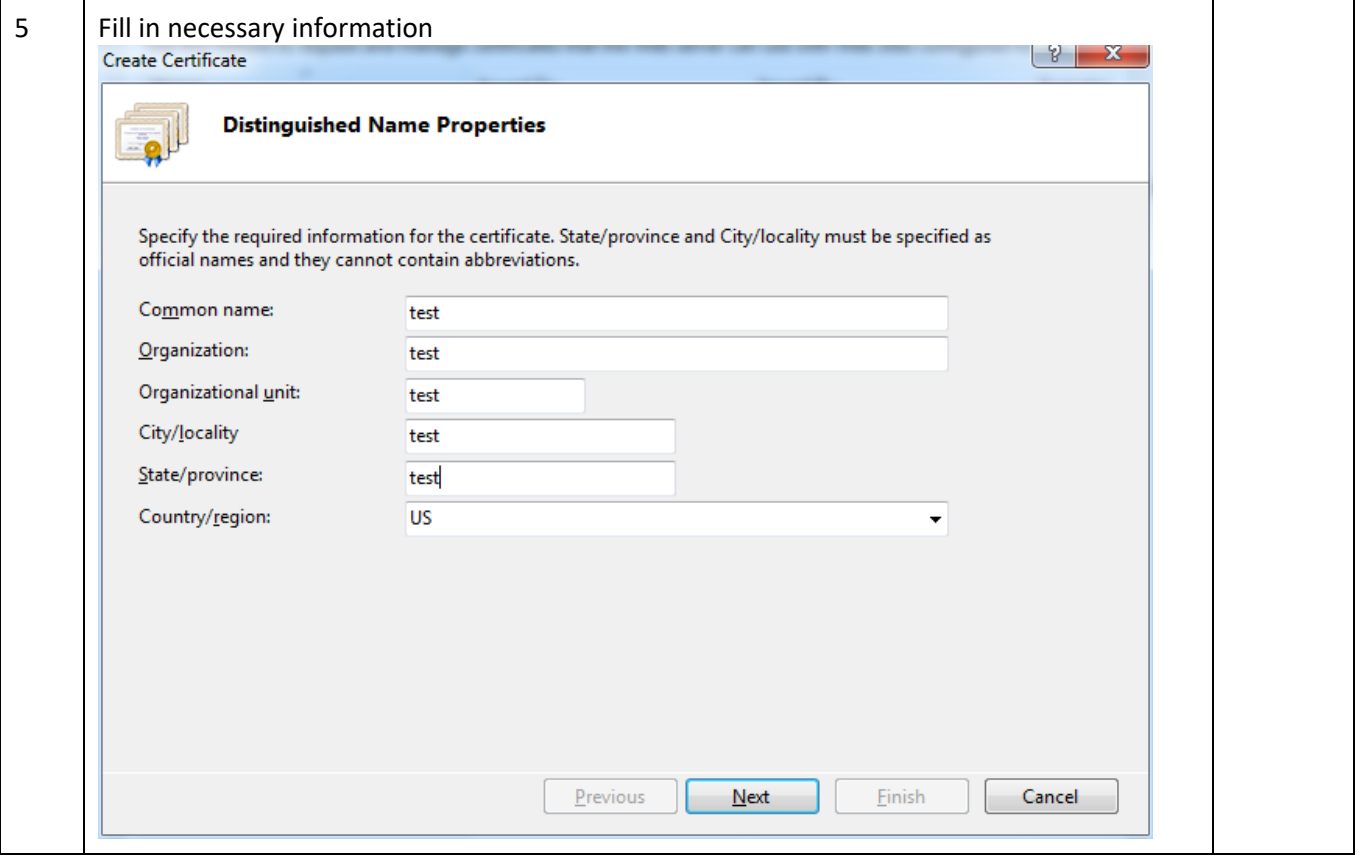

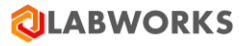

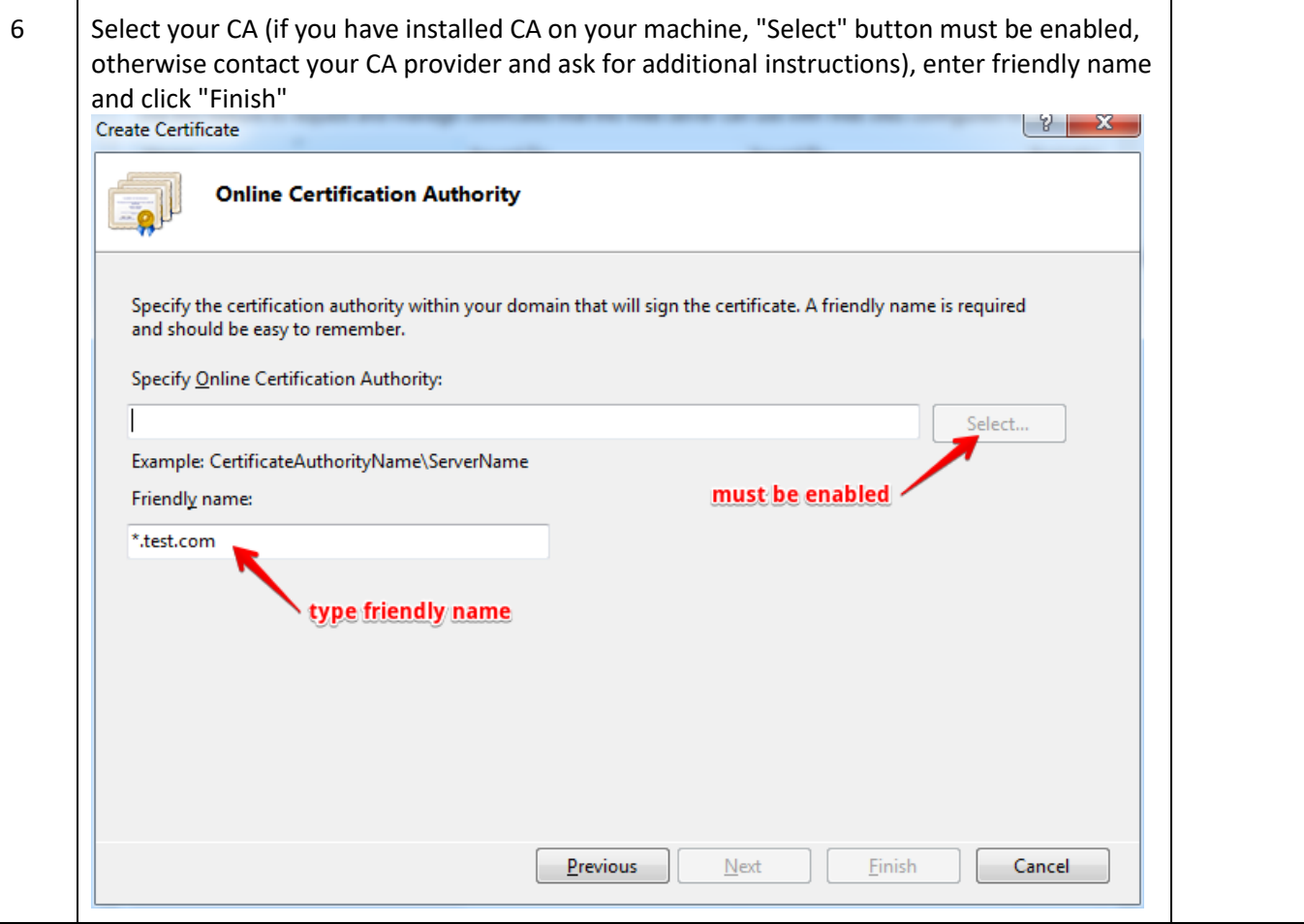

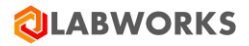

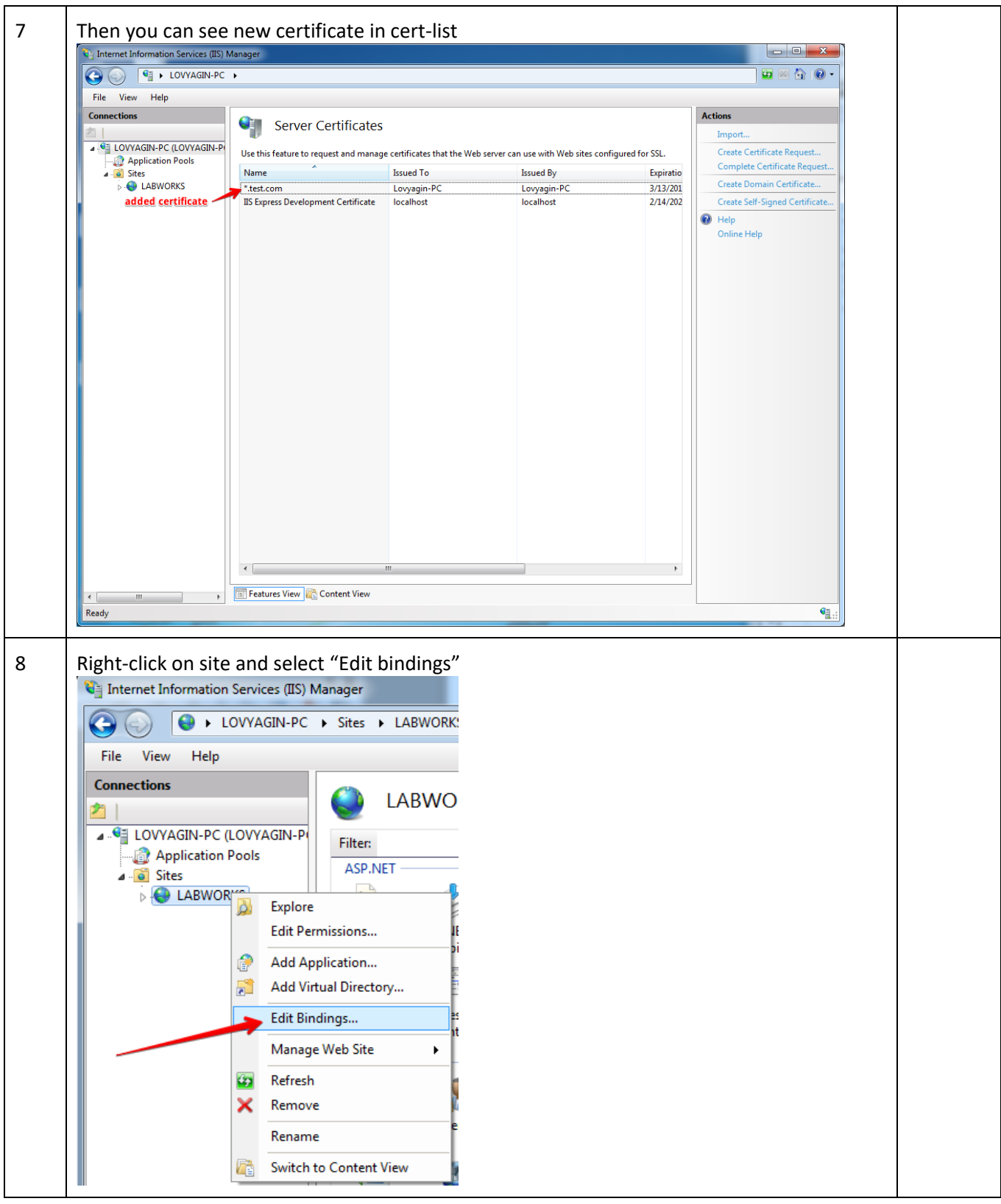

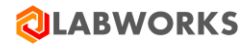

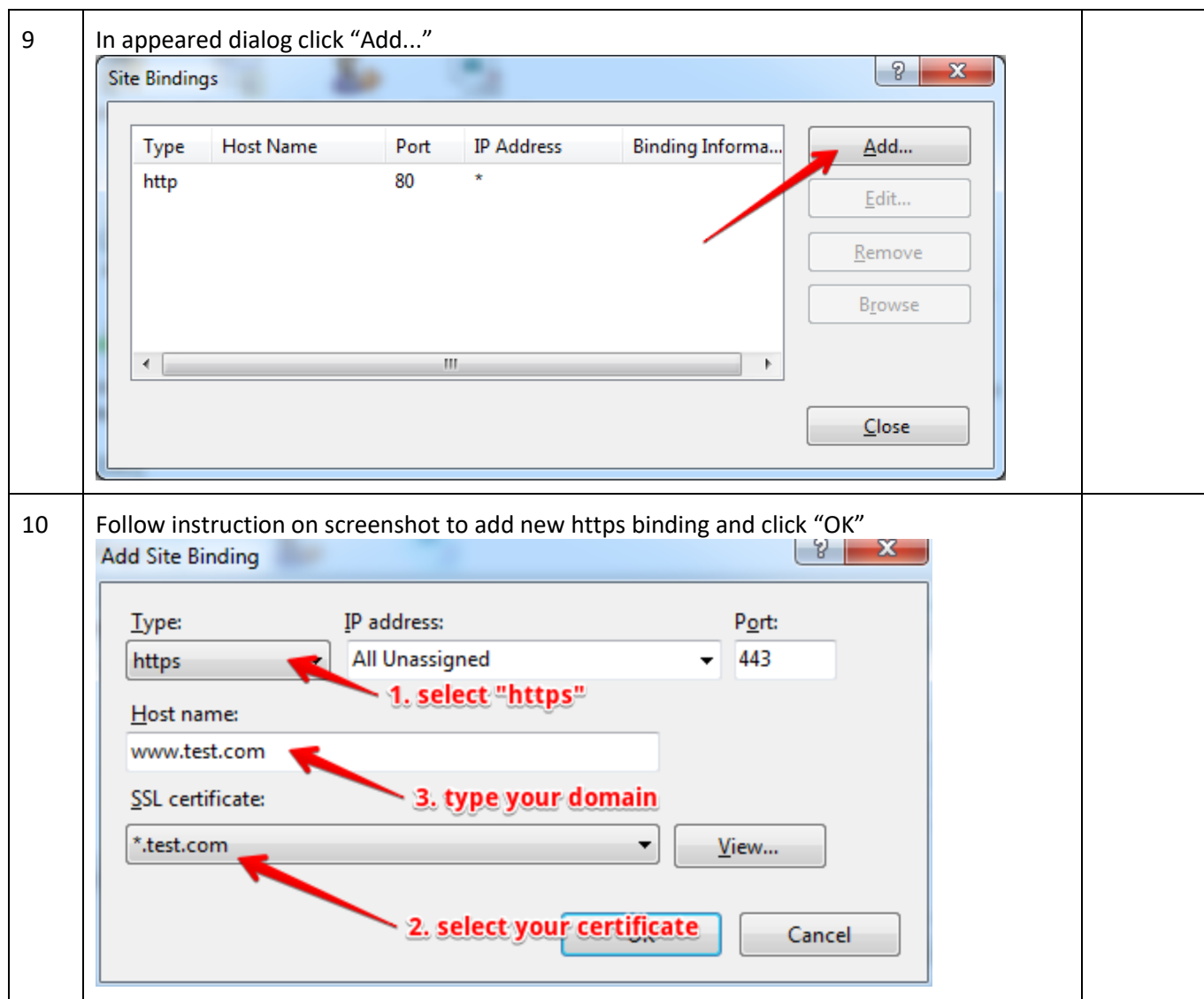

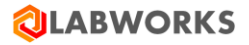

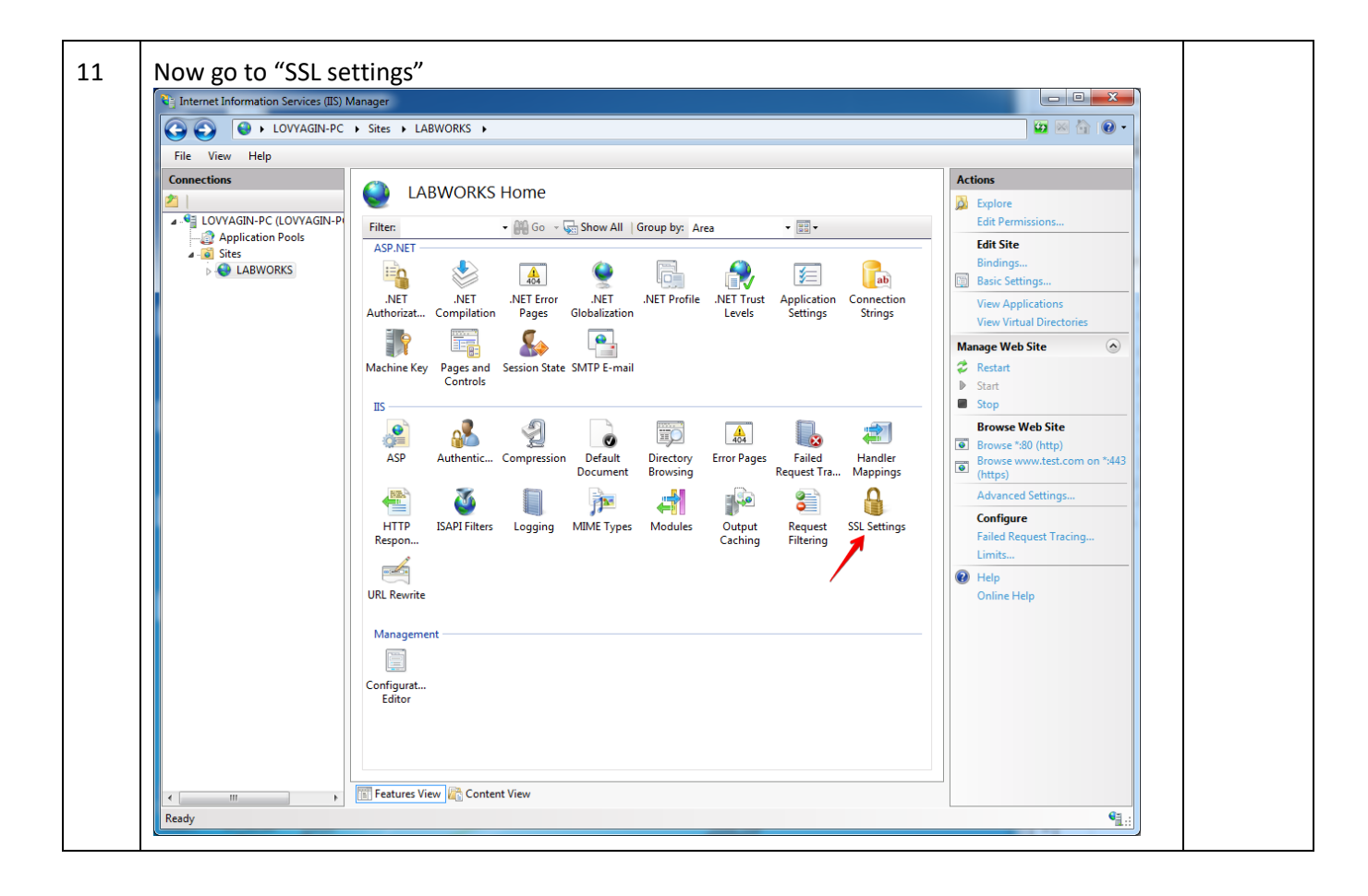

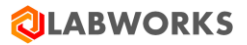

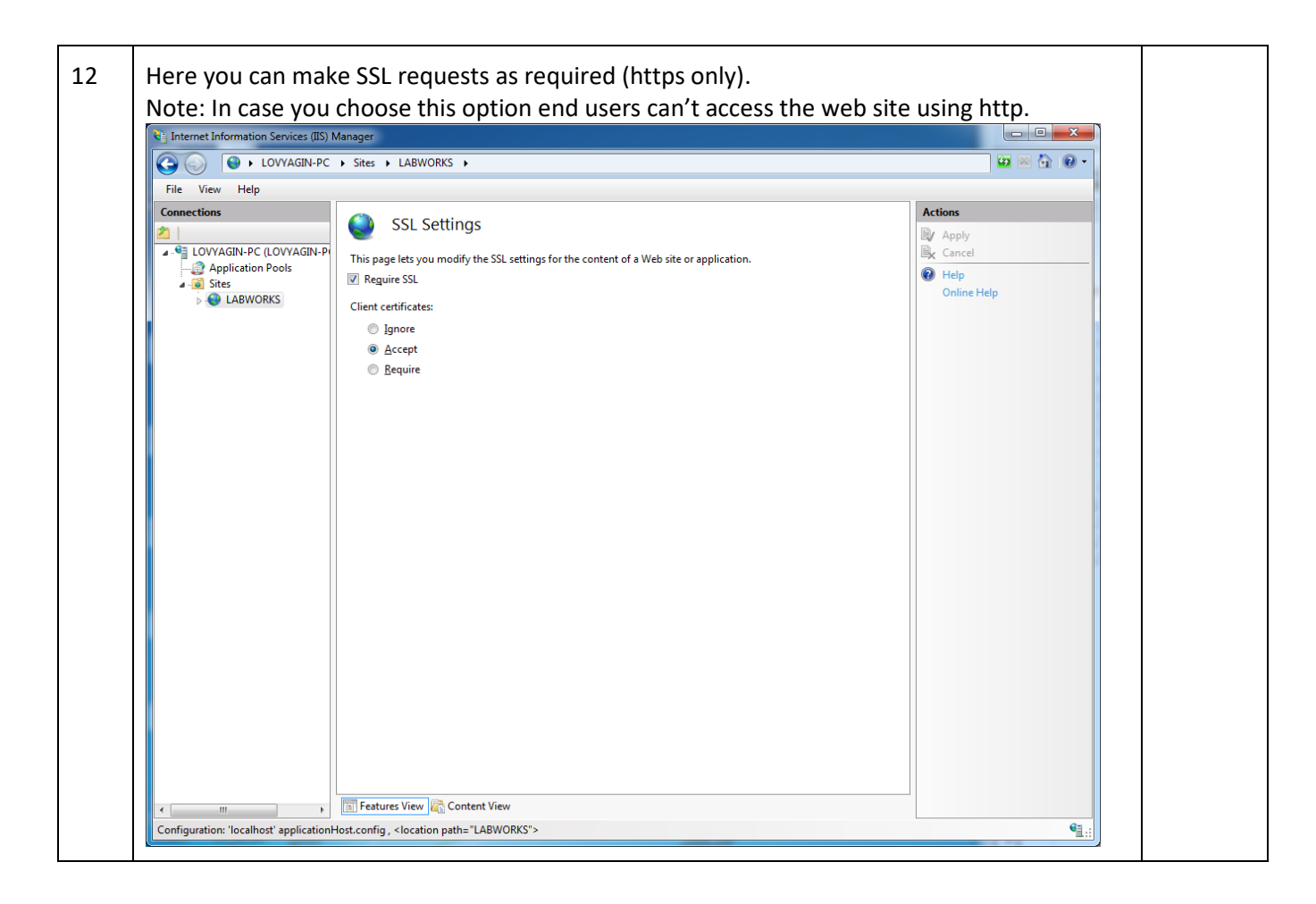

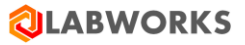

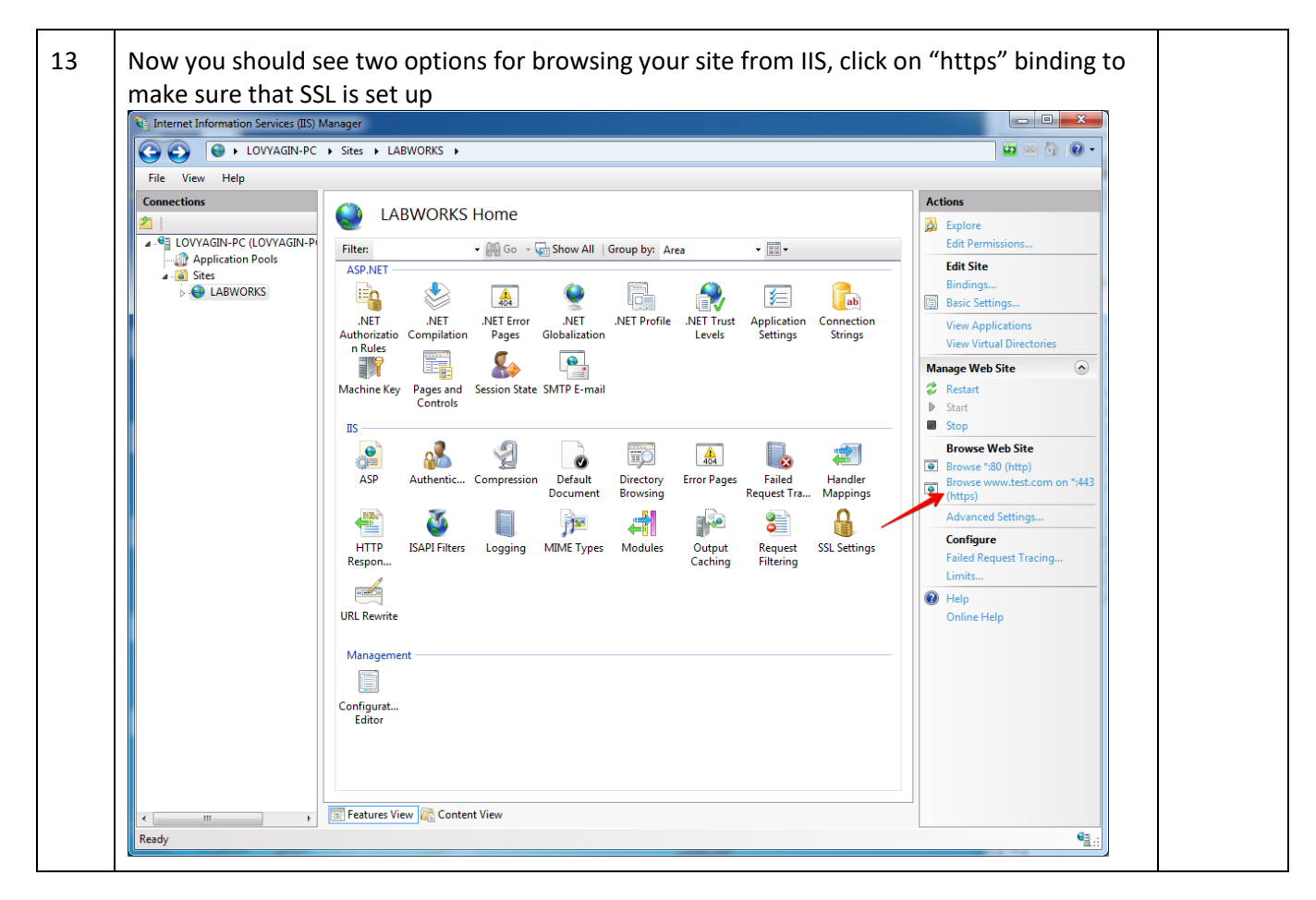

## <span id="page-34-0"></span>**4.8 OPEN LABWORKS ELIMS IN A BROWSER**

Now that Labworks eLIMS installed and configured, please verify that the installation has been successful.

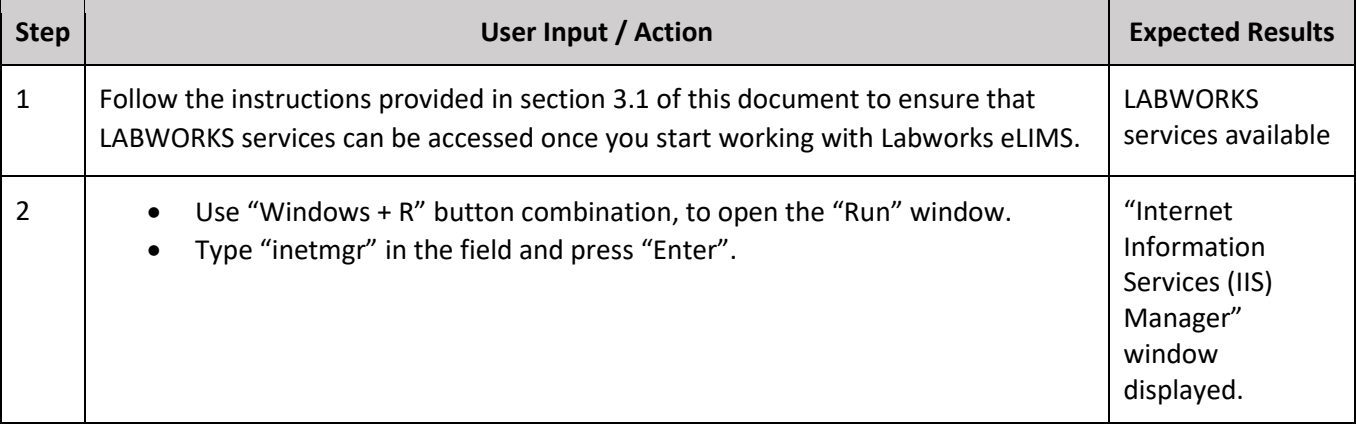

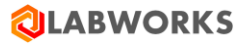

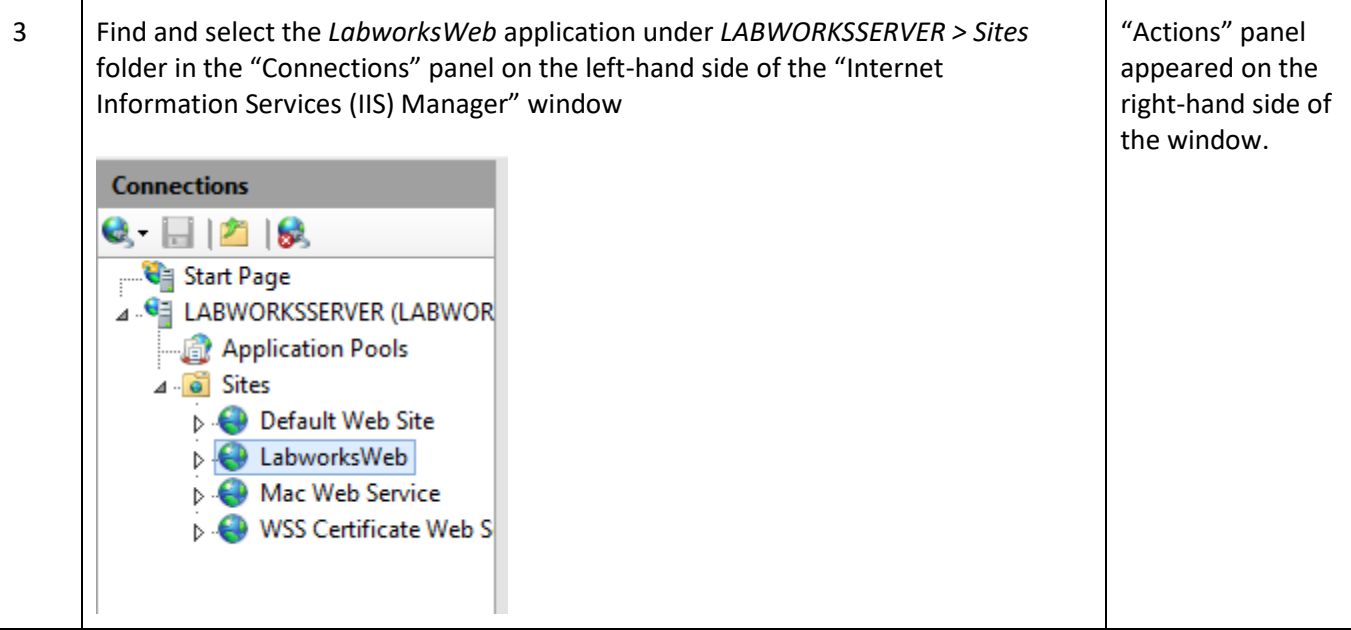
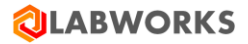

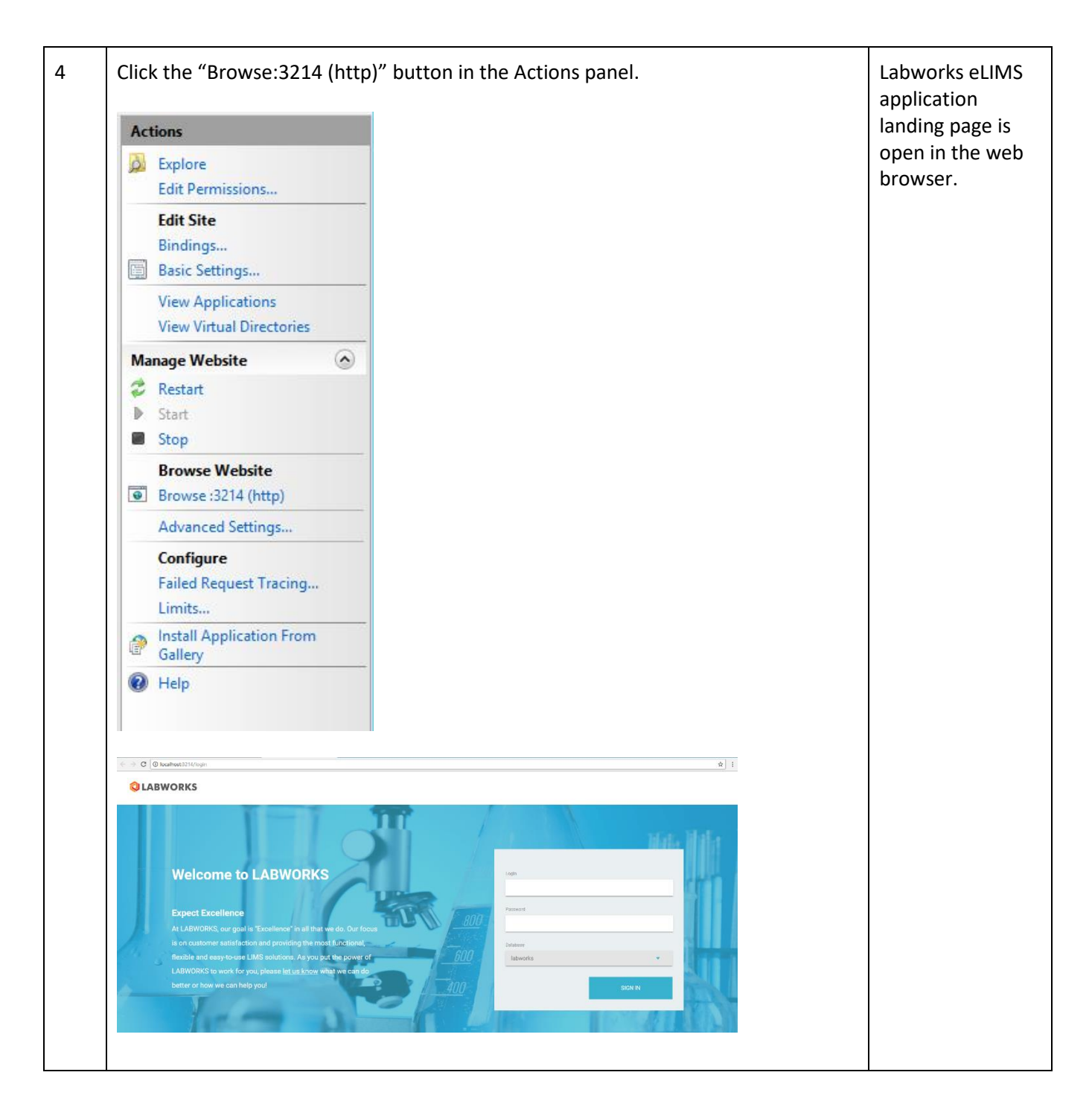

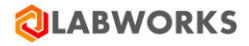

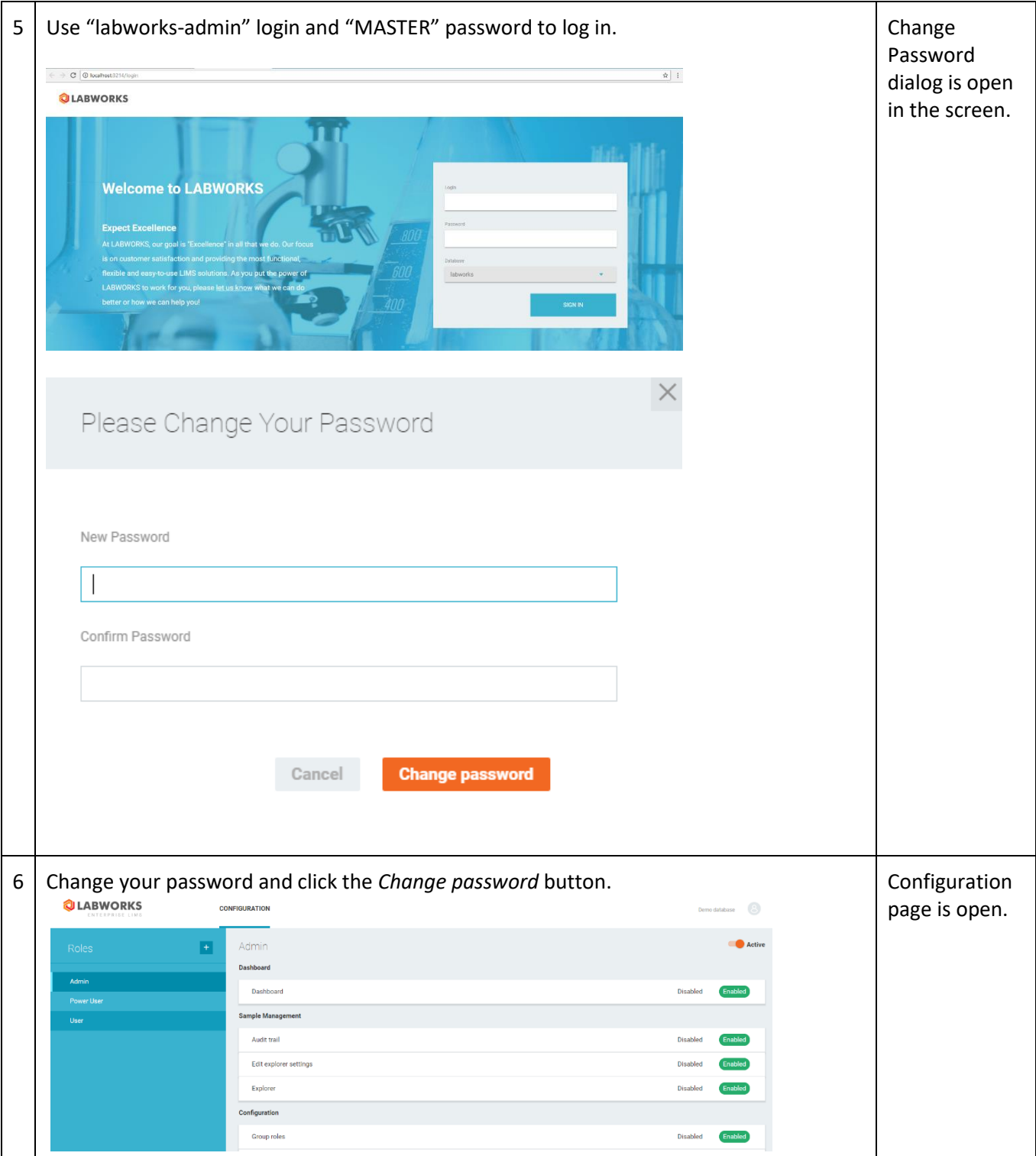

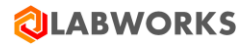

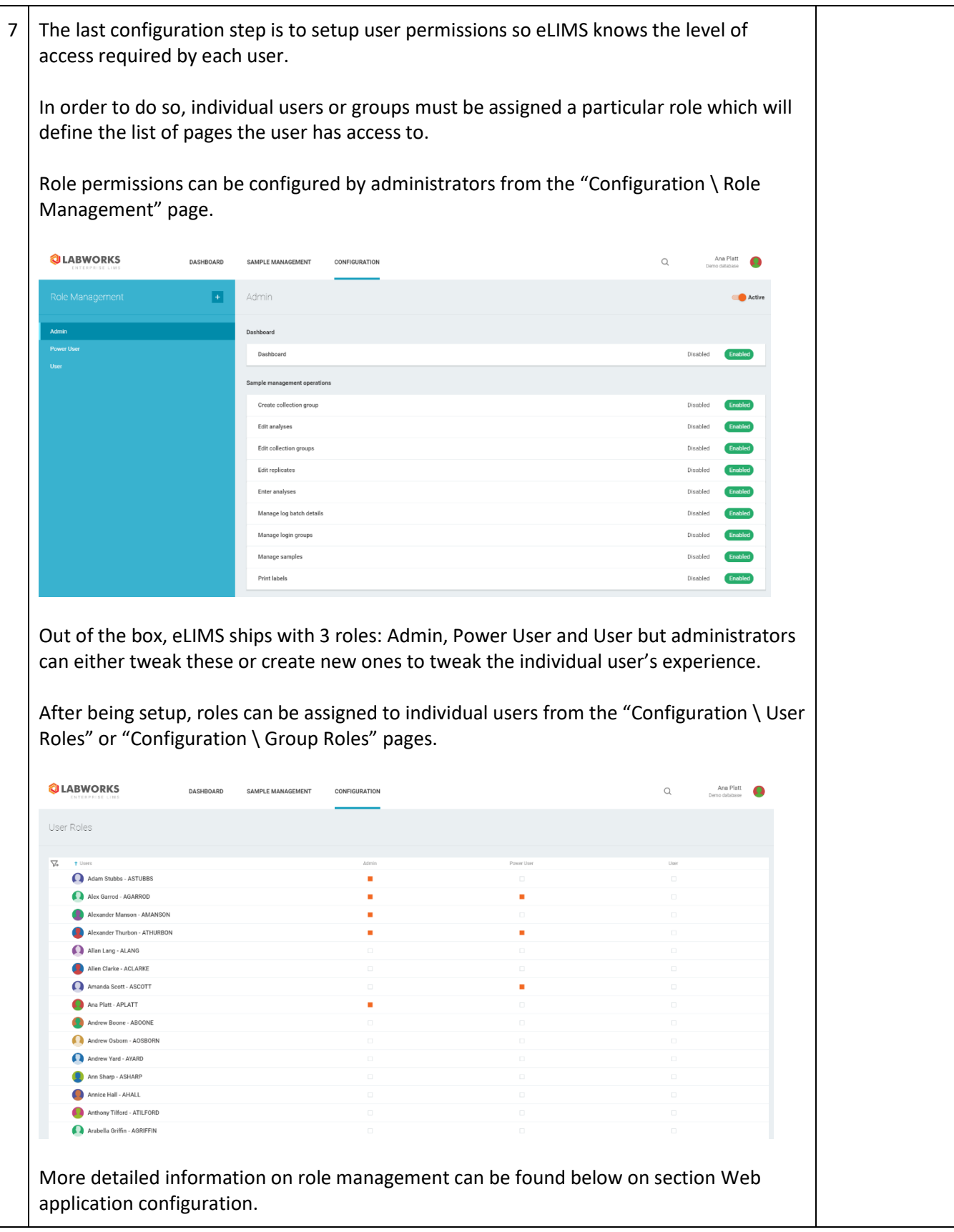

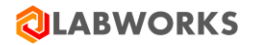

# **5 LABWORKS ELIMS REMOTE INSTALLATION**

You can deploy and run eLIMS on a separate server from the LWDataService and LWLicenseService services.

Prerequisites:

- Installed Labworks desktop services (LWDataService, LWLicenseService) on **machine#1**.
	- $\circ$  It is supposed that the database is also installed on machine#1.
	- o Please follow the *Labworks eLIMS v7.1.0.176 Installation Guide* instructions to correctly install the desktop services.
- Installed Labworks eLIMS, version 7.1.0.176 on **machine#2**.
	- o Please follow the *Labworks eLIMS v7.1.0.176 Installation Guide* instructions above to correctly install eLIMS.
		- Check prerequisites (Prerequisites Check section) and perform the installation steps (Labworks eLIMS Installation section).
	- o Instructions from the **Labworks Update Tool** and **SQL Scripts** sections should be applied to the database installed on machine#1.
- Installed Crystal Report application.
	- o The *CR13SP28MSI32\_0-10010309.msi* file from the desktop delivery package must be installed at WEB API server (machine#2) for report service proper work.

The extra steps to set up machine#1 are the following:

- Open ports in the firewall application
- Configure MS SQL server for remote connections
- Share LWDATA, LWEXE directories
- Configure group policy
- Configure Data File and License paths in Labworks Gateway Administrator

The extra steps to set up machine#2 are the following:

- Configure eLIMS Data Service
- Configure the ApplicationSpec.xml file
- Configure the Web.config file

#### **5.1 OPEN PORTS IN THE FIREWALL APPLICATION**

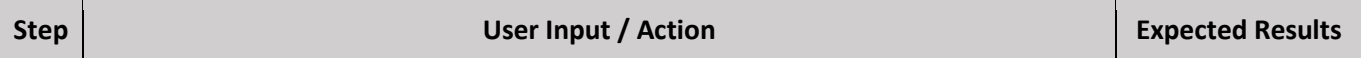

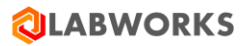

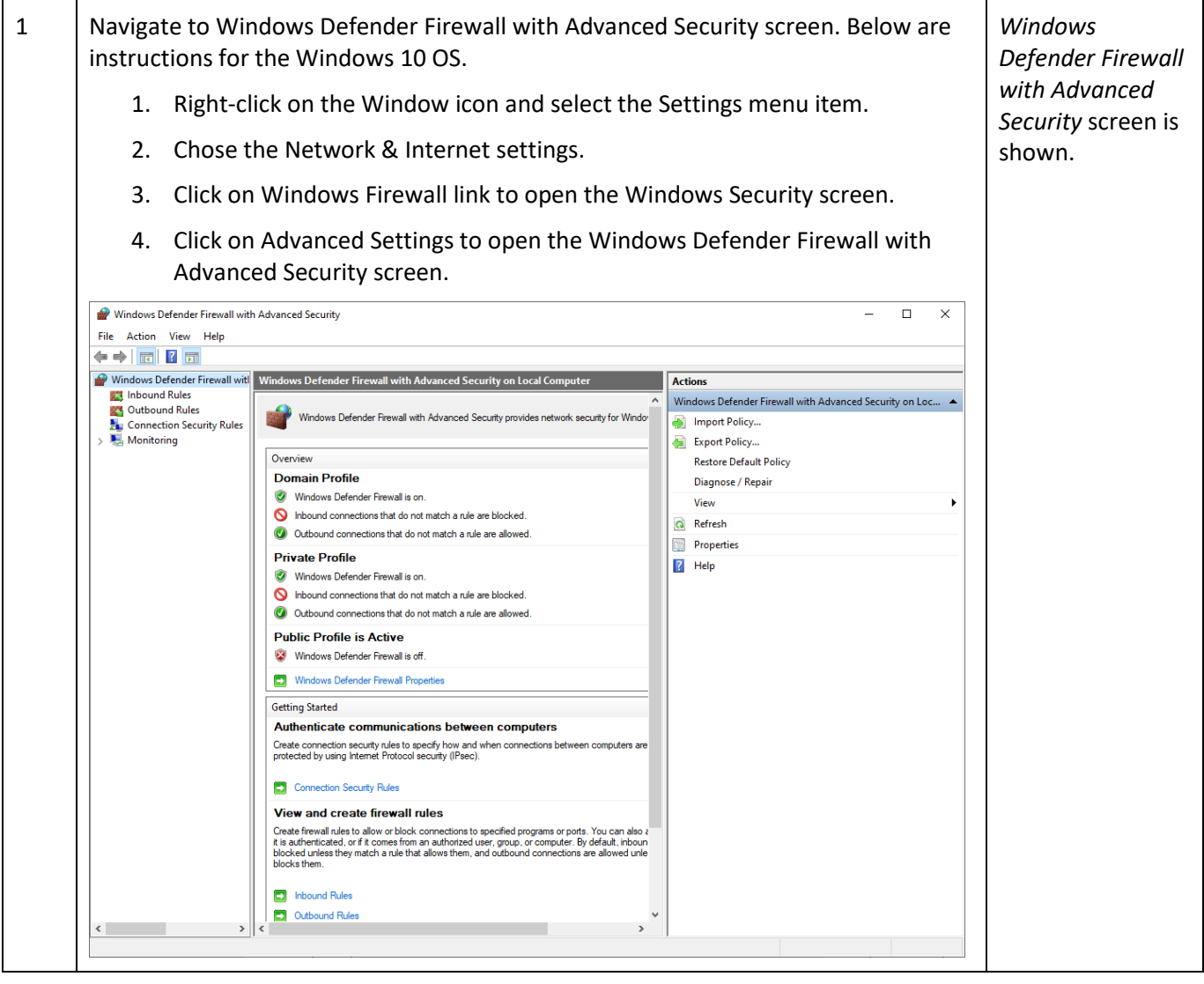

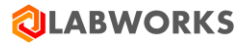

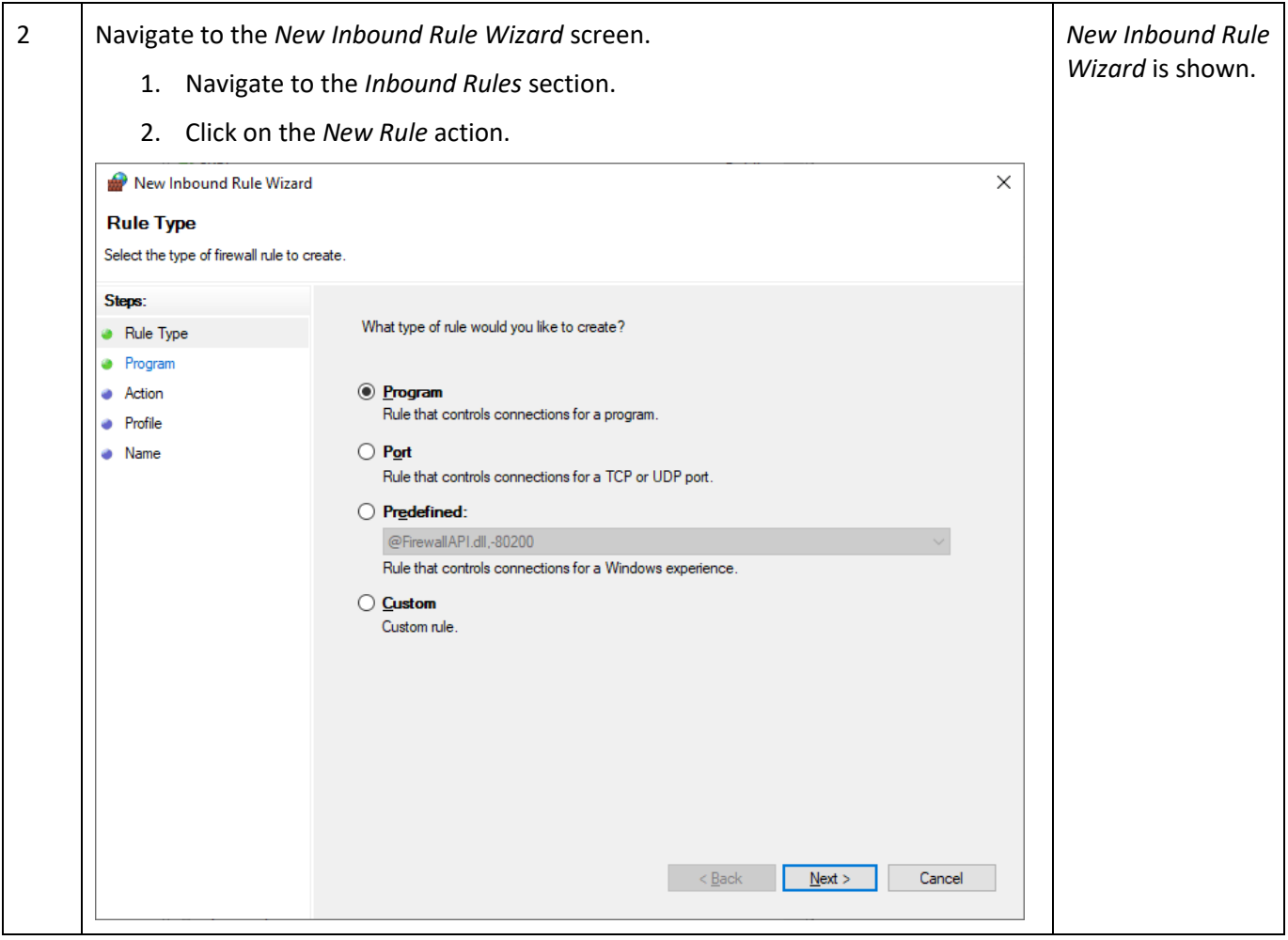

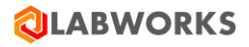

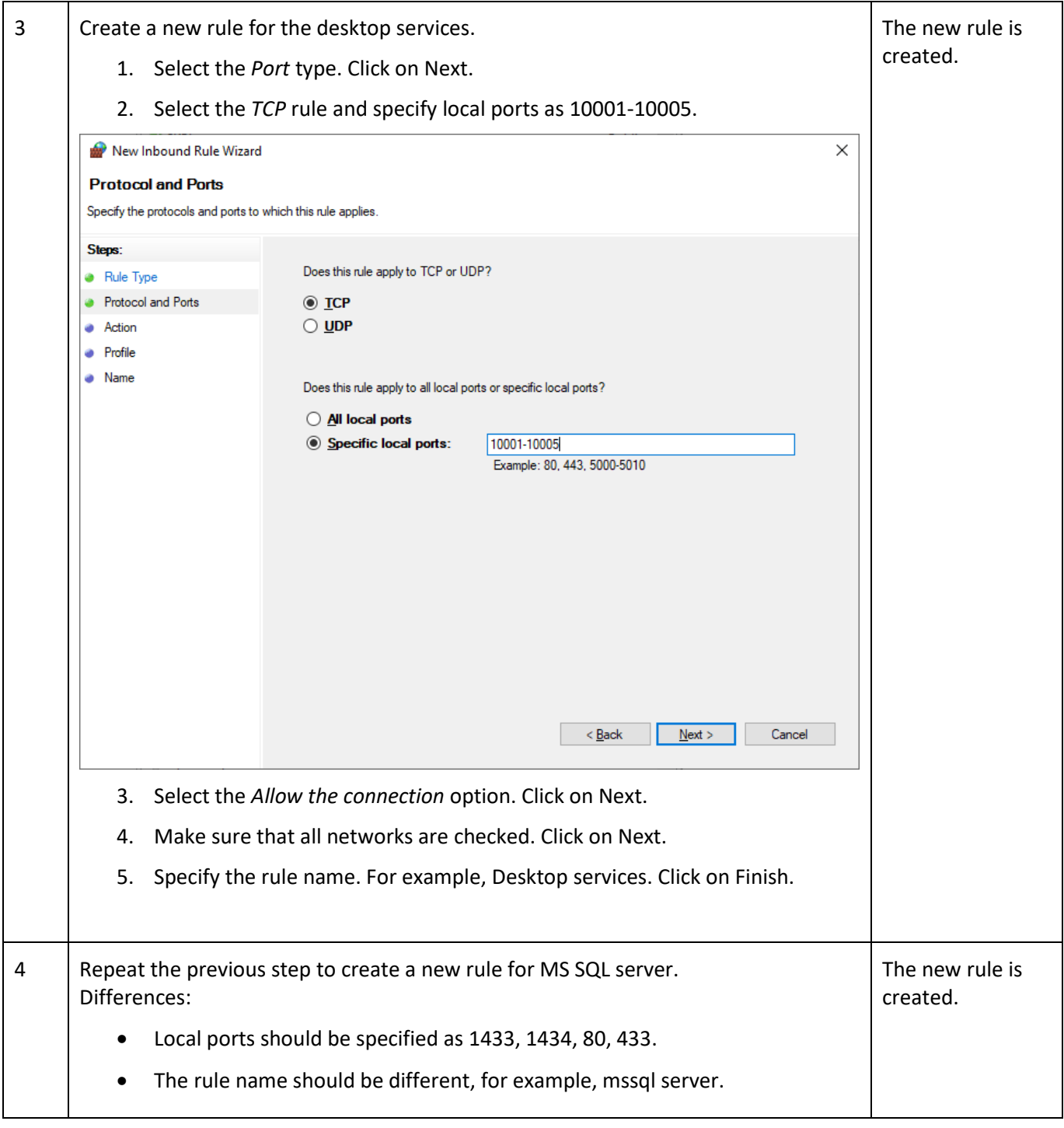

## **5.2 CONFIGURE MS SQL SERVER FOR REMOTE CONNECTIONS**

#### Labworks eLIMS v7.1.0.176 Installation Guide

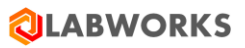

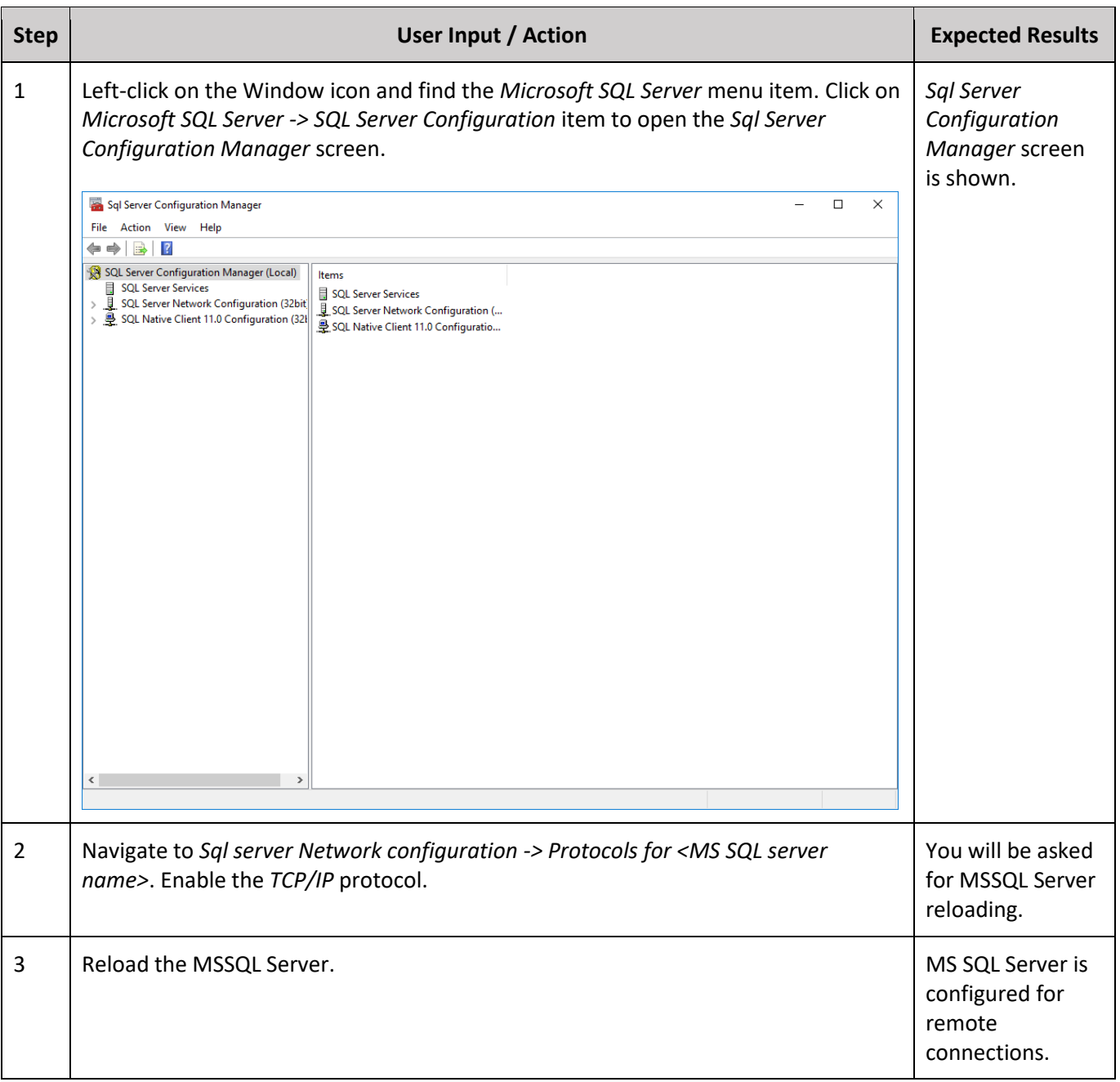

# **5.3 SHARE LWDATA, LWEXE DIRECTORIES**

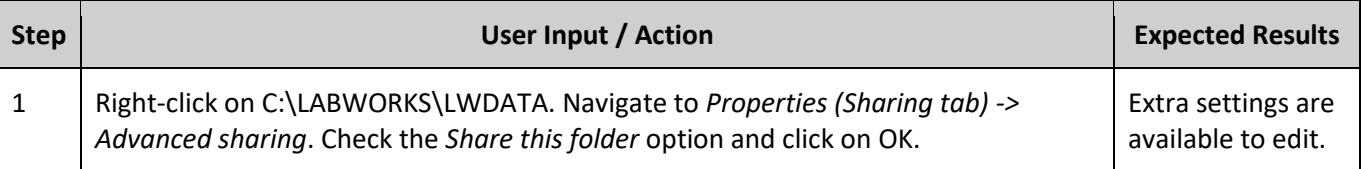

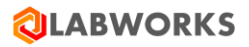

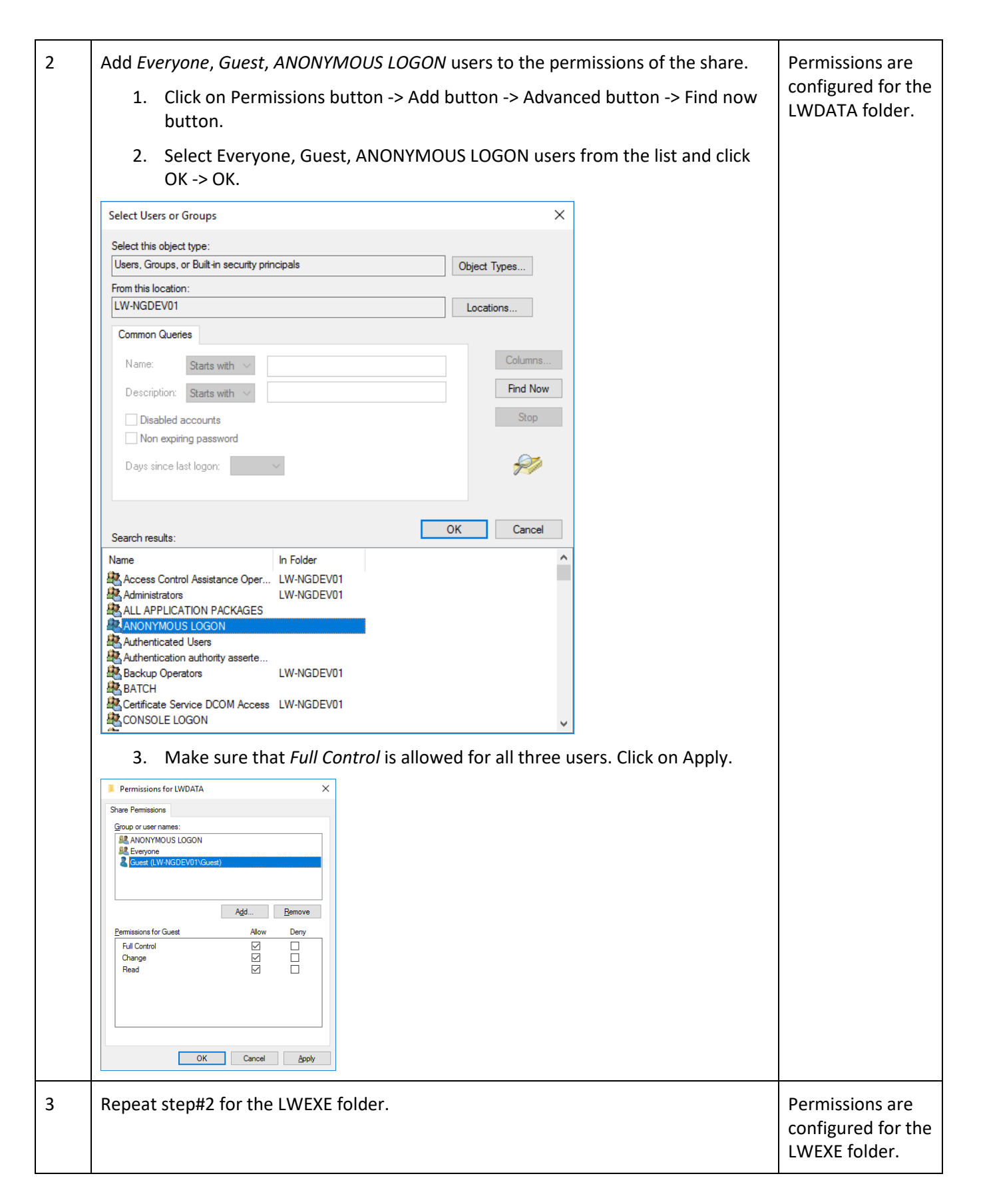

## **5.4 CONFIGURE GROUP POLICY**

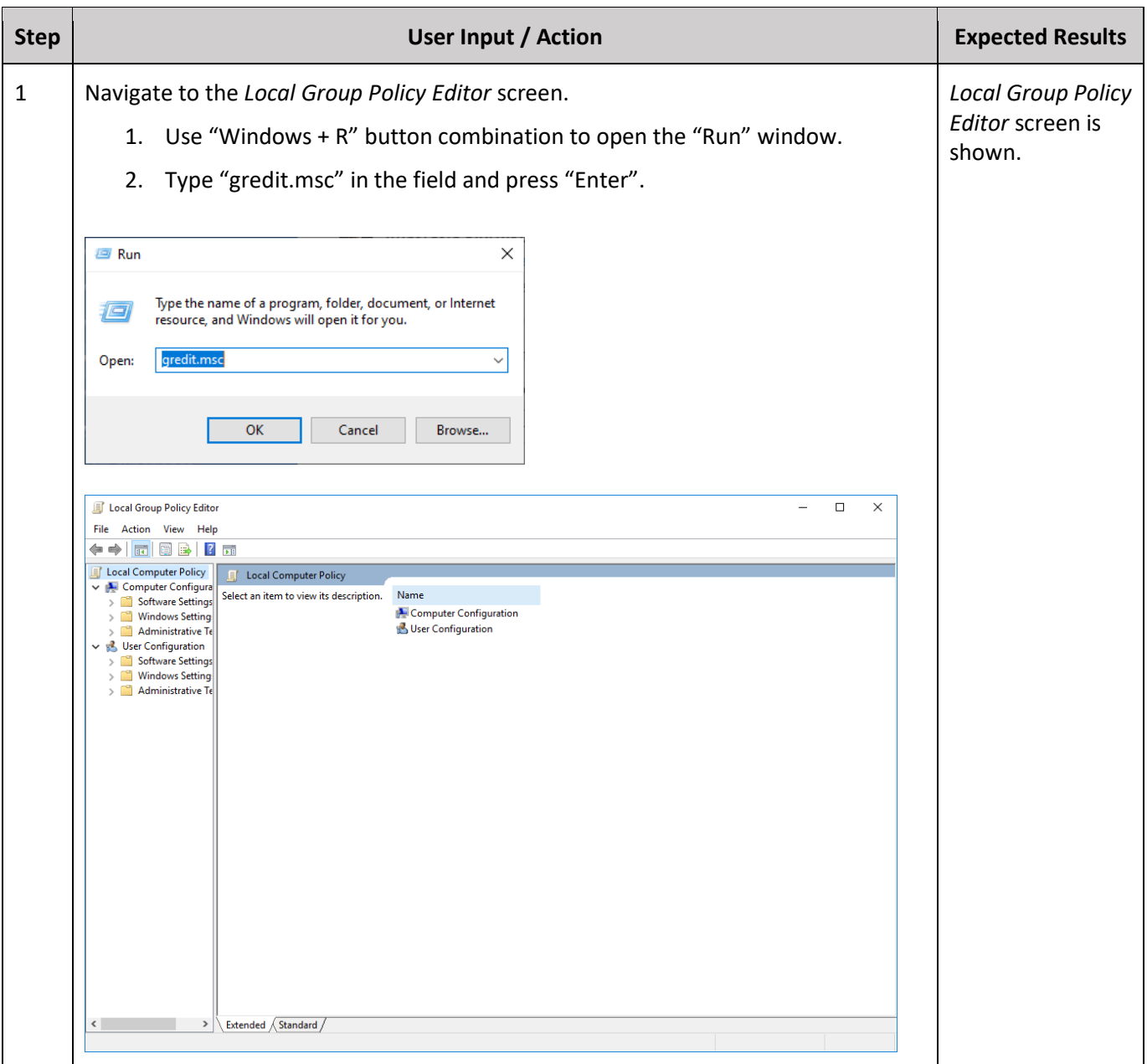

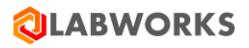

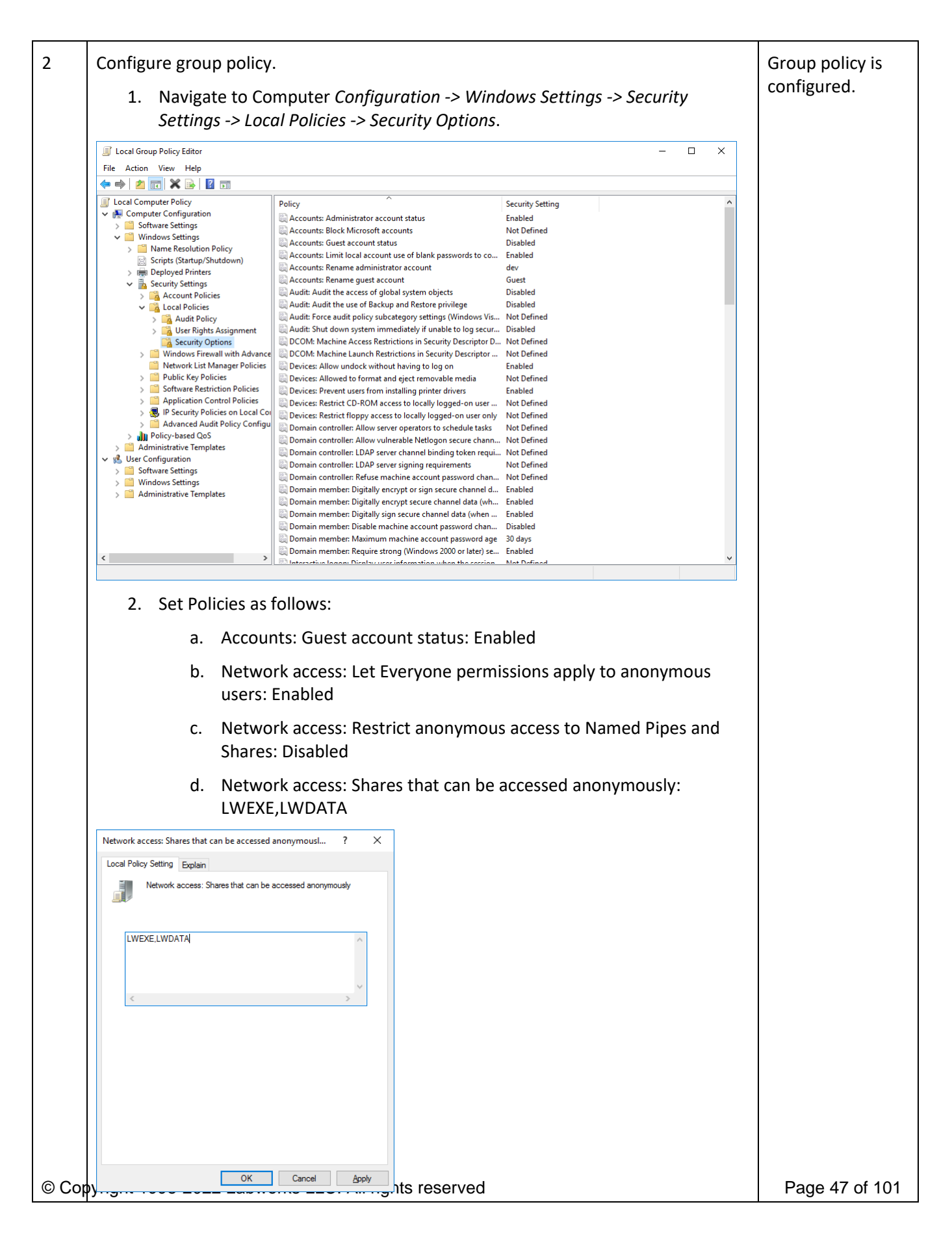

# **5.5 CONFIGURE DATA FILE AND LICENSE PATHS IN LABWORKS GATEWAY ADMINISTRATOR**

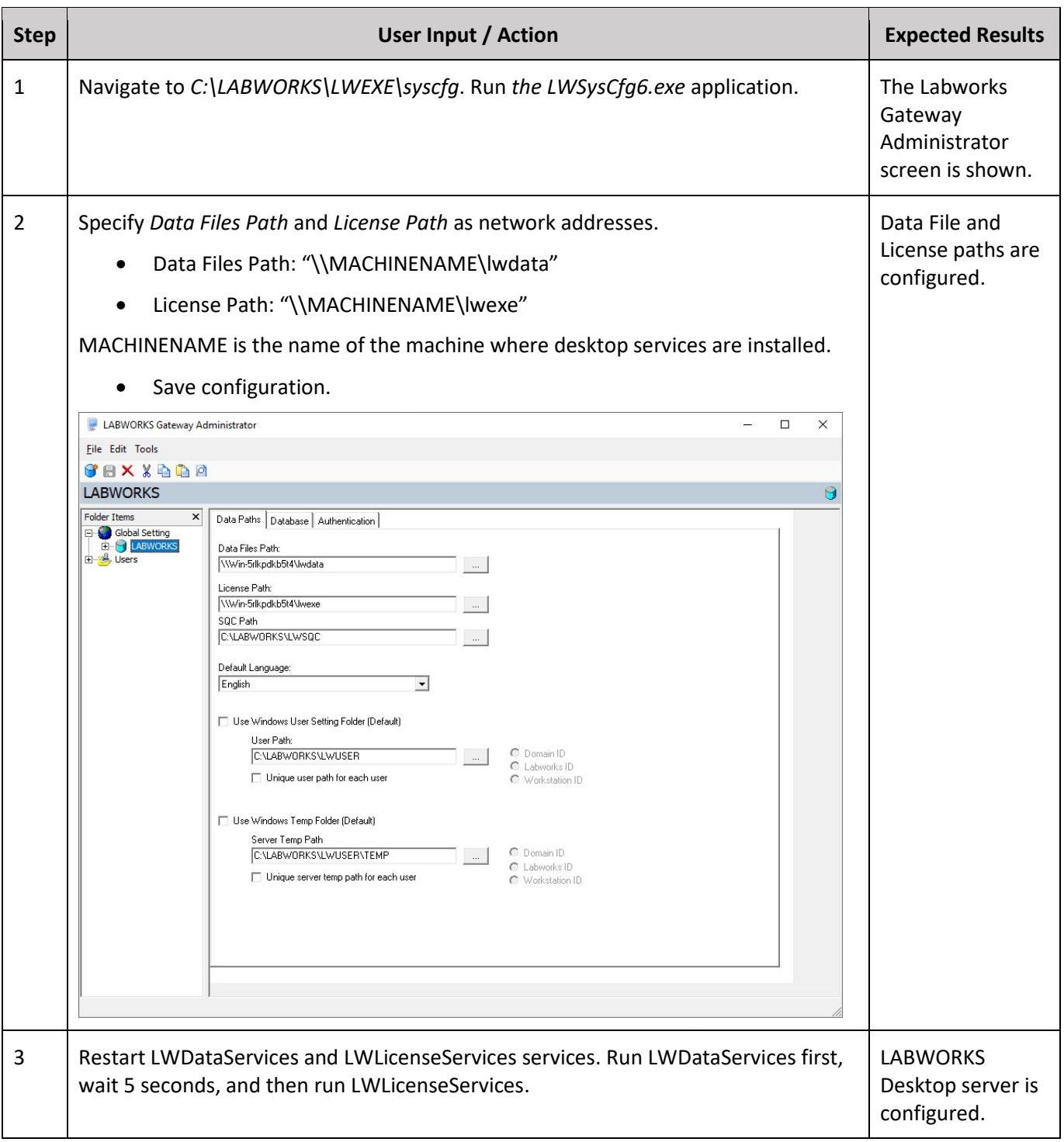

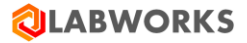

# **5.6 CONFIGURE ELIMS DATA SERVICE**

These actions should be applied to the machine where eLIMS is installed.

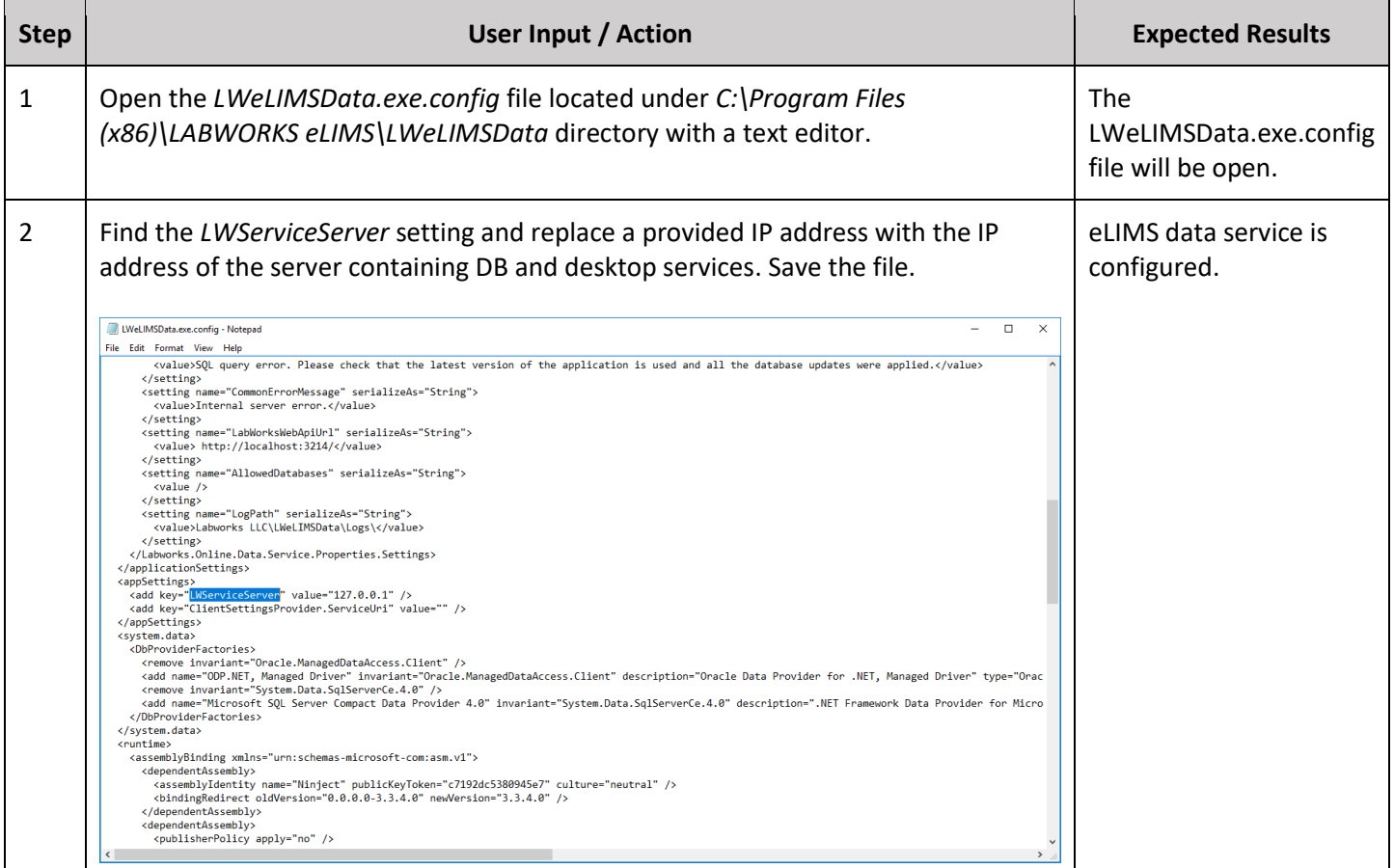

#### **5.7 CONFIGURE THE APPLICATIONSPEC.XML FILE**

These actions should be applied to the machine where eLIMS is installed.

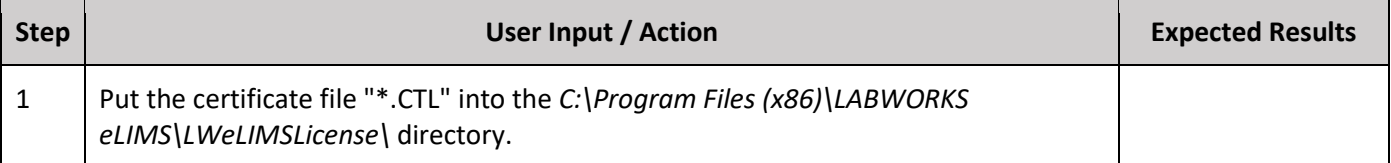

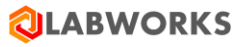

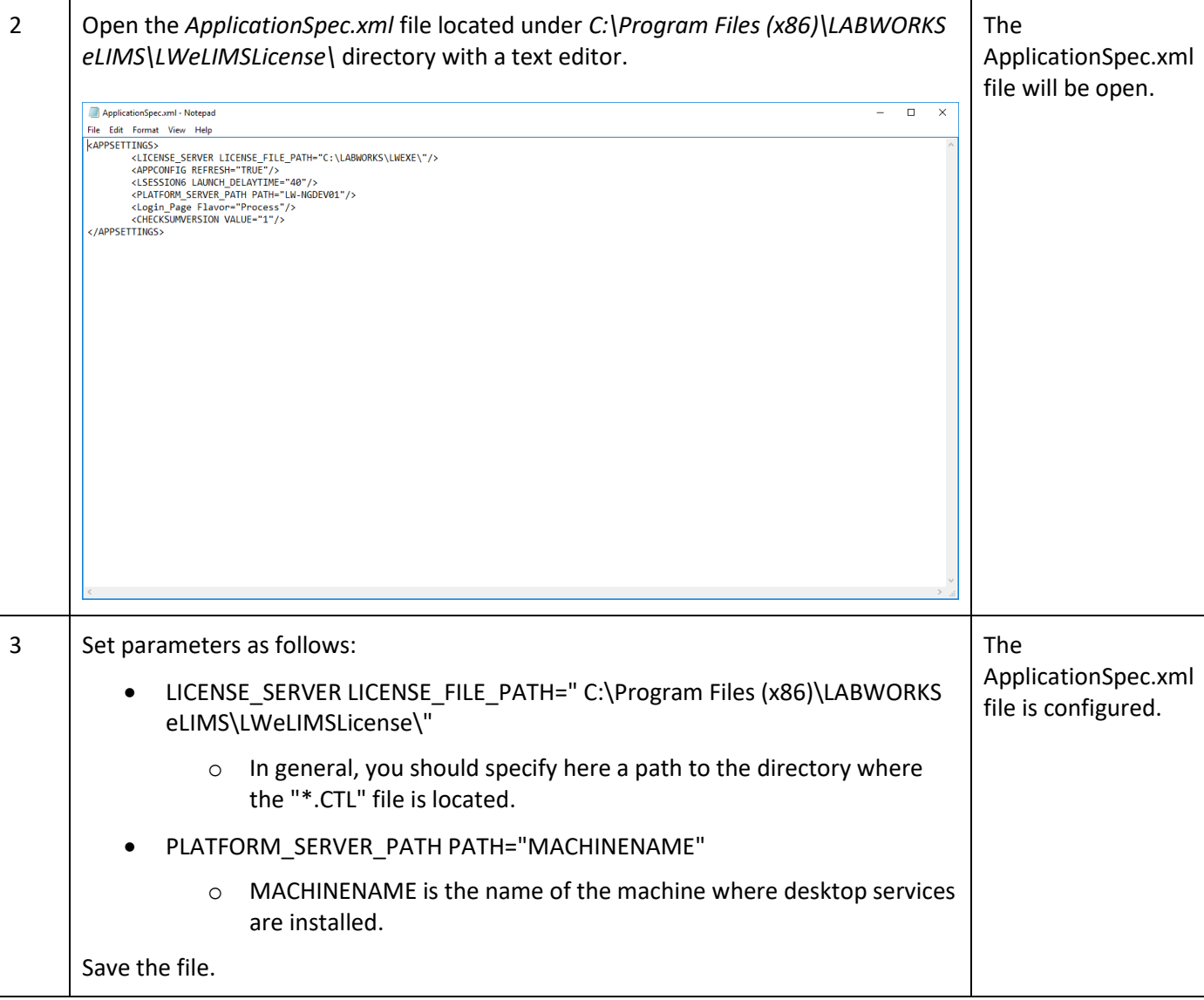

# **5.8 CONFIGURE THE WEB.CONFIG FILE**

These actions should be applied to the machine where eLIMS is installed.

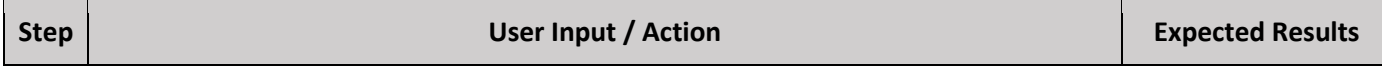

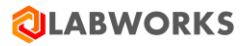

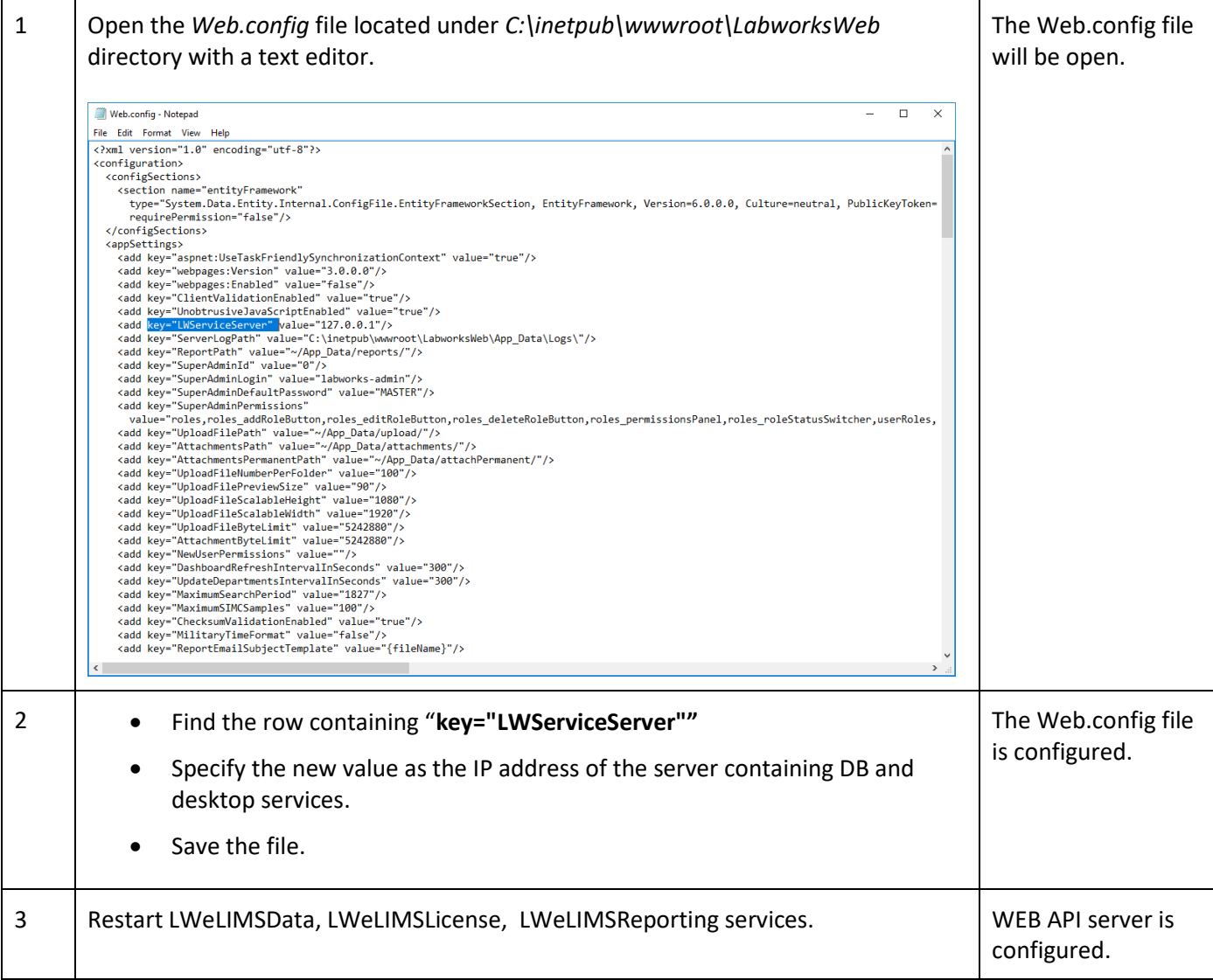

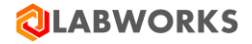

# **6 LABWORKS ELIMS CONFIGURATION**

#### **6.1 GENERAL CONFIGURATION**

#### **6.1.1 Displayed samples period**

By default, only the samples logged within the last 366 days are affected by the search algorithm. You may extend this period by following these steps:

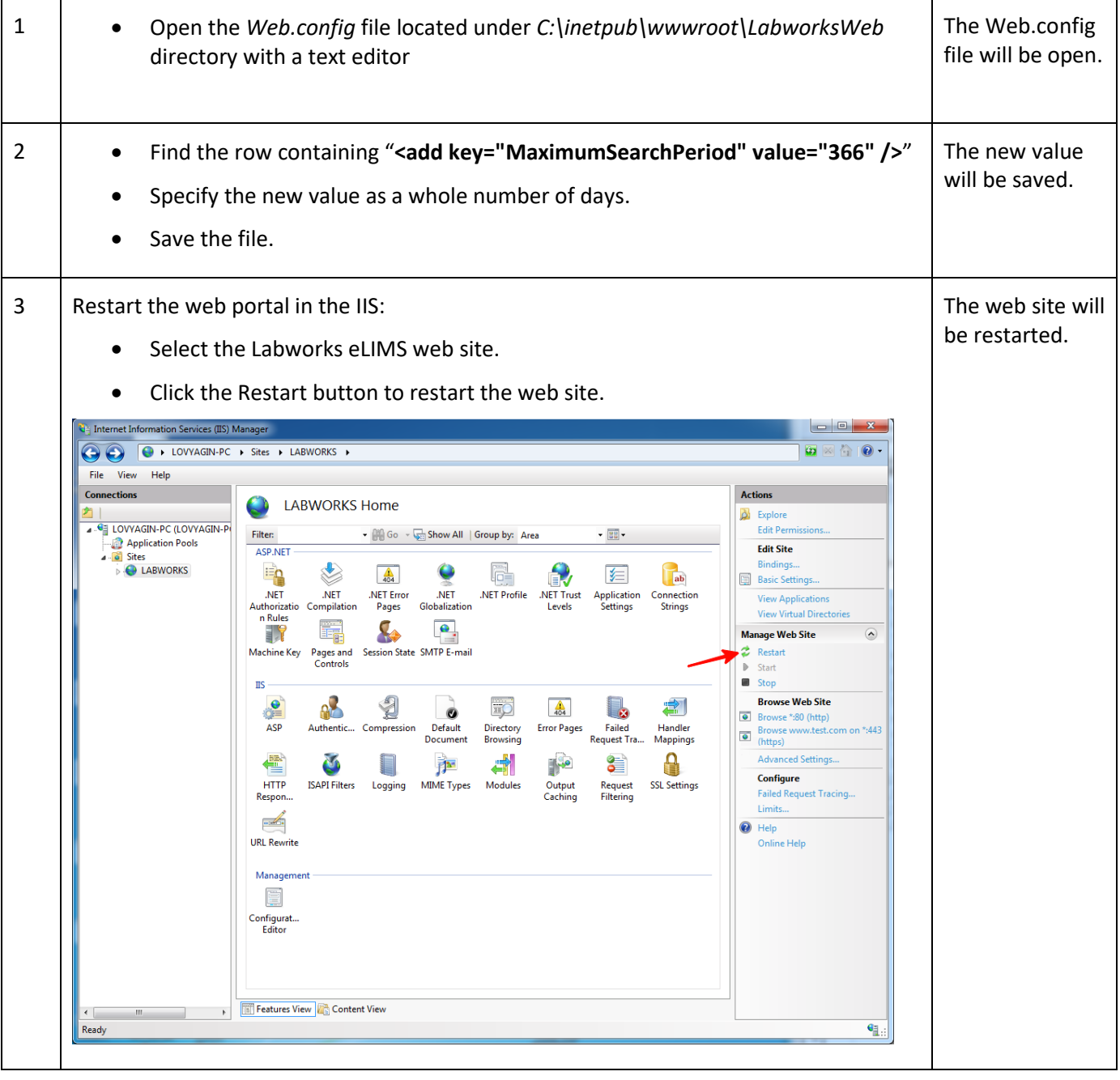

## **6.1.2 Time zone settings**

The desktop application saves dates in the time zone of the client, but the web application saves them in the local time zone of the server by default. To make sure that the dates are consistent across all applications, set server time zone to the time zone of the client desktop applications. You can do this by specifying the time zone in the *APPLICATION\_TIME\_ZONE* variable via sysmgr. Please find more details about this variable specification in the *APPLICTAION\_TIME\_ZONE* item of the *System Manager settings* section below.

You have to restart both ISS and LW services to apply the updated time zone. Please note that already stored dates remain in the previous time zone, and therefore may contain an error depending on the time zone difference (up to 23 hours).

#### **6.1.3 Military time format**

By default, the 12-hours time format is used on the web application. For example, 12 PM. You may switch it to the military format.

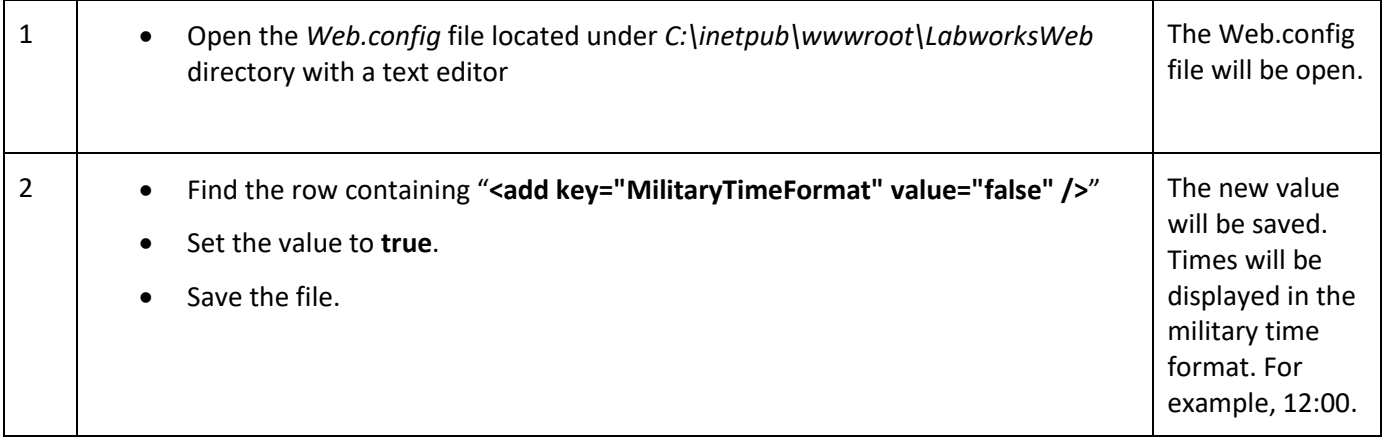

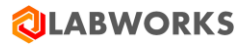

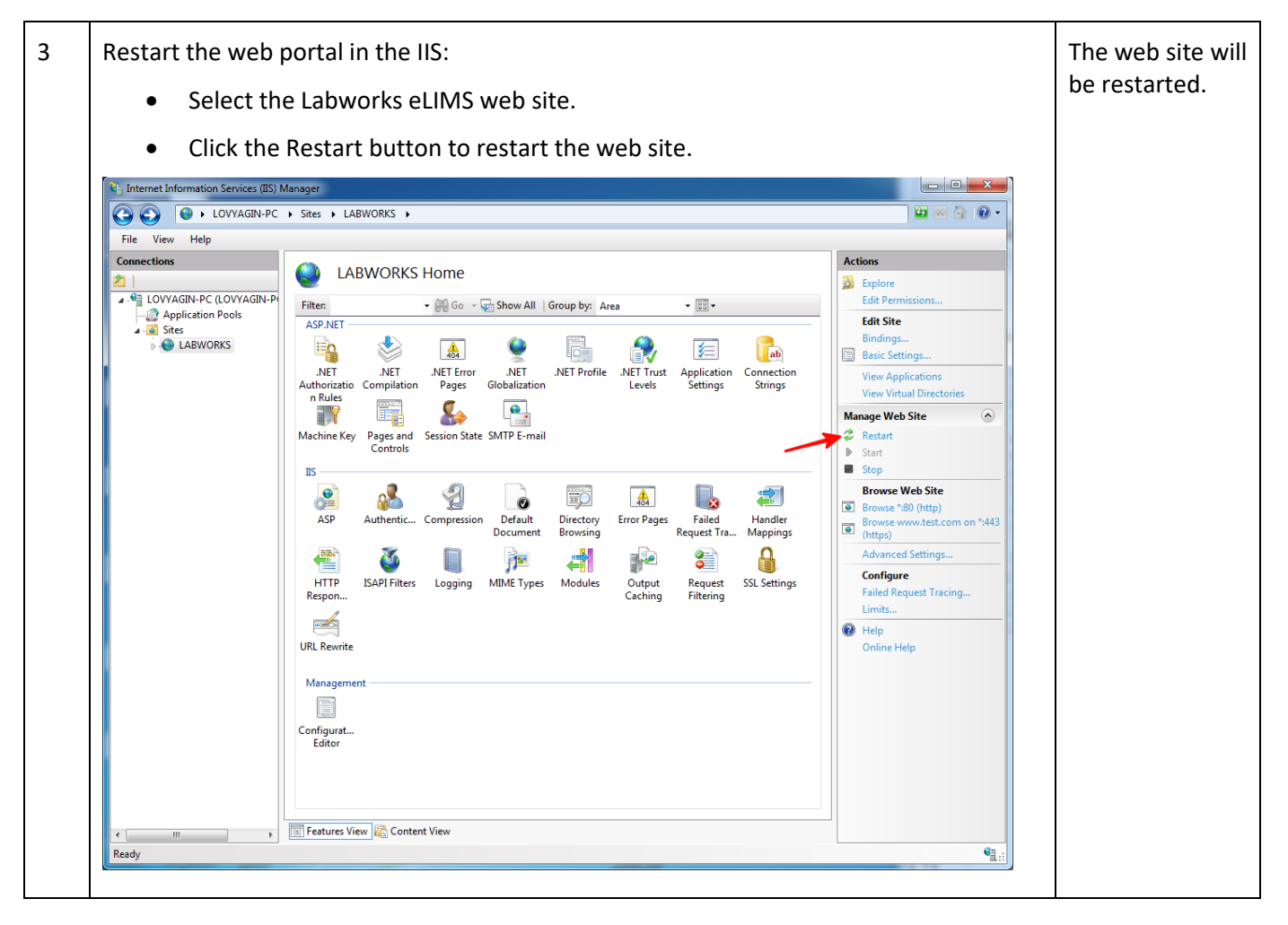

#### **6.1.4 Maximum of reported samples**

By default, report can be generated for up to 25 samples. You may change this number by following these steps:

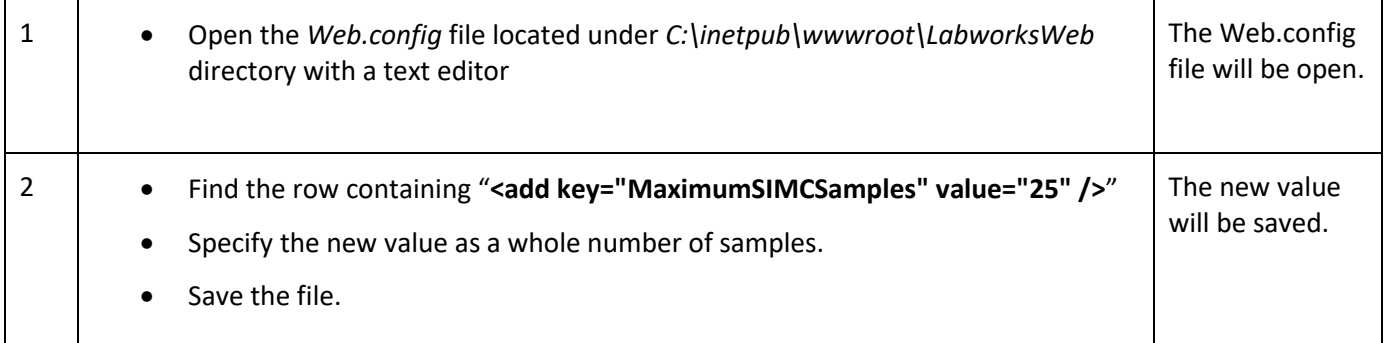

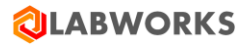

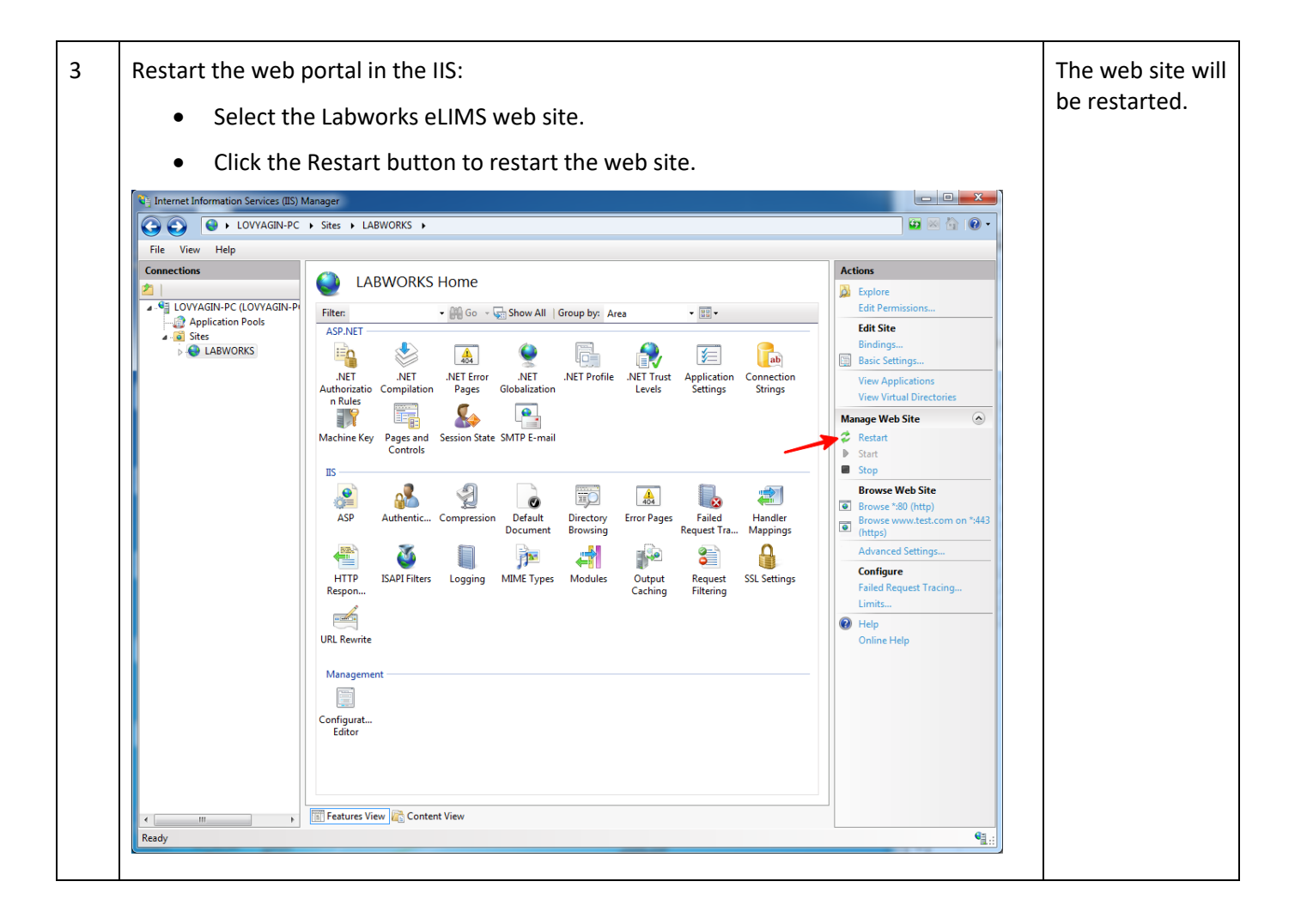

## **6.1.5 Checksum violations**

By default, checksum violation detection module is turned. The user is able to see a warning message when any modifications to corresponding data have occurred from outside the system. You may turn off the module by following these steps

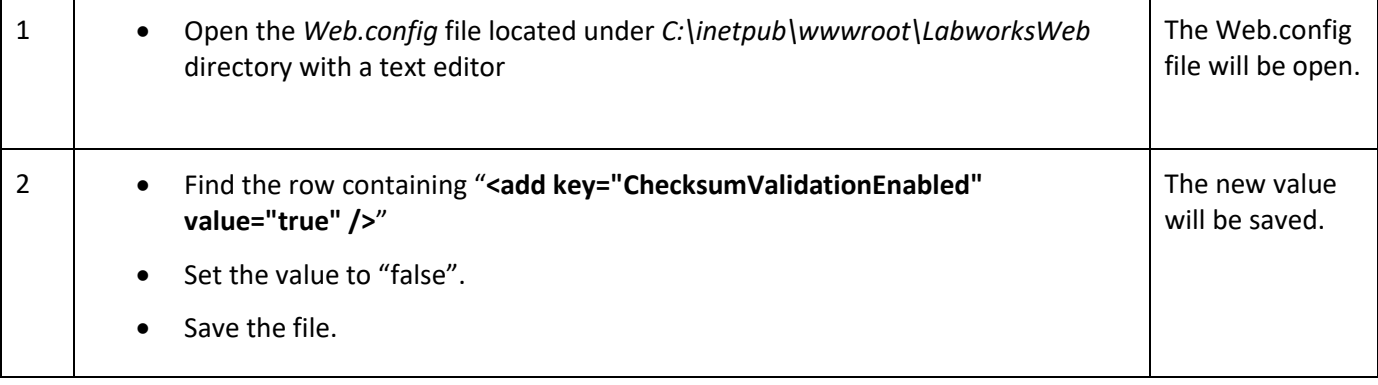

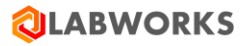

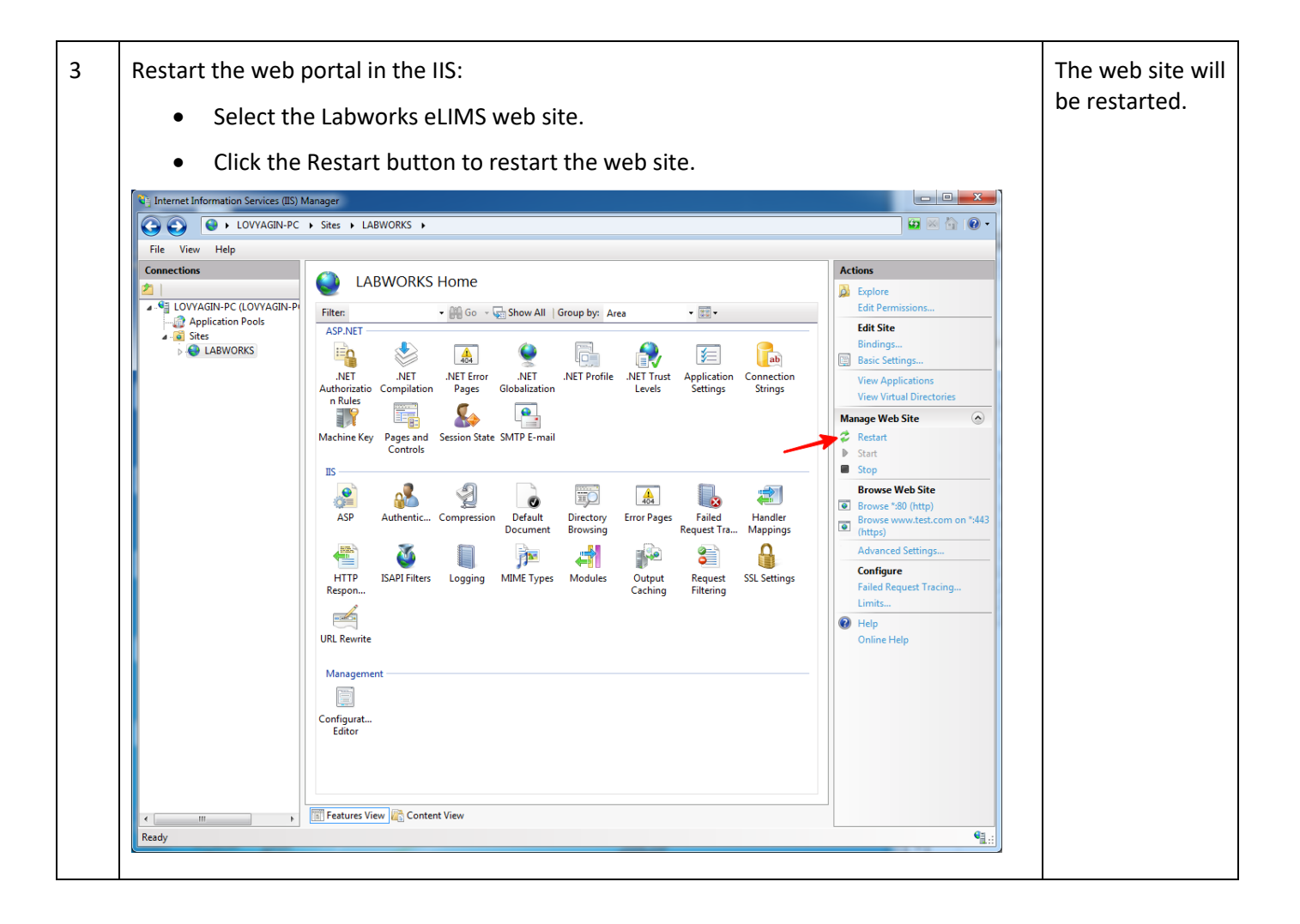

## **6.1.6 Dashboard refresh interval**

By default, the Dashboard screen automatically refreshes every 5 minutes. You may change this period by following these steps:

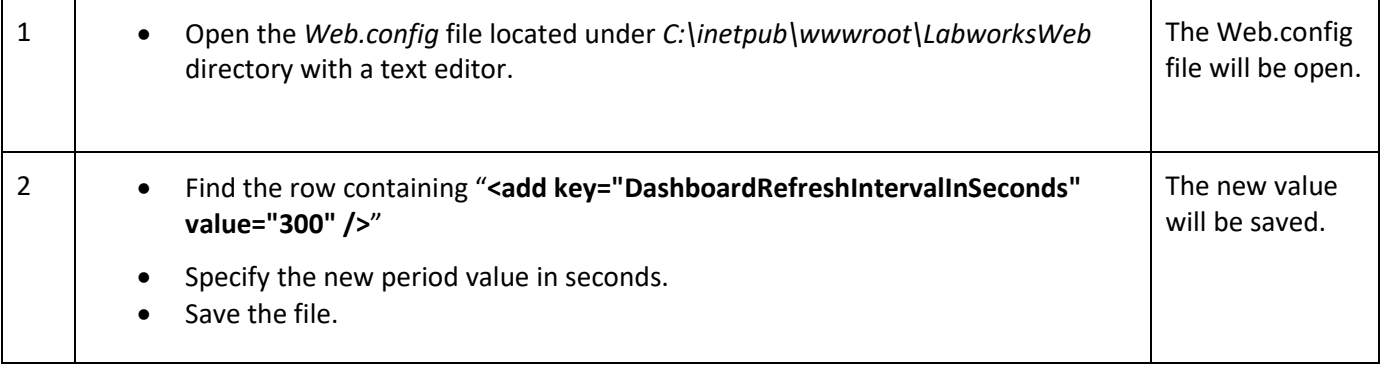

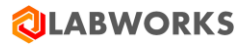

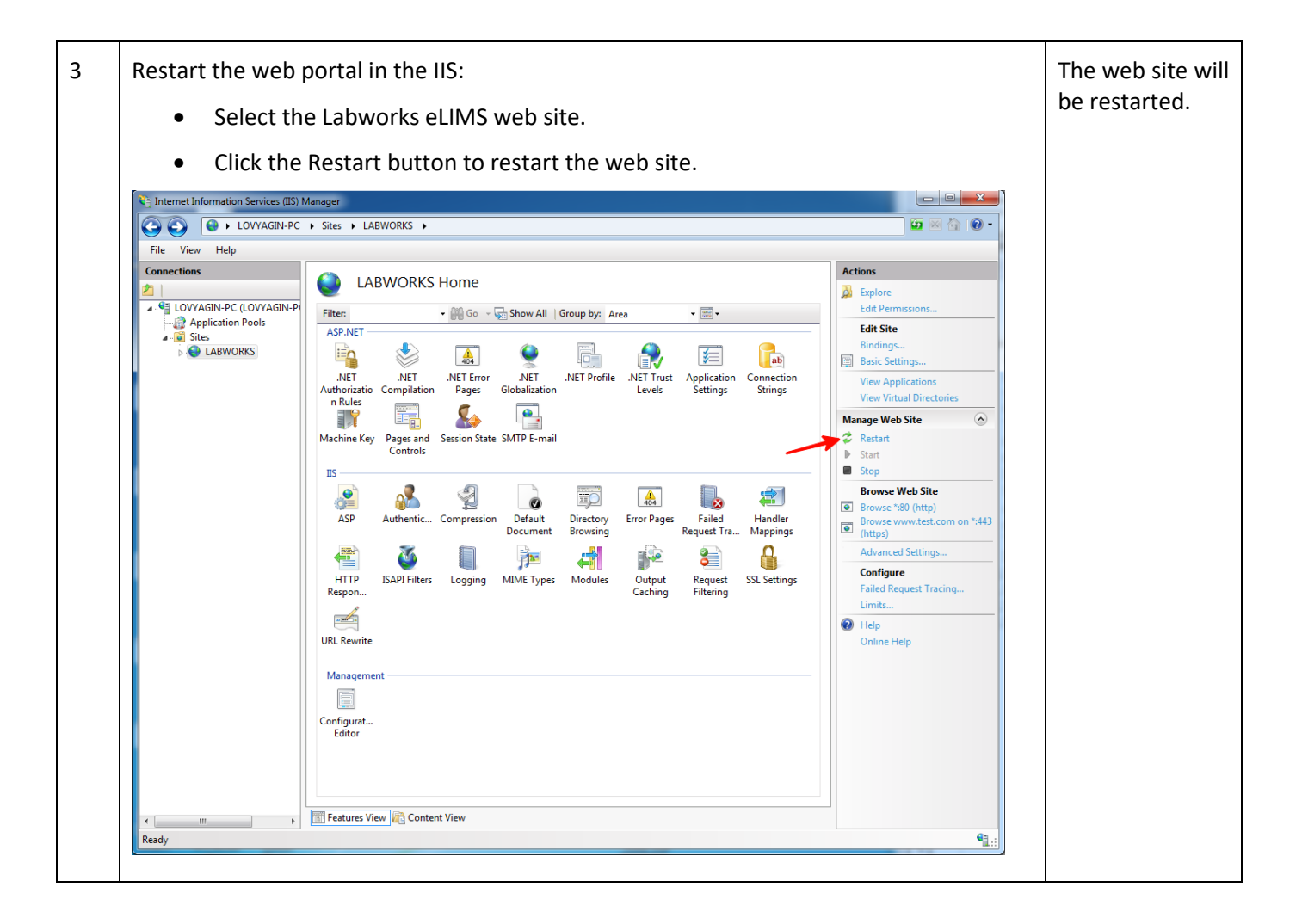

# **6.1.7 Restart IIS after adding new database**

When a new database is deployed and connected to the LW services, it is required to restart IIS.

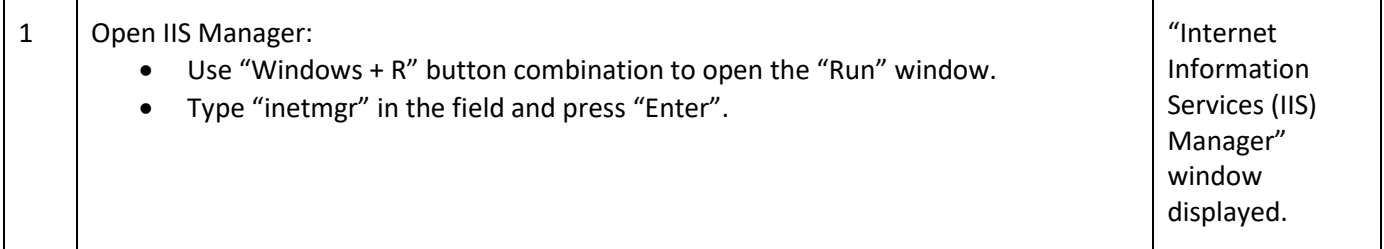

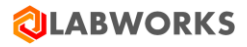

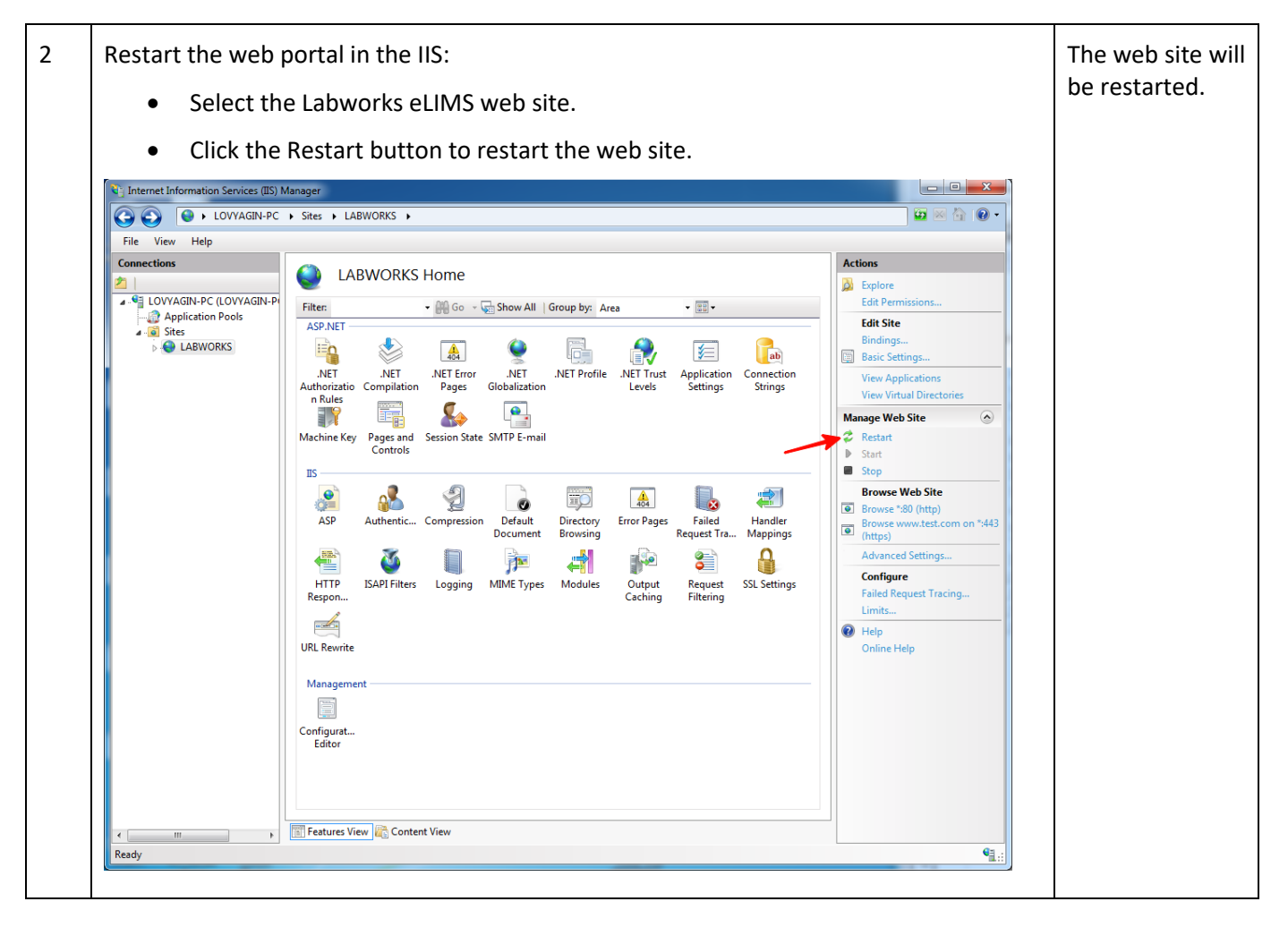

#### **6.1.8 Database collations**

Different databases can be configured with different collations. It causes a different sort order in the web application. It is recommended that all databases are configured to use the same collations.

#### **6.1.9 Database migrations**

The recent versions of the system have an additional column "Email\_Address" in the "LABOBJMAILLIST" table. In case if you have the e-mail addresses stored in a different column, please perform the migration by executing the following command:

UPDATE LABOBJMAILLIST SET Email\_Address = <The name of the previous column for email addresses>

Make sure that the previous column is no longer in use and remove it from the table with the following command:

ALTER TABLE LABOBJMAILLIST DROP COLUMN <Previous column name>;

# **6.1.10 System Manager settings**

A number of global settings that affect eLIMS application is available in the System Manager. To change them, you have to launch the "System Manager Mode" service of the Labworks Desktop Application and open the "System Control" tab. You will find following settings in the "Database Key" column of the table:

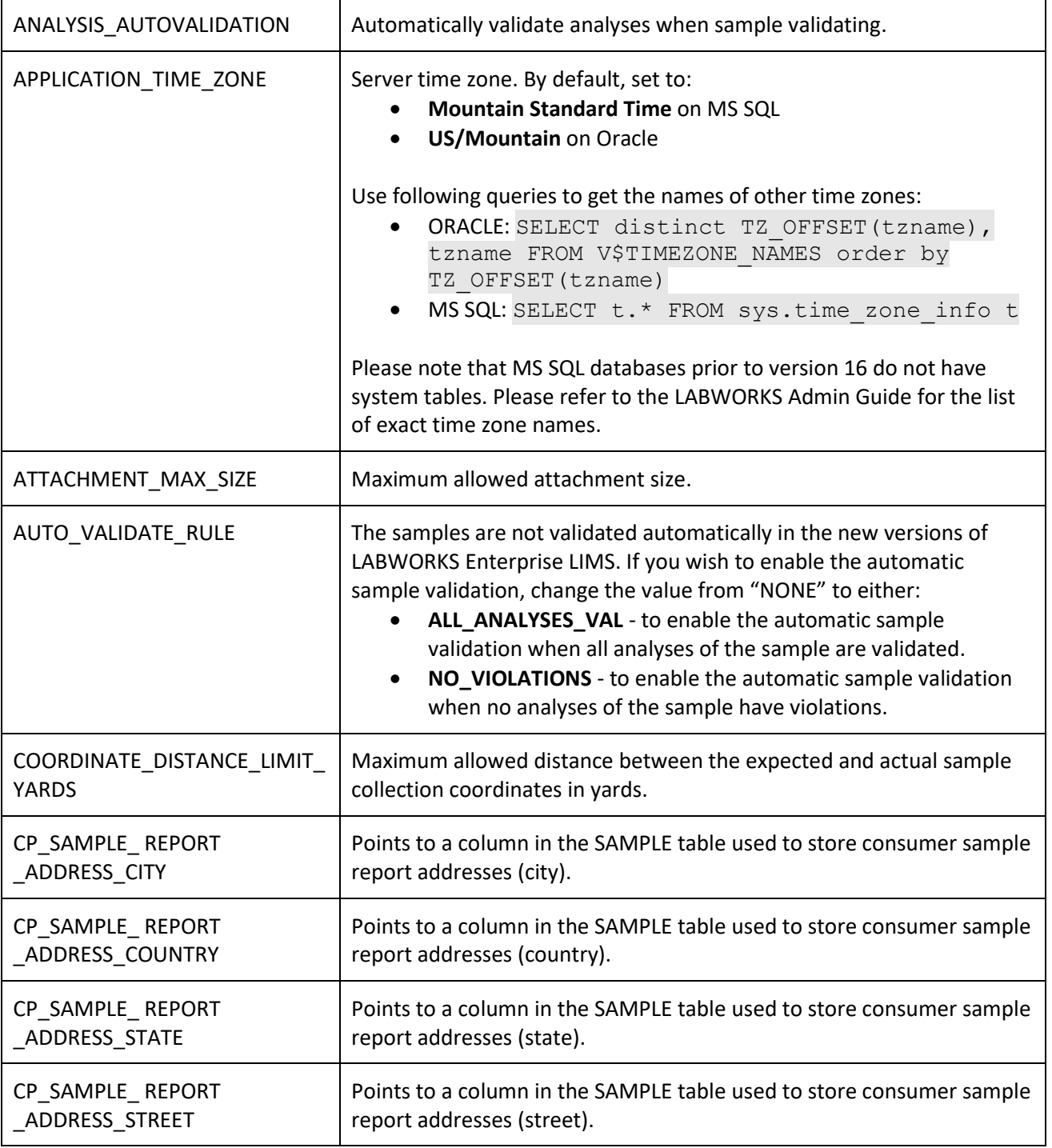

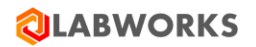

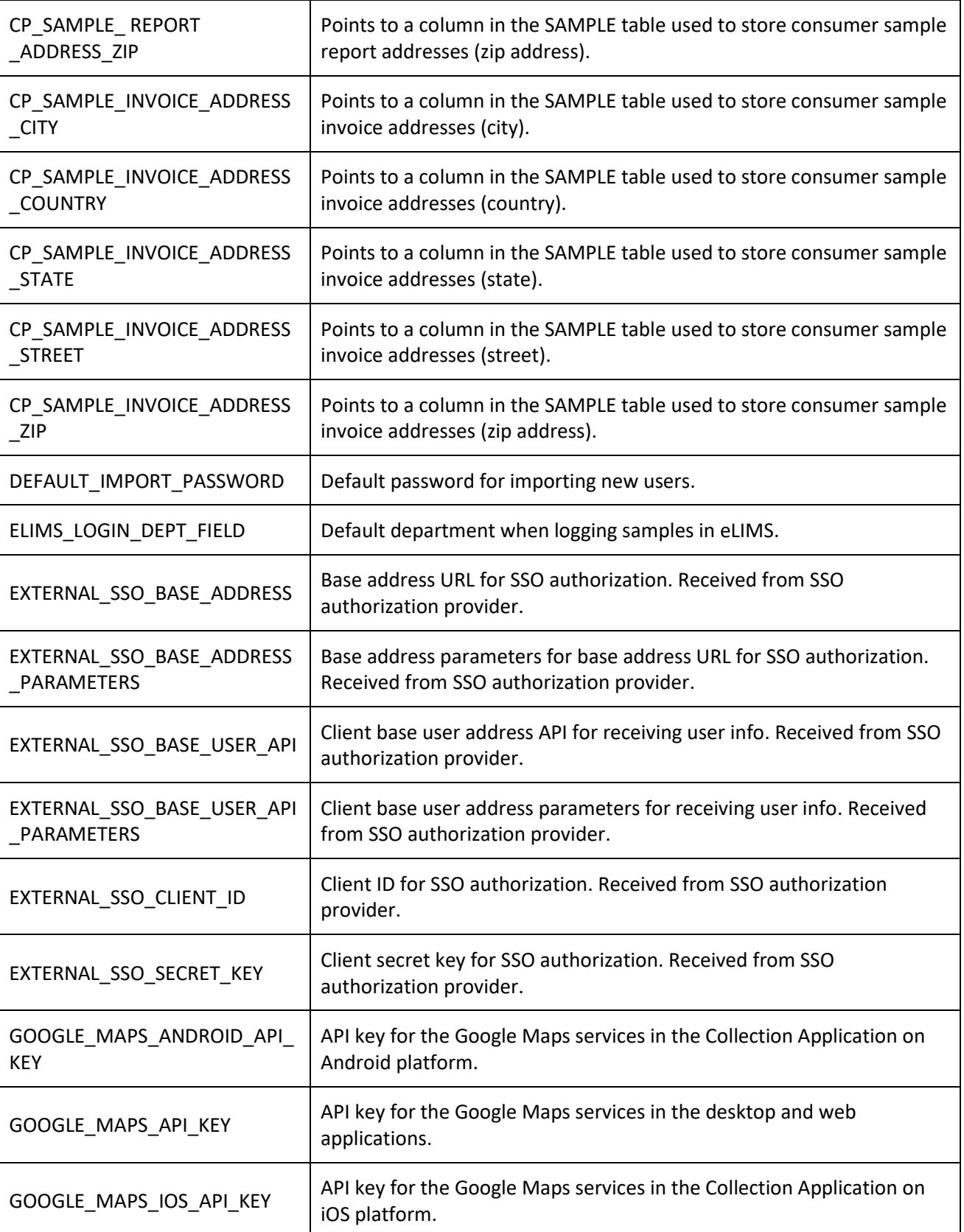

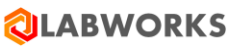

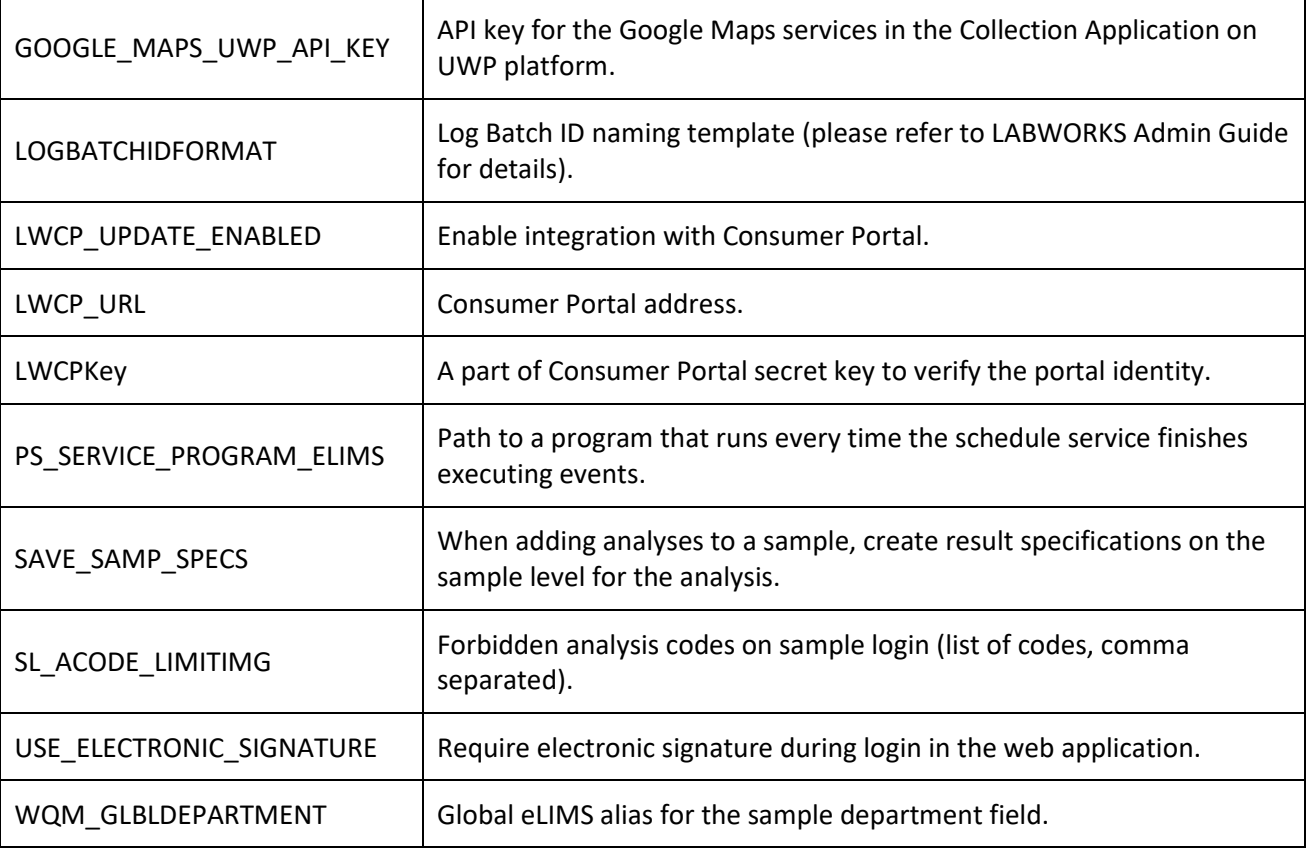

## **6.1.11 Reports**

#### **BarTender Label reports**

The web application supports BarTender Label reports.

To create such reports in the web application, you need to generate report templates, place them in a specific folder, and activate them. The templates can be generated with the BarTender Label application. Please refer to the LABWORKS Admin Guide for details about the BarTender Label application. The templates can be activated with the Object Publisher application that comes with Labworks Desktop installation by default.

Follow the steps to enable a BarTender Label template:

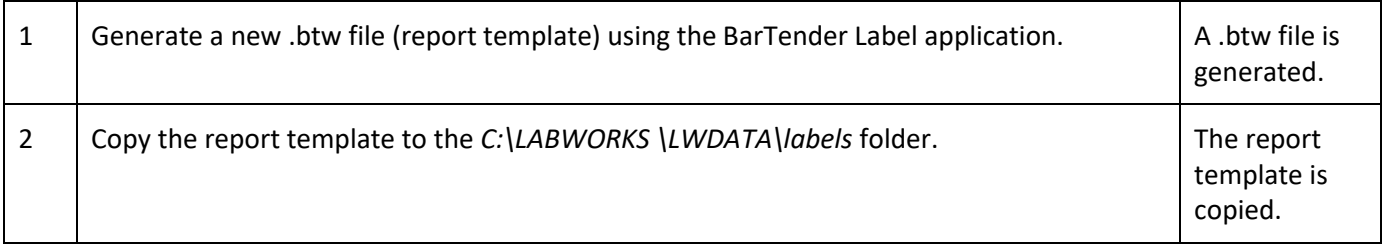

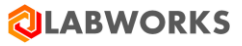

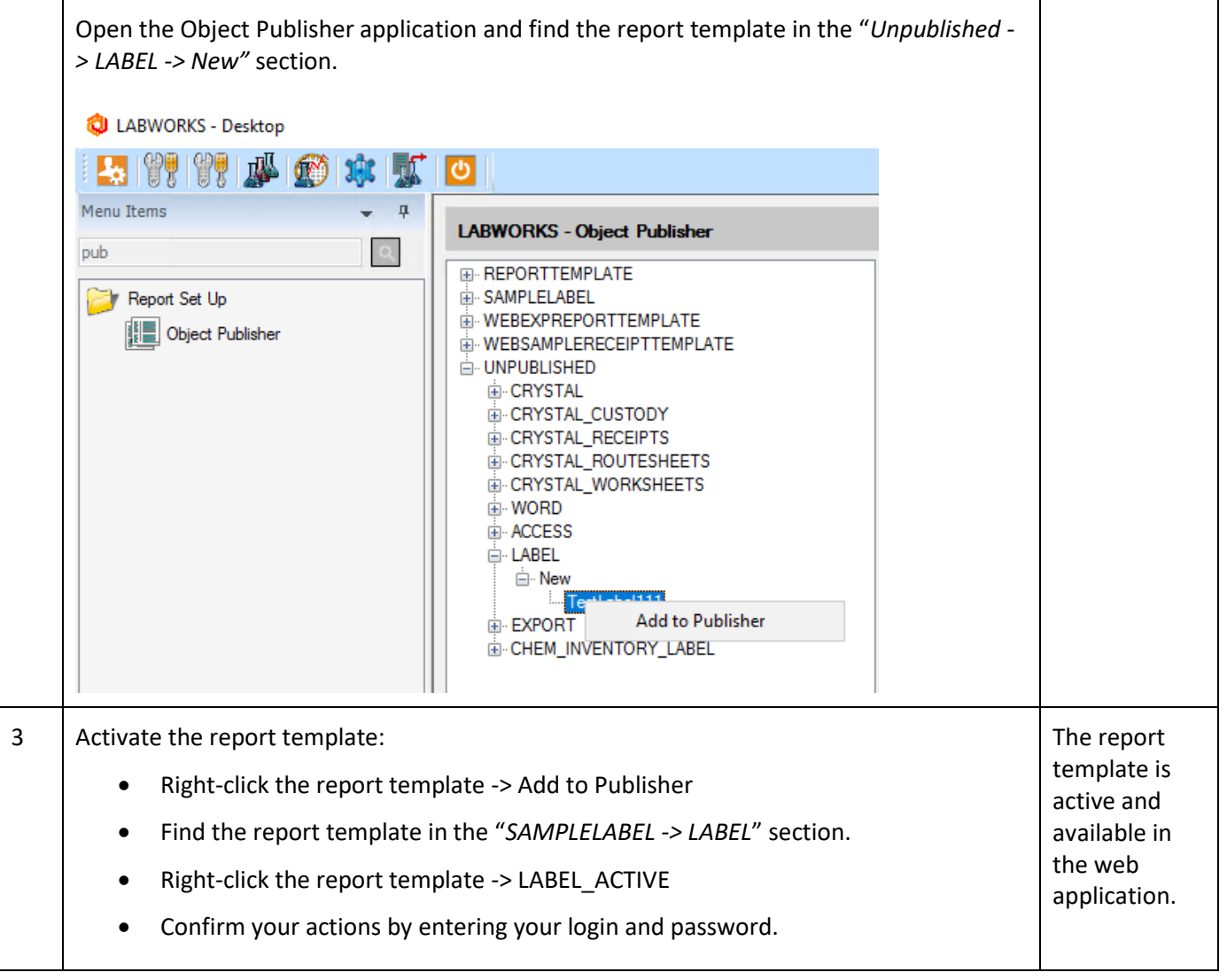

#### **Crystal reports**

The web application supports reports generated based on the SIMC.xsd data schema. This schema is located in the *C:\inetpub\wwwroot\LabworksWeb\App\_Data\reports* folder.

To create reports, you need to generate report templates, place them in specific folders, and activate them. The templates can be generated with the Crystal Report application that comes with Labworks Desktop installation by default. The templates must have ".rpt" extension. Files with other extensions will be ignored by the web application. The templates can be activated with the Object Publisher application that comes with Labworks Desktop installation by default.

Follow the steps to enable Crystal Custody report templates:

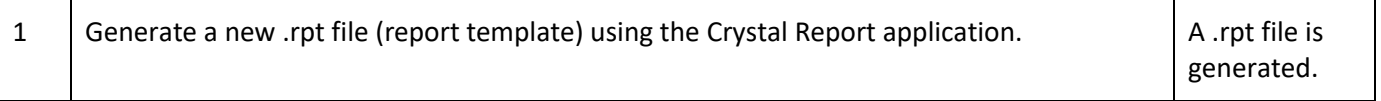

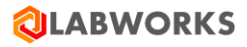

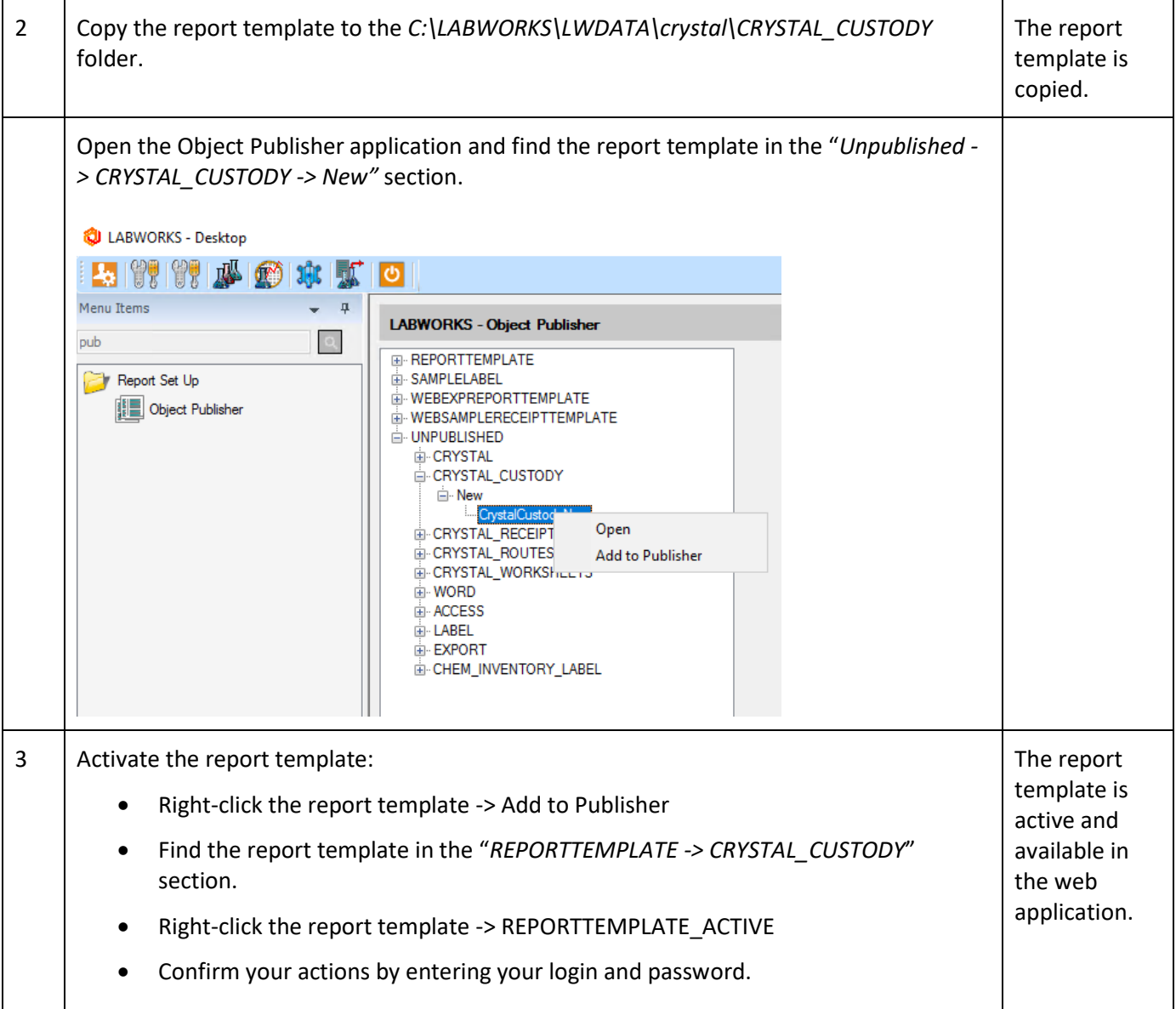

# Follow the steps to enable Crystal Results report templates:

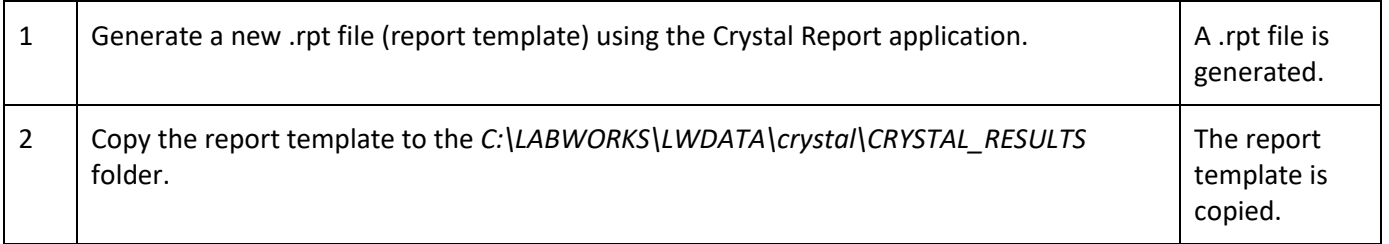

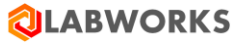

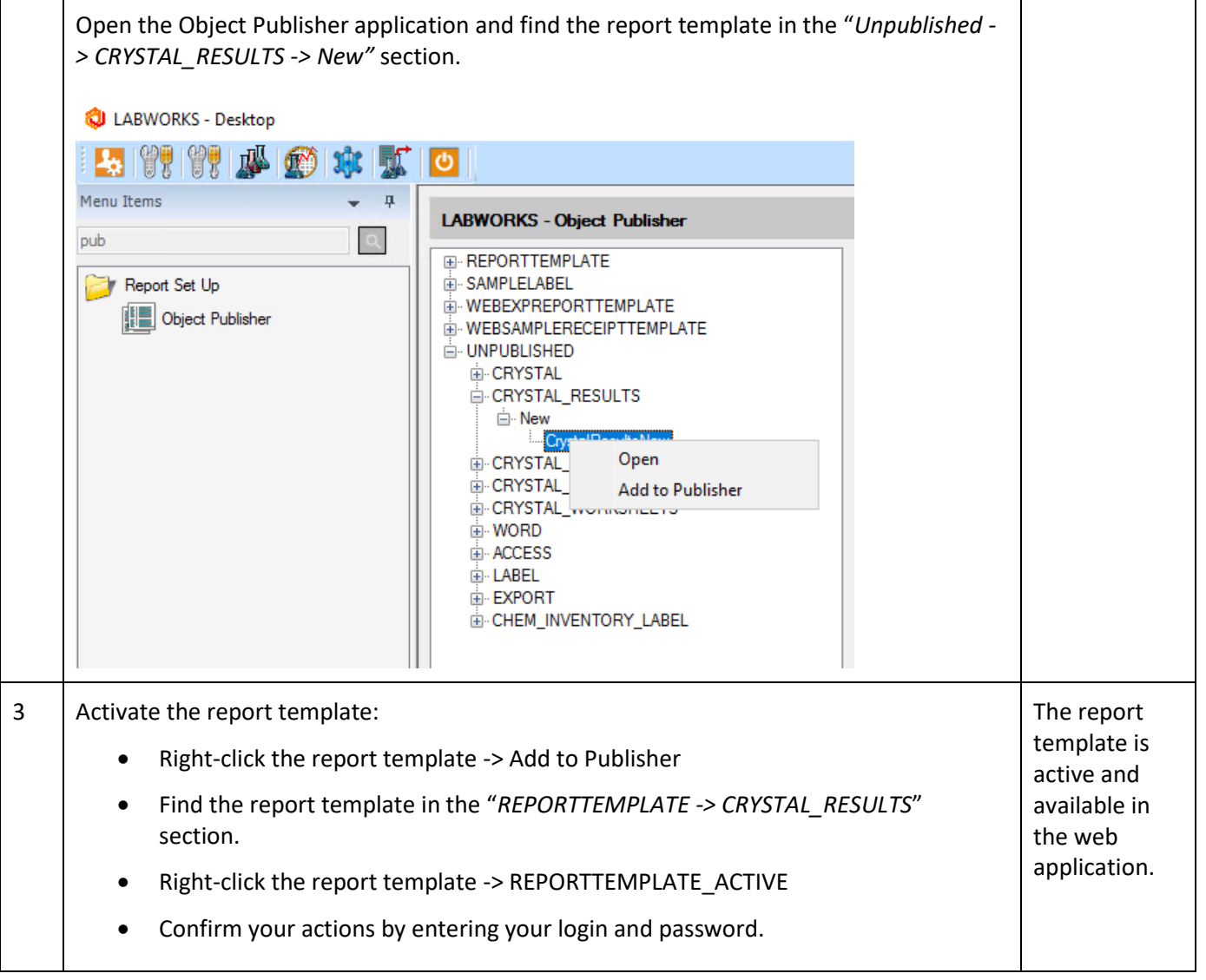

#### **6.1.12 Calculations**

The web application supports only built-in and excel calculations based on the SIMC.xsd data schema. The user can specify the formula in the Labworks Desktop application and it will be used in the analysis result calculation process. For the feature to work correctly, please follow these steps:

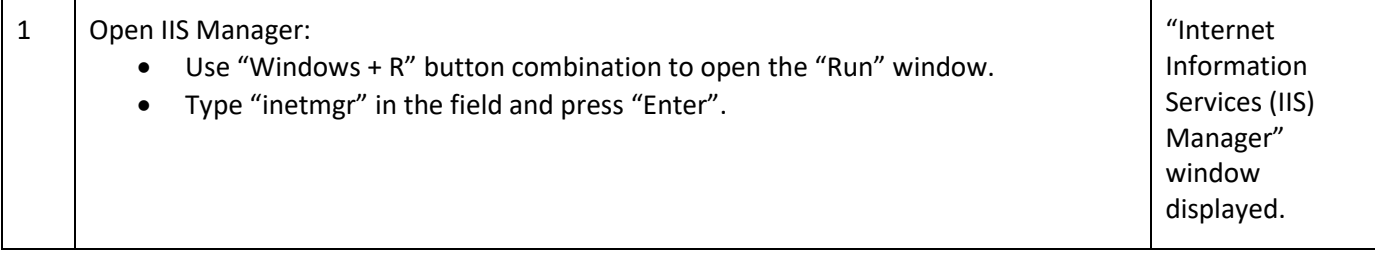

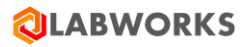

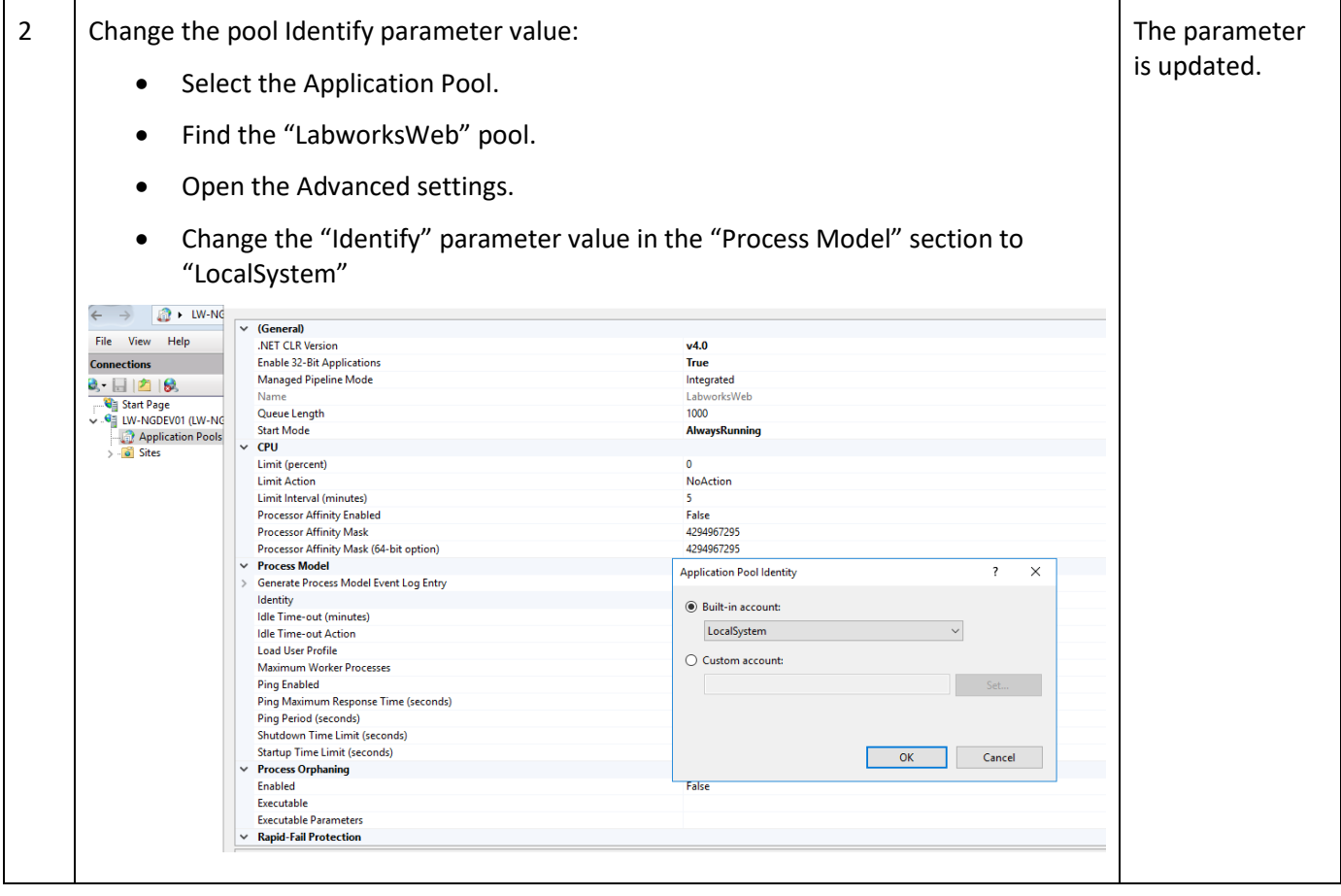

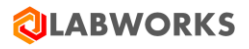

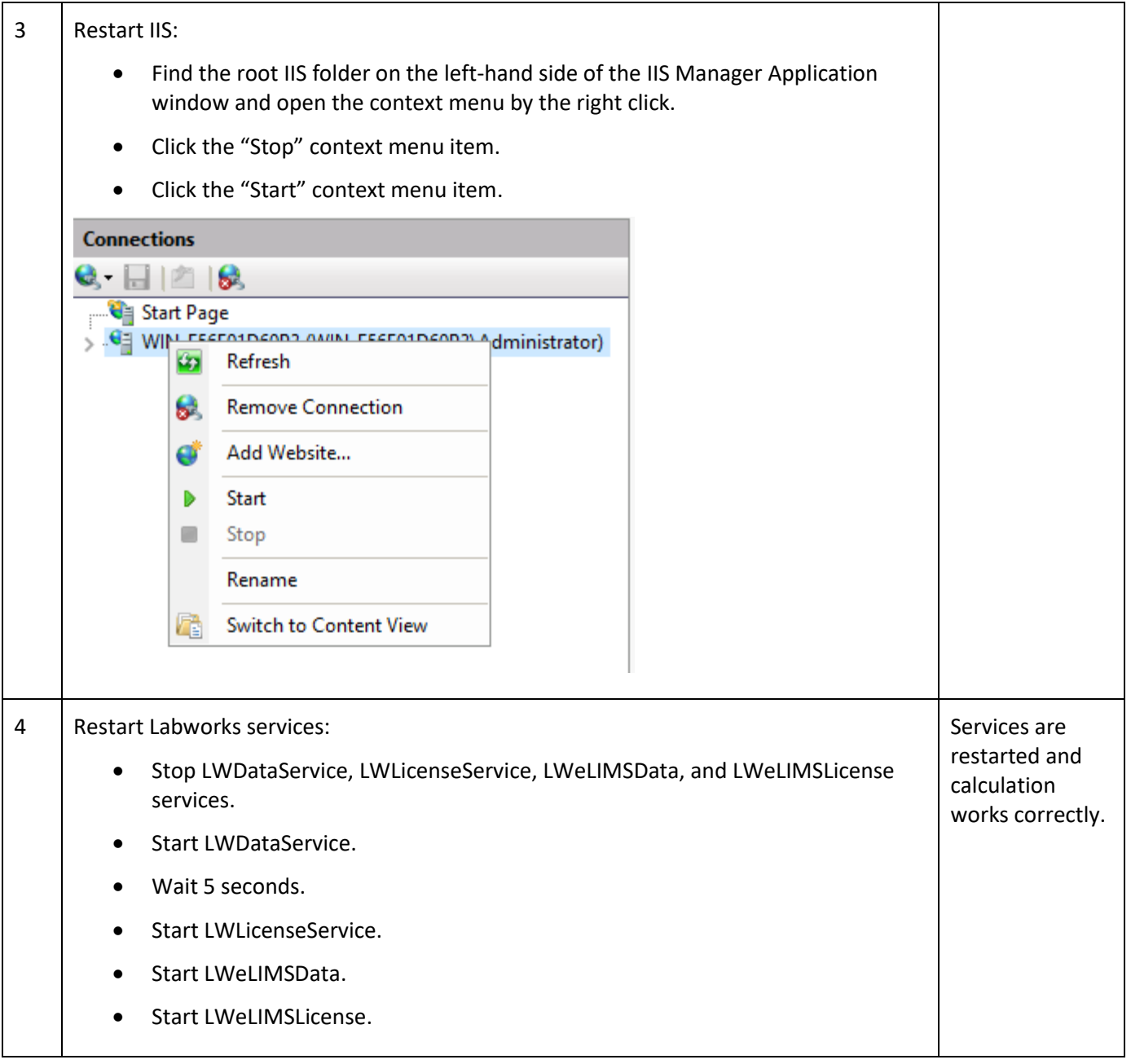

For Excel calculation feature to work correctly, please follow the steps below.

1. Windows filesystem configuration steps are:

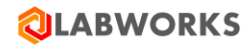

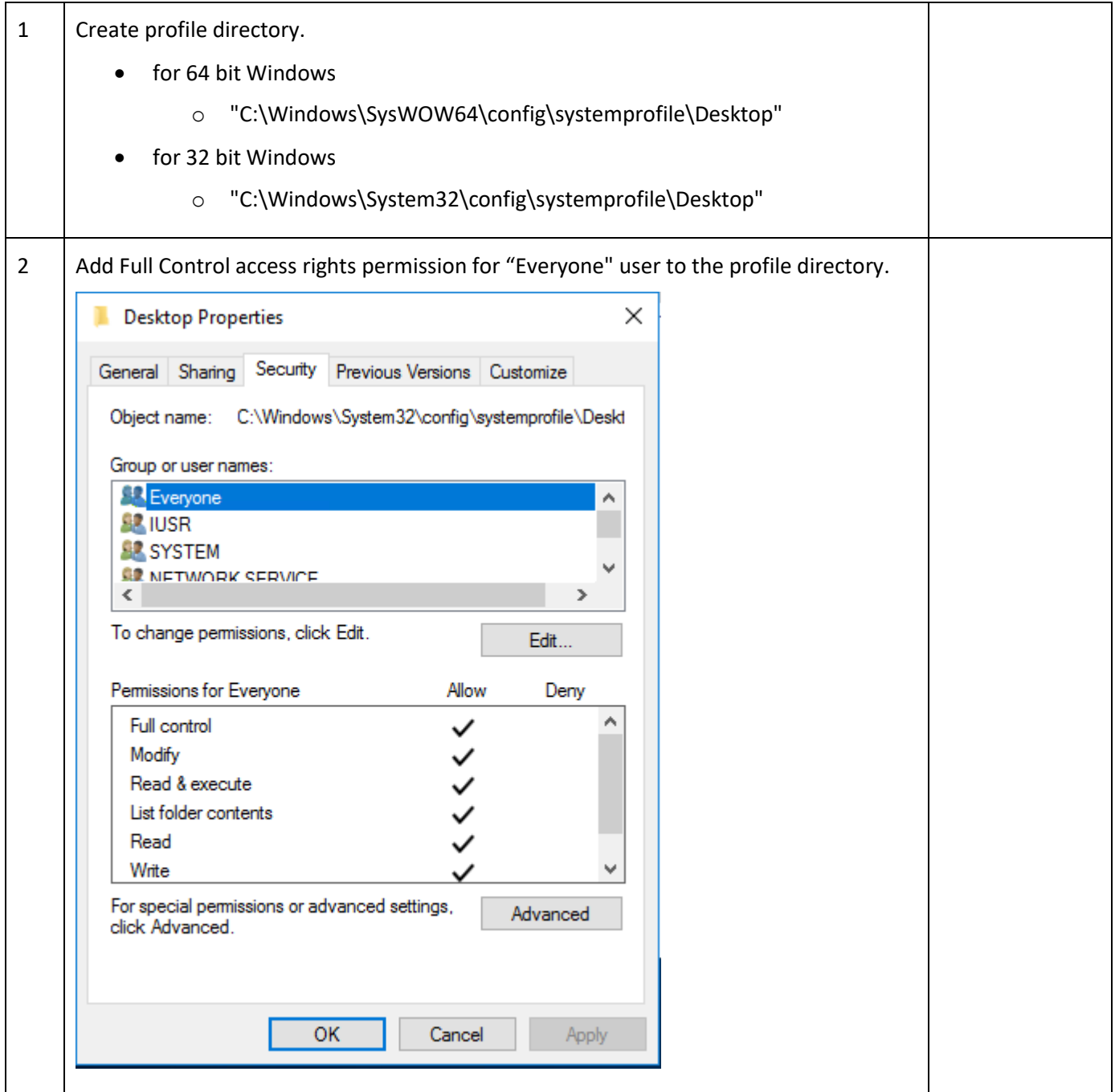

2. DCOM configuration steps are:

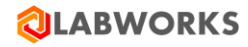

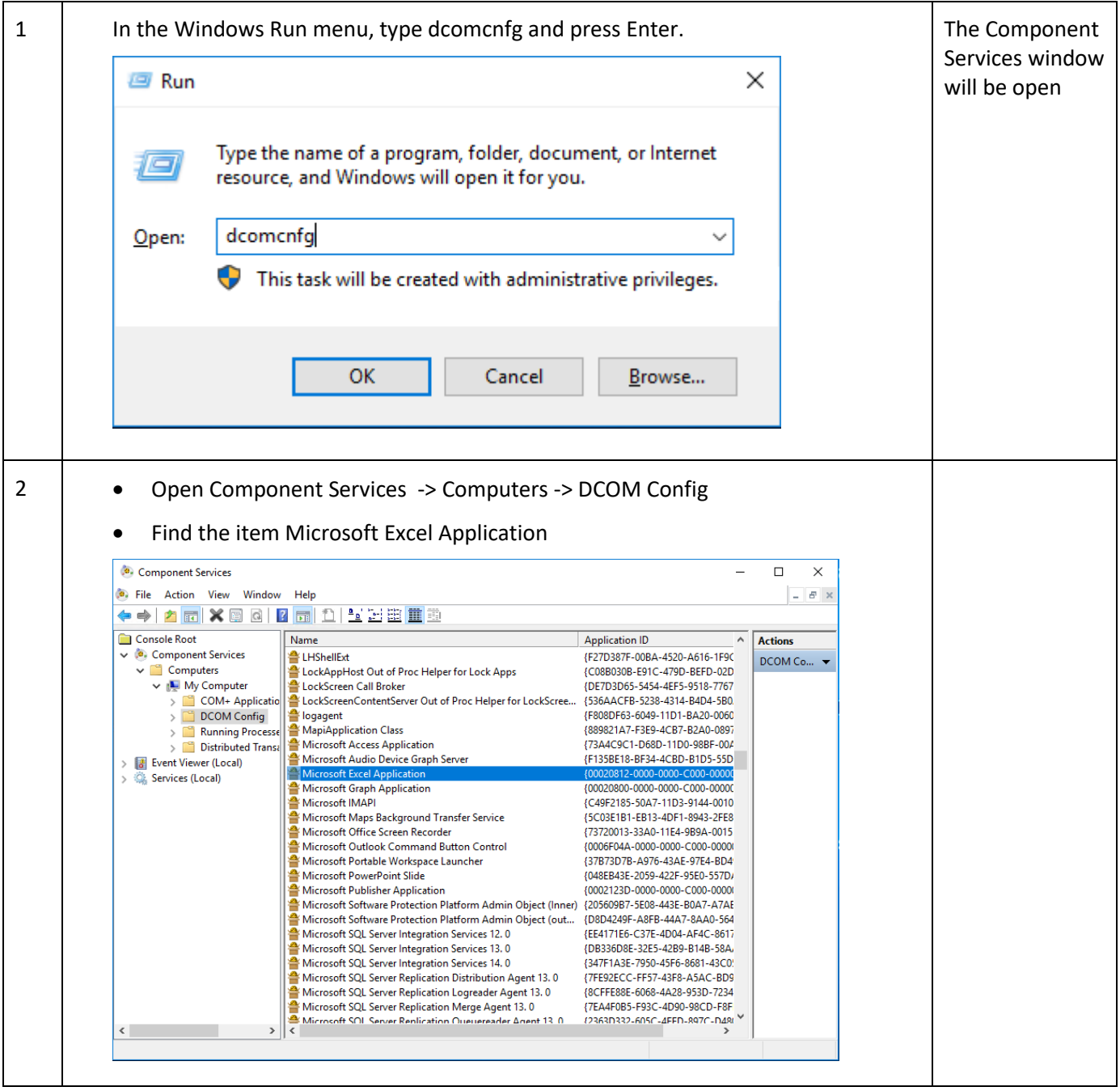

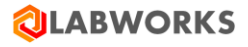

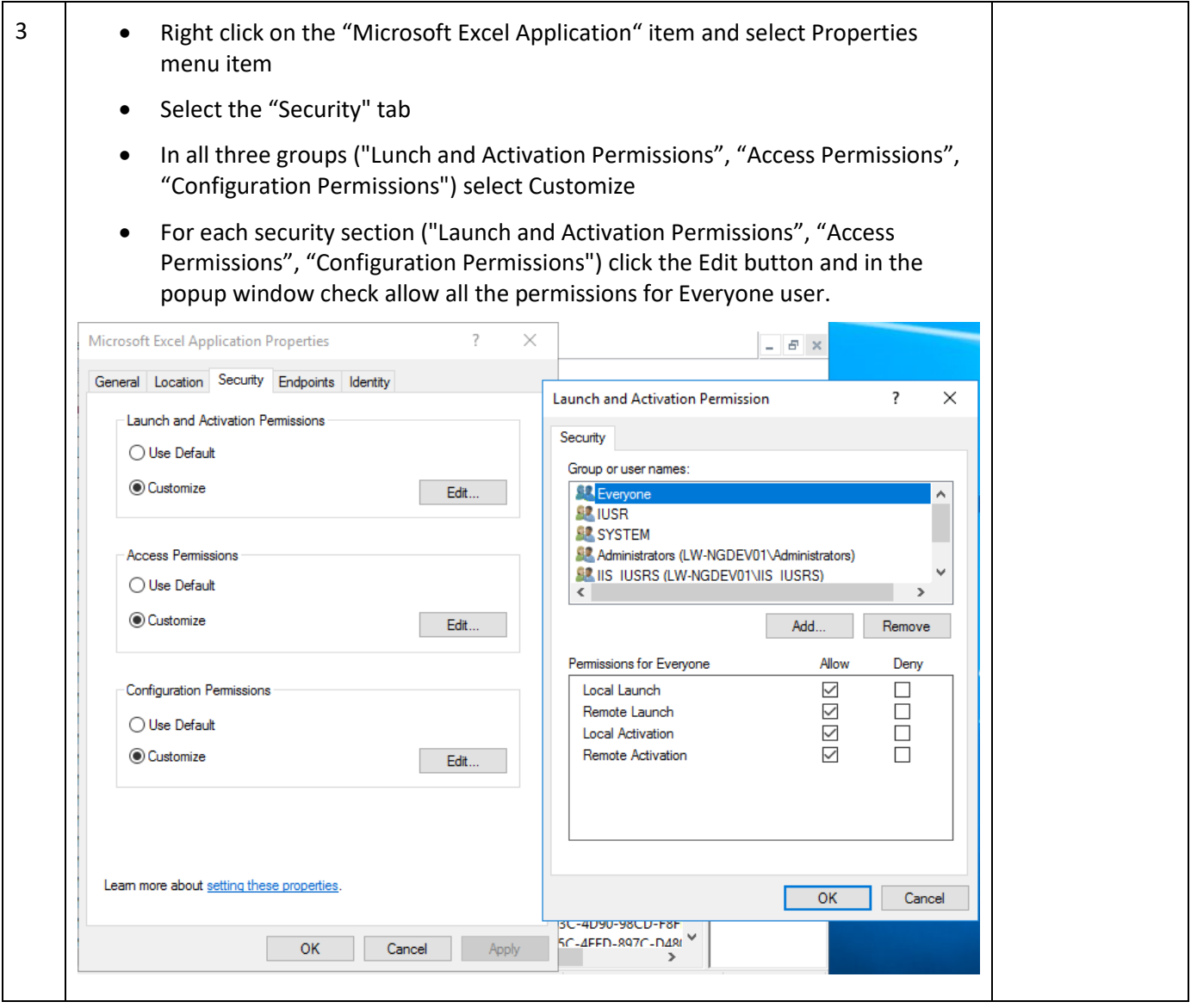

#### **6.1.13 FIPS Compliant Installation**

F

Following steps need to be executed for achieving FIPS Compliance:

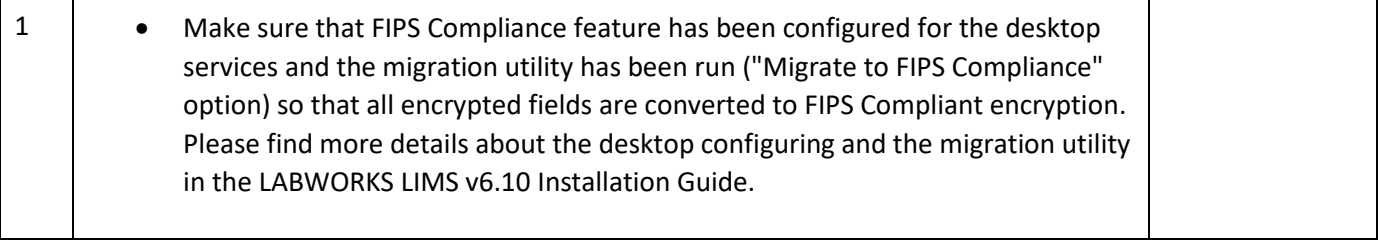

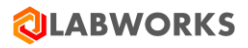

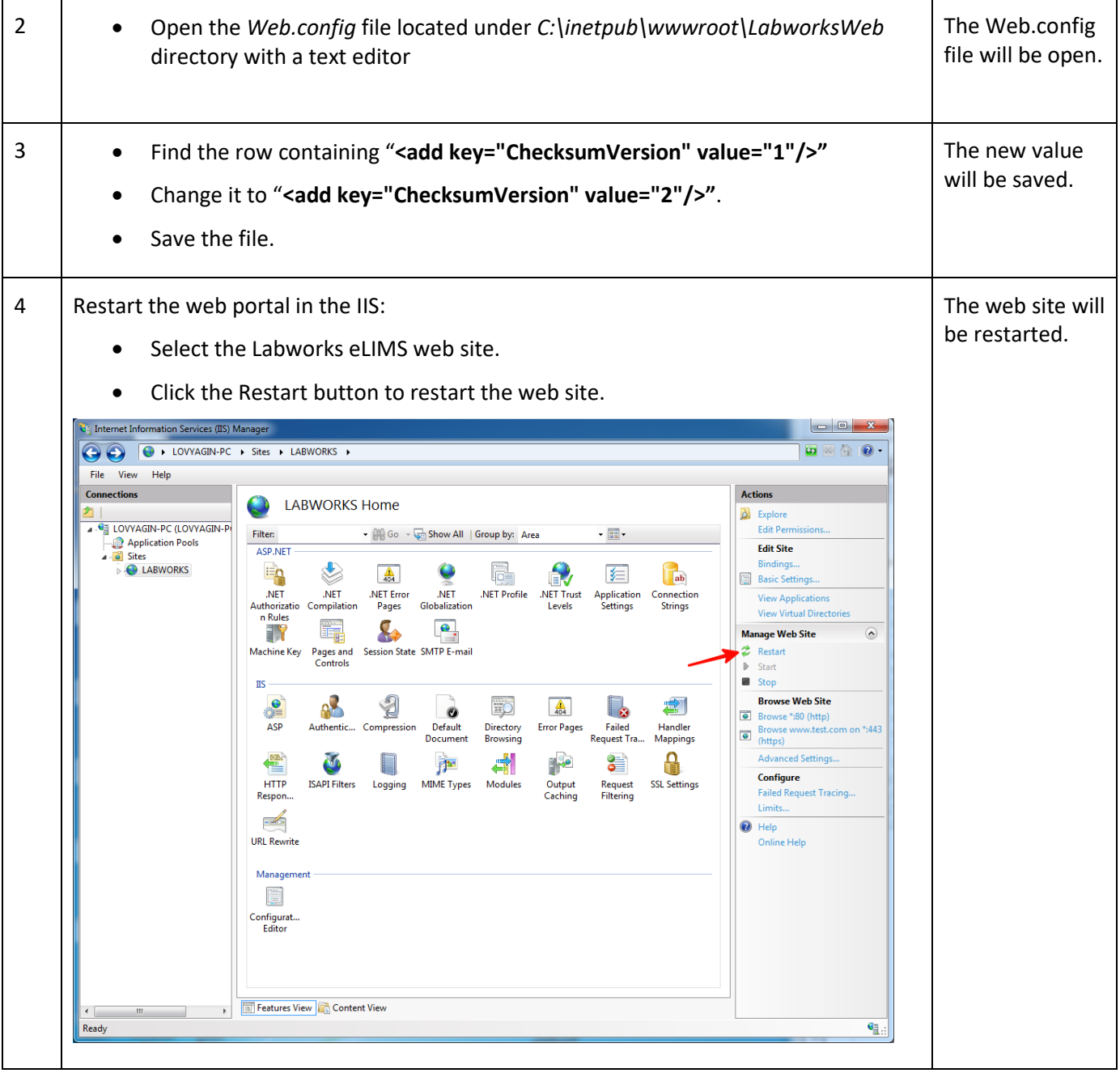

## **6.1.14 Schedule service configuration**

Labworks eLIMS allows scheduling event execution. The schedule service execution frequency is customizable. It is also possible to specify a final program that executes each time when the scheduler server finishes events execution.

Requirements for the final program are:

• Webserver must have access to the executable file.

• The program must not be interactive. UI must be absent. In other words, the program must work so that the server can run it and, after a while, the process is closed. Otherwise, it will be active until the administrator manually terminates it on the server.

Follow the steps below to set up the schedule service and the final program.

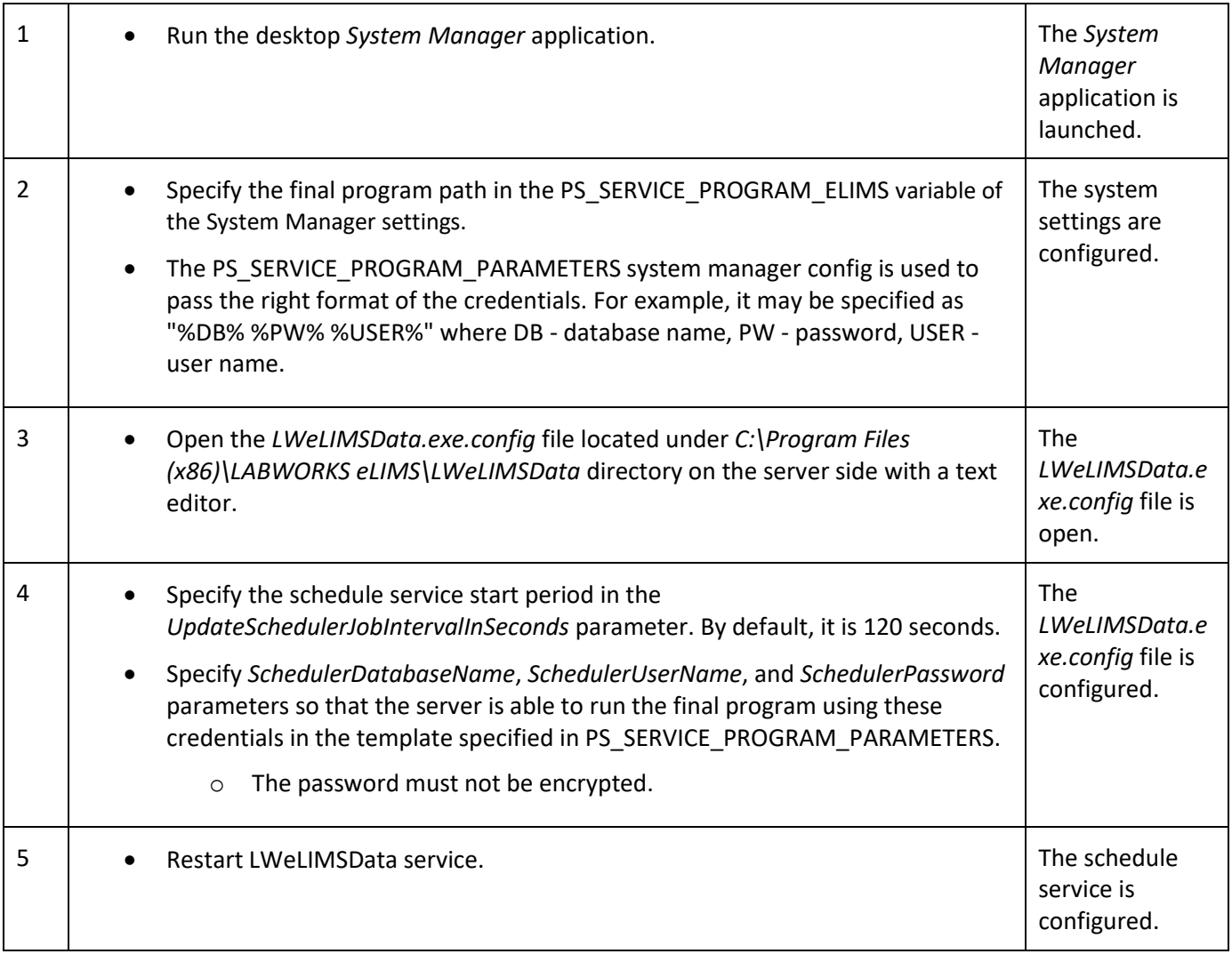

## **6.1.14.1 Single Sign On provider configuration**

Labworks eLIMS supports single sign-on (SSO) authentication based on the OAuth2.0 standard. This allows you to log in through third-party services.

Detailed information about setting up SSO using the Azure AD SSO provider as an example can be found in the *LABWORKS SSO Setup Instruction.pdf* document included in the Labworks eLIMS installation package.

For this feature to work, you need to import external user data into Labworks eLIMS. This can be done on the User Import page. For details on this, see the User Import section below. Alternatively, the import can be done using the API. For details on this, see the *LABWORKS Import Export User APIs.pdf* document included in the Labworks eLIMS installation package.

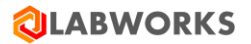

#### **6.1.15 Migration: Scheduled events**

**NGMigrationTool** is a common tool for various migrations.

This kind of migration is required to move desktop Process Scheduler events to Labworks eLIMS.

*Note: NGMigrationTool can be run repeatedly to move created desktop events after a previous migration. Previously migrated events will not be created on Labworks eLIMS repeatedly unless you clear the CIM\_Migrations database table.*

The migration specifics are:

- Migrated events are moved to Labworks eLIMS in the *Not executed* state even if they have been executed on the desktop Process Scheduler. You can create samples or run programs from the migrated events manually if you like. But the schedule service will not trigger events from the past.
- Quarterly events and quarterly additional schedules for extra analyses cannot be migrated. They are just skipped during the migration process. You will see a notification about it in the migration tool. Such events can be created by users manually in the eLIMS scheduler if they need them.
- The migrated events have names like
	- o \*\*\*DAILY @ 03:15(D-15-15)
	- $\circ$  \*\*\*MONTHLY, 2nd @ 03:55(MTH)
	- o \*\*\*MONTHLY, 2ND SATURDAY @ 03:15(MTH-2STRD-15-15)'

where:

- $\circ$  \*\*\* the prefix for migrated events
- $\circ$  after \*\*\* granularity and repeat parameters
- o after "@" event time
- o in brackets PSTIMEHEAD.PSID of the old event
- PSTIMEHEAD.PSID is also migrated as a group of new events on Labworks eLIMS.
- Events disabled in Process Scheduler will be migrated to Labworks eLIMS, but will also be disabled.

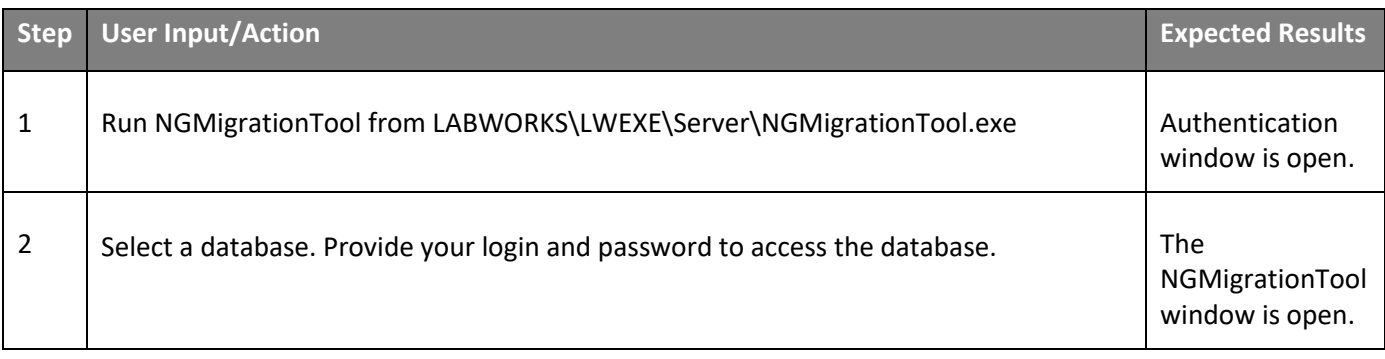
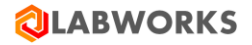

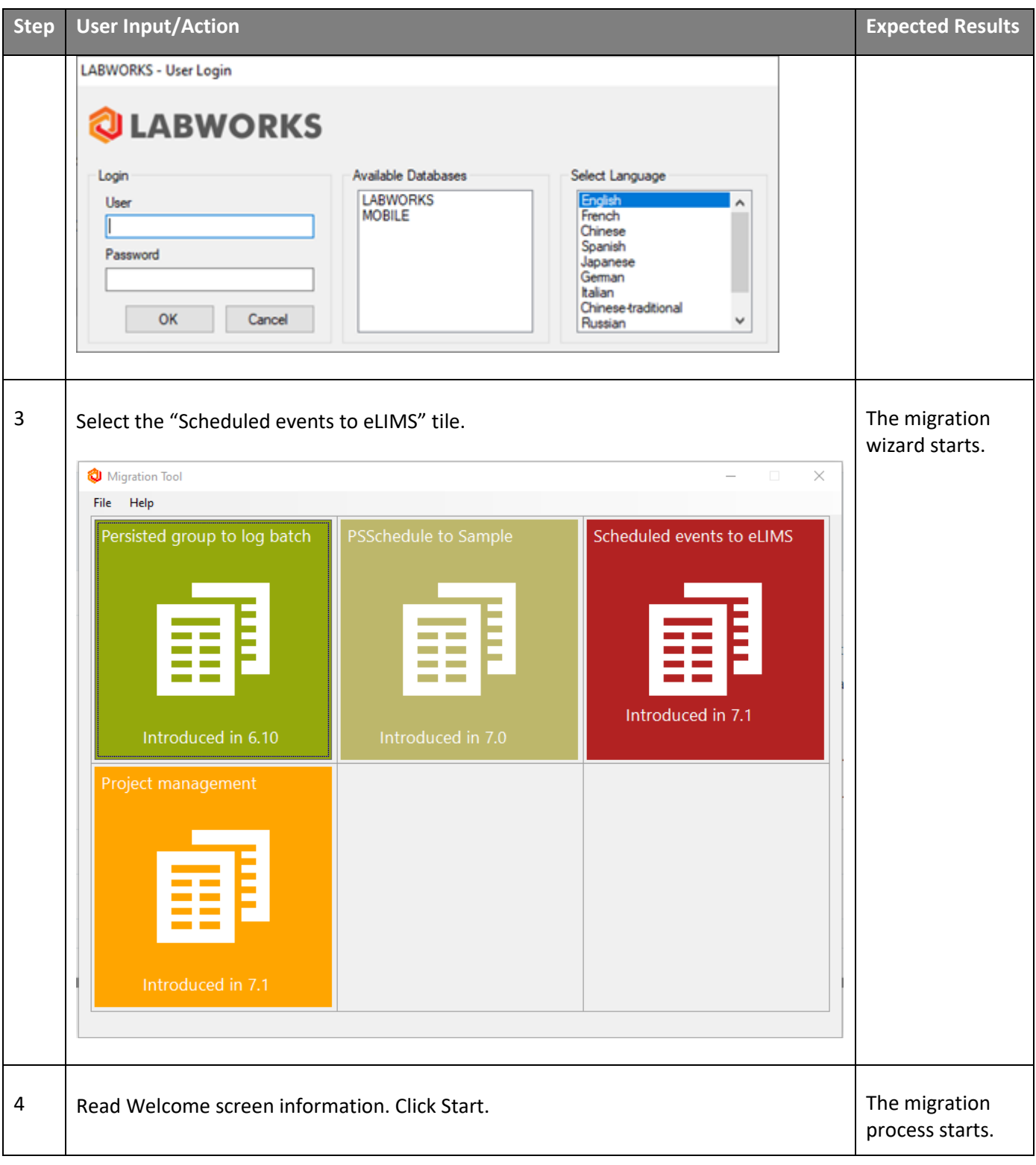

## Labworks eLIMS v7.1.0.176 Installation Guide

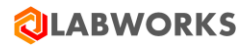

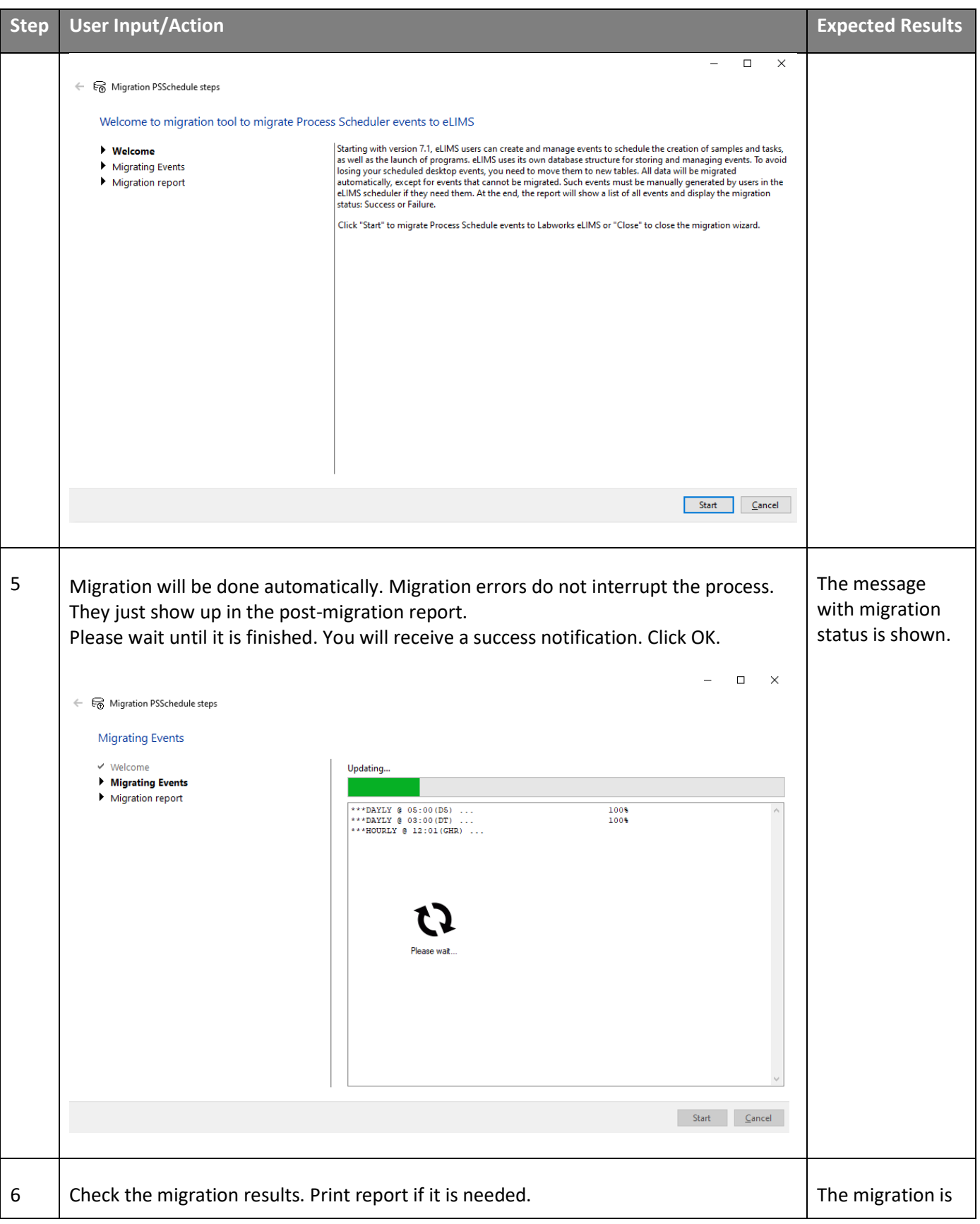

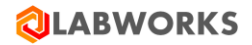

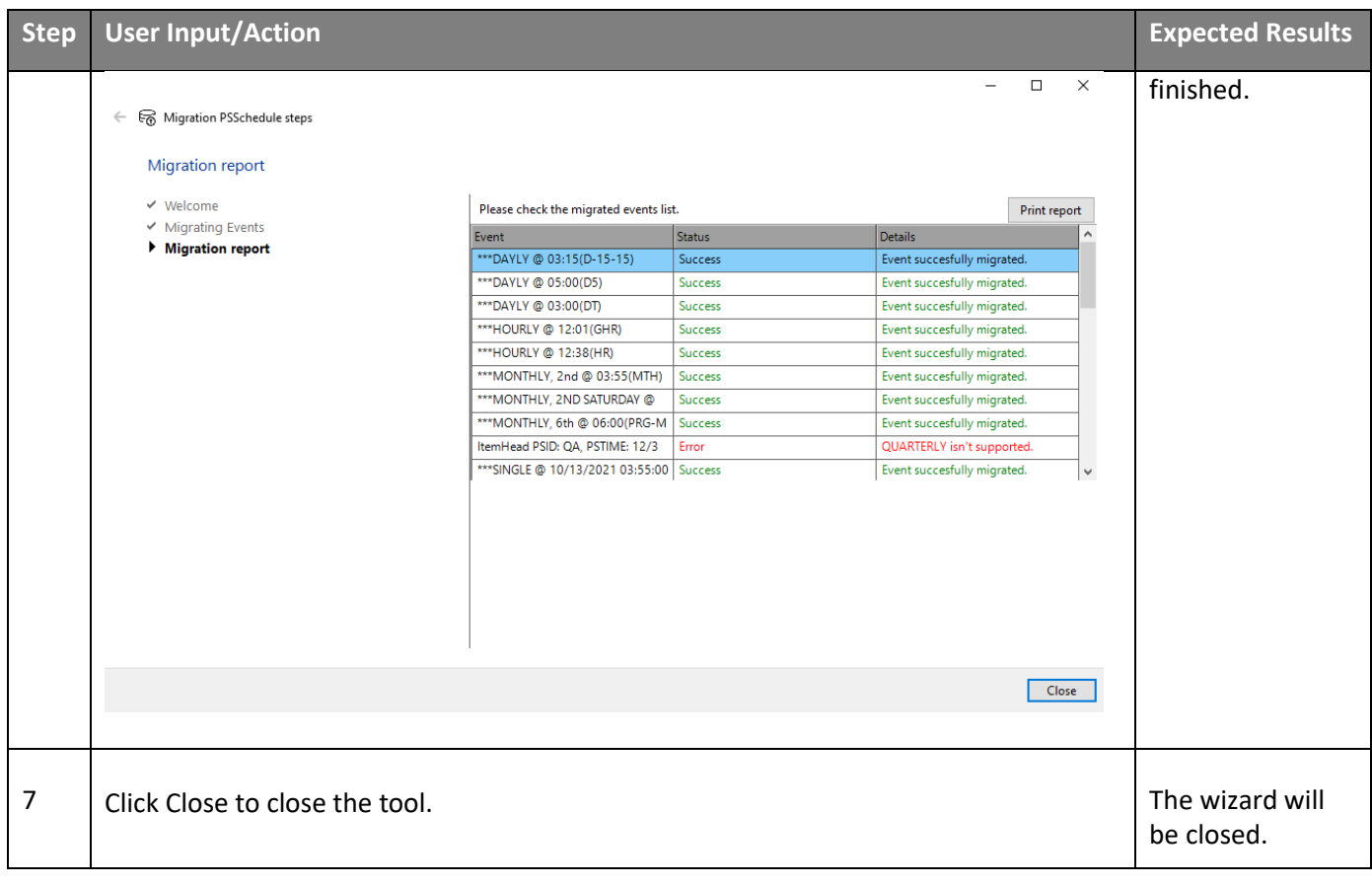

#### **6.2 WEB APPLICATION CONFIGURATION**

There are several configuration options available to the users authorized in the web application with a certain level of access. The users authorized to perform configuration will see the "Configuration" drop-down menu in the web application header. All changes made to the configuration are saved automatically in real time.

#### **6.2.1 User Management**

You can manage users on the **User Management** page under the **Configuration** drop-down menu.

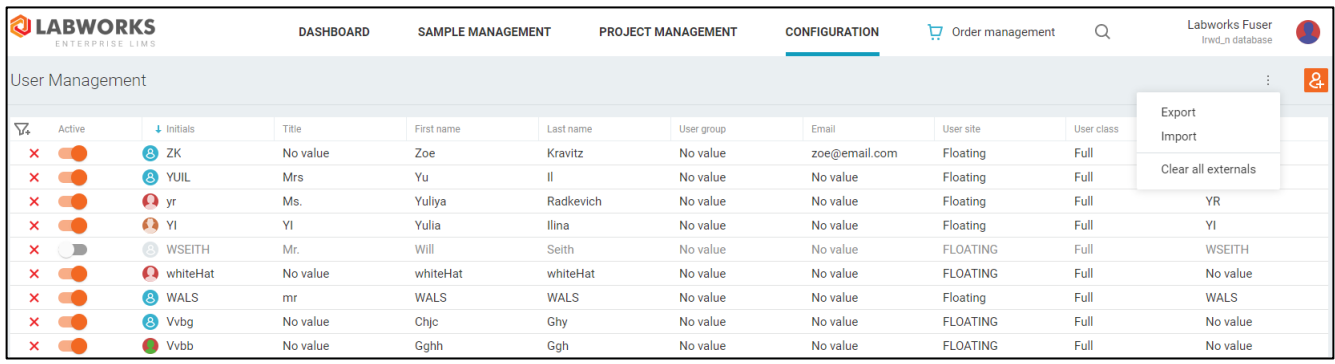

The Labworks users are displayed in a list with sorting and filtering options.

Use the **Active** toggle to disable users so they are not able to log in.

To create a new user, you can click the **Create user** button  $\mathbb{R}$  in the upper right corner. The User Details dialog will be open in creation mode. Fill out required fields and click Save. The new user will be created.

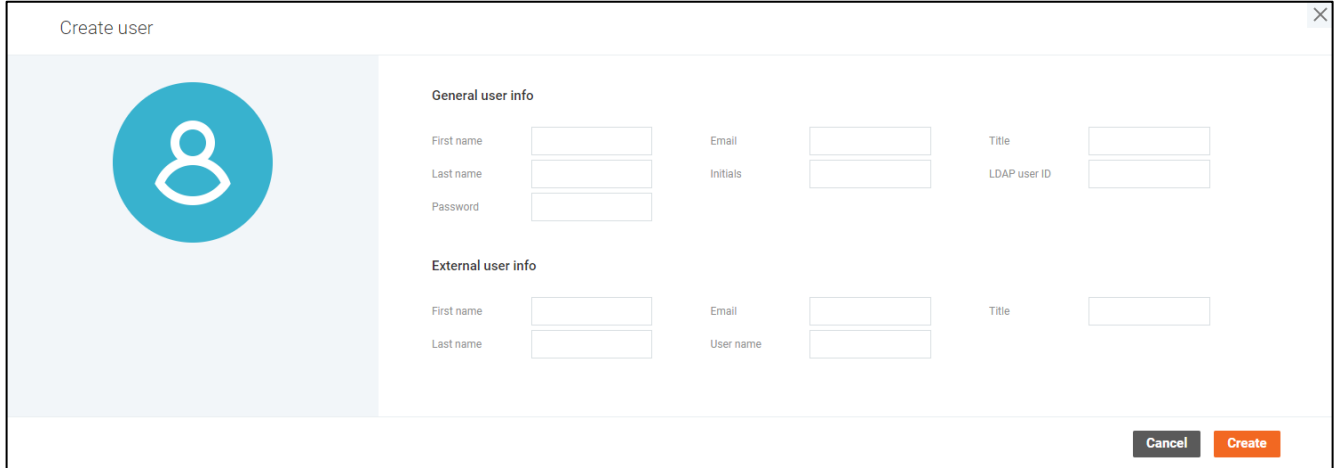

You can delete a user by clicking the **cross** button on the left and confirming the action.

To check user details, click the user initials value in the list. The **User Details** dialog will be open so that you can view and edit them.

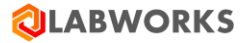

You can also export/import user data. Click the **Export** "dot-dot-dot" menu item to upload a .csv file with all user data to the device. Click the **Import** item to import user data from a .csv file. The **User Import** dialog will be open after the file selection.

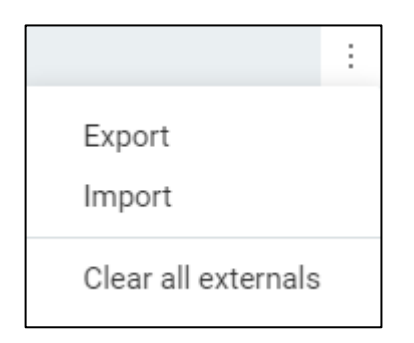

If Single Sign On provider is configured for the database, users with external credentials are displayed with the

icon next to their initials. You can also filter out users without external credentials by clicking the **Show external users only** toggle on the top.

# Show external users only

You can clear external user data for all users in the system by clicking the **Clear all externals** "dot-dot-dot" menu item. After confirming, the following user properties will be empty on the page and in the database as well:

- External name
- External title
- External first name
- External last name
- External email

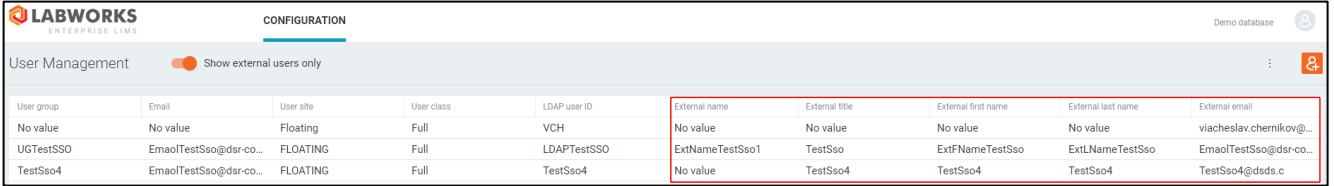

## **6.2.1.1 User Details**

Click initials on the **User Management/User Roles/Group Roles** pages to open the **User Details** page.

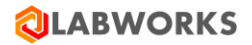

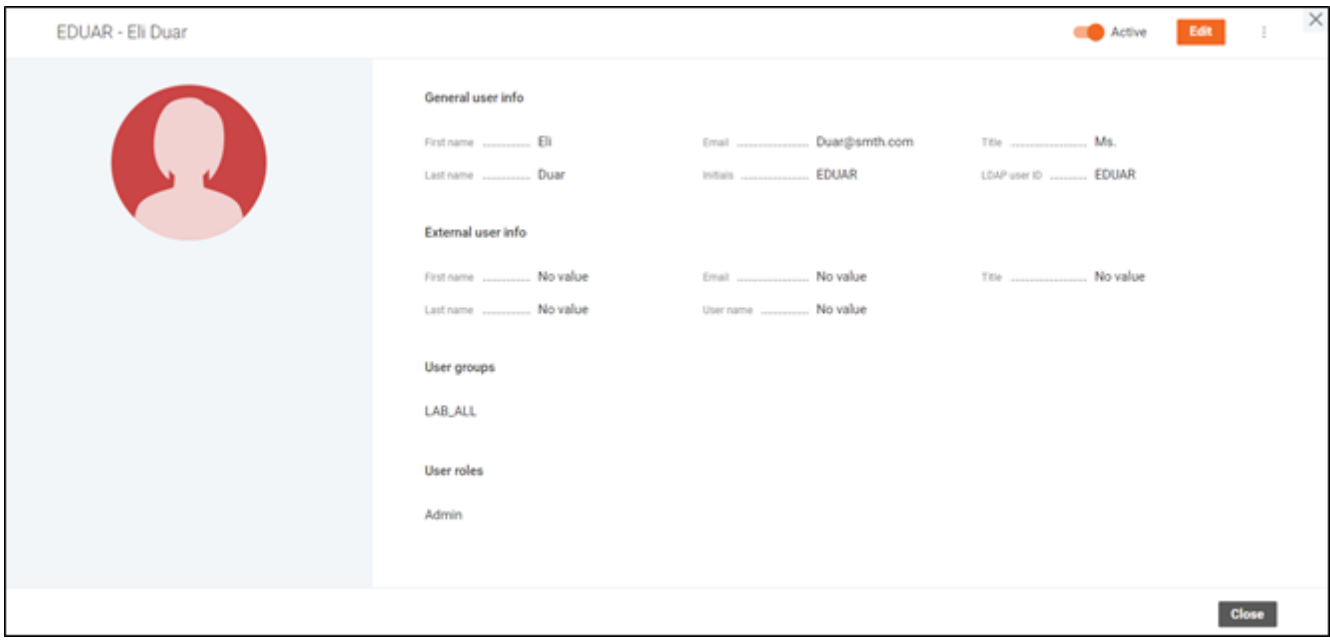

On the **User Details** dialog, you can see all details of a user: full name, initials, title, email, LDAP user ID, external information, user groups, and user roles.

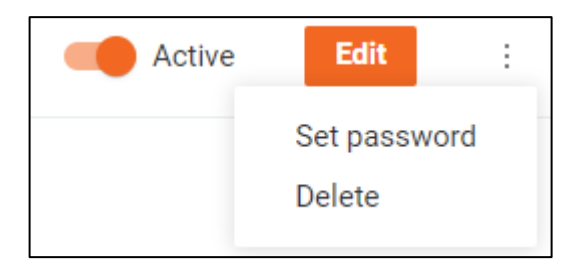

Turn on/off the **Active** toggle to activate/deactivate the user.

You can set other users' passwords by clicking the **Set password** "dot-dot-dot" menu item.

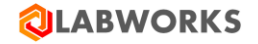

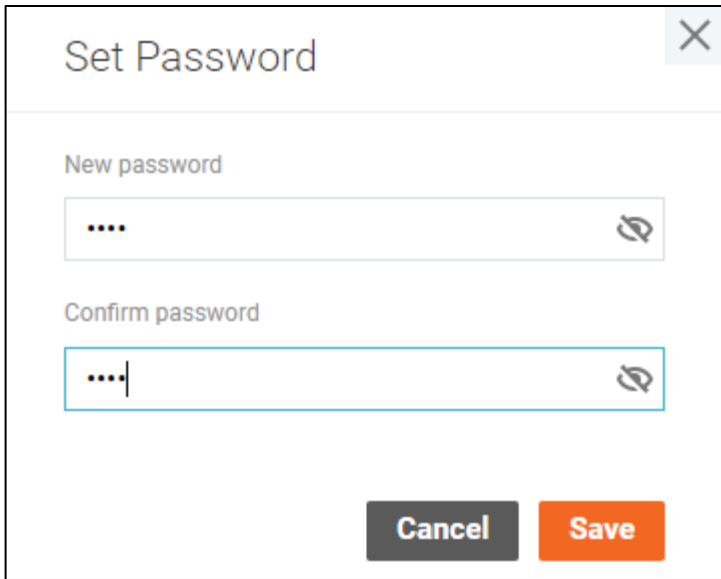

To delete the user from the page, click the **Delete** menu item and confirm your action.

Click **Edit** to start editing user details. Click **Save** to save changes.

You can change the user's avatar to your own image or to one of the default images.

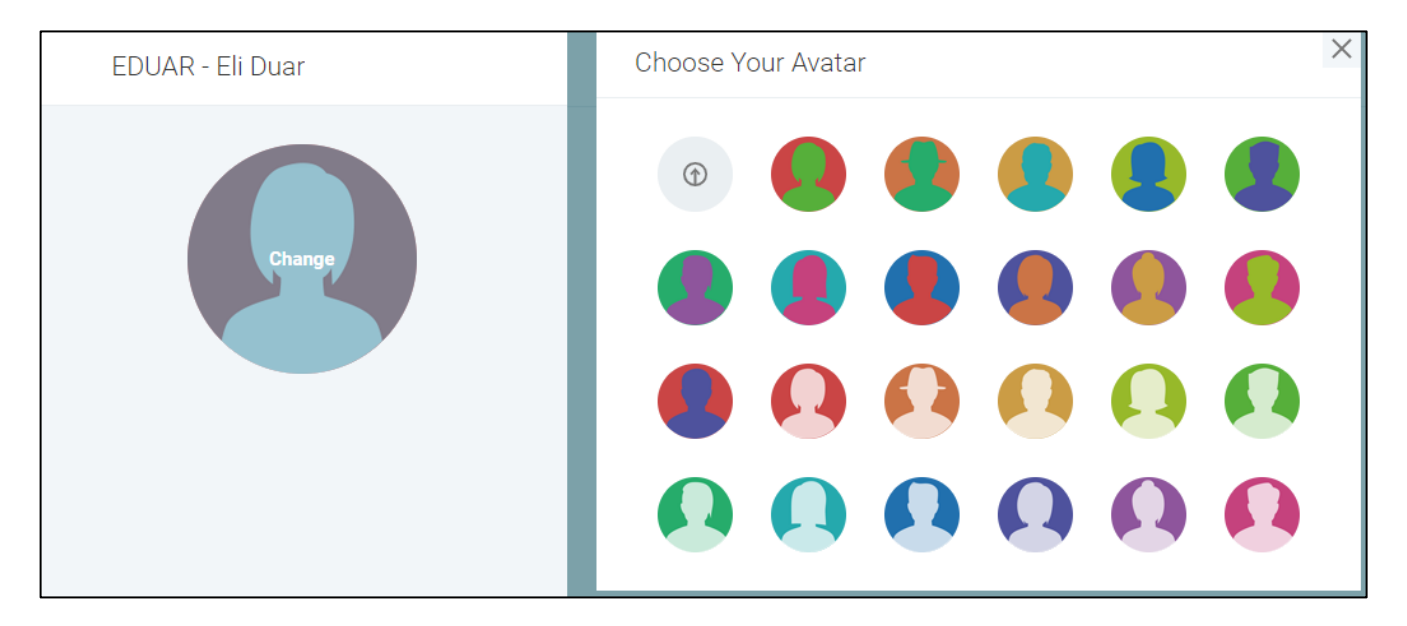

#### **6.2.1.2 User Import**

Labworks eLIMS provides you with the ability to import users from .csv files. The formats for exporting and importing user data are identical. Therefore, use the "Export" operation to get the .csv file format to prepare data for importing users.

Click the **Import** "dot-dot-dot" menu item on the **User Management** page to import user data from a .csv file. The **User Import** dialog will be open after the file selection.

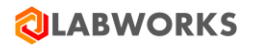

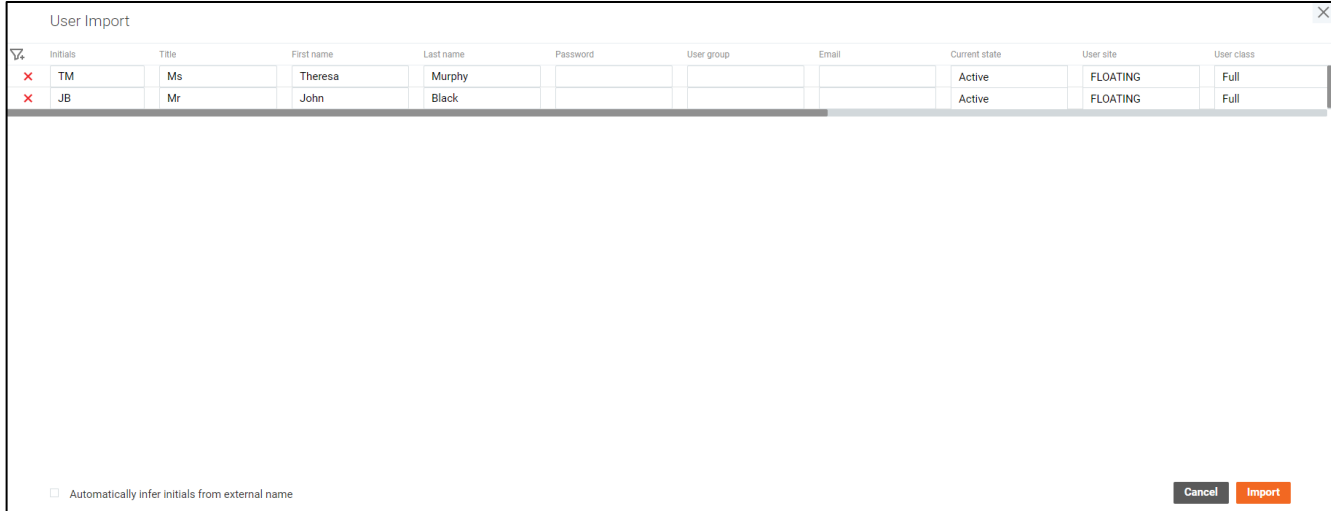

You can edit the imported data directly in the list. Empty fields should not be imported. In other words, the fields missed on the screen will not be overwritten with blank data in the database after import.

Click the **cross** button to remove a record from the list.

You can import new users as well as update existing ones. If initials from the import file are absent in the database, a new user will be added to the system.

You can add new users to the system using only external user data. Turn on the **Automatically infer initials from external name** checkbox to automatically infer the user initials from the external name property if no initials are provided in the payload.

You can add new users without importing their passwords if a default one is specified in the DEFAULT\_IMPORT\_PASSWORD system setting.

#### **6.2.2 Role Management**

Labworks eLIMS implements role-based access control, where the roles consist of privileges to perform particular actions.

The roles are listed on the **Role Management** screen under the **Configuration** drop-down menu.

There are three default roles with predefined privileges, which cannot be deleted. The custom roles, on the other hand, can be deleted by clicking the **recycle bin** icon in the top-right corner of the screen.

The role can be deactivated to prevent it from being assigned to a user or a group by toggling the switch in the top-right corner of the screen.

To create a custom role, click the **plus icon** in the sidebar and specify a name for the new role.

The privileges are displayed in a list grouped by application screens where corresponding actions can be performed. You can toggle the privilege by clicking the buttons to the right, and view nested privileges by clicking the list element itself.

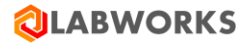

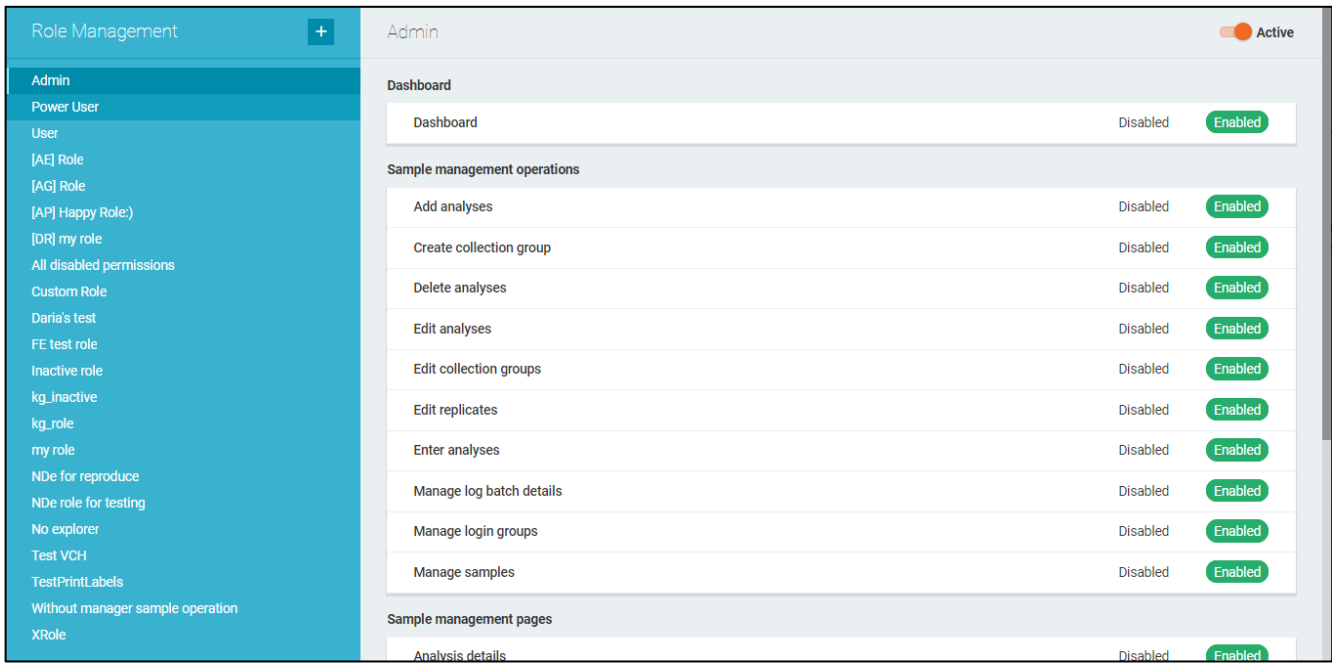

#### **6.2.3 User Roles**

A single user may have multiple roles at once. In this case, the access to perform an action granted when at least one of his roles has corresponding privilege enabled. The roles can be assigned to the user on the **User Roles** screen under the **Configuration** drop-down menu.

The users are displayed in a list with options to sort and filter elements by the user name or the role assignment status.

The role is assigned or revoked by toggling corresponding checkboxes in the list element.

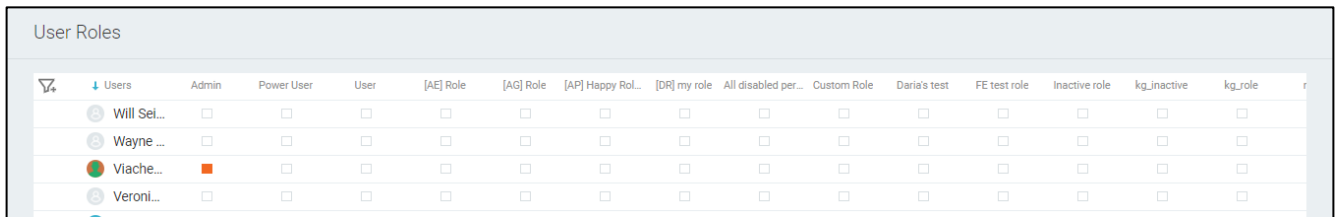

By clicking the element, you can view the groups in which the user participates.

Will Sei. LAB\_ALL

#### **6.2.4 Group Roles**

A group of users may have roles assigned to it, giving the users all privileges of these roles. The roles can be assigned to the group on the **Group Roles** screen under the **Configuration** drop-down menu.

The groups are displayed in a list with options to sort and filter elements by the group name or the role assignment status.

The role is assigned or revoked by toggling corresponding checkboxes in the list element.

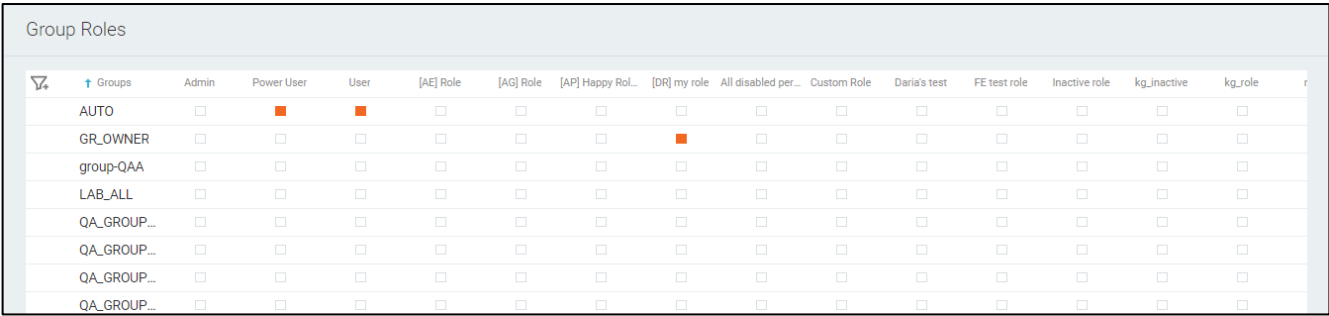

By clicking the element, you can view the users of the group.

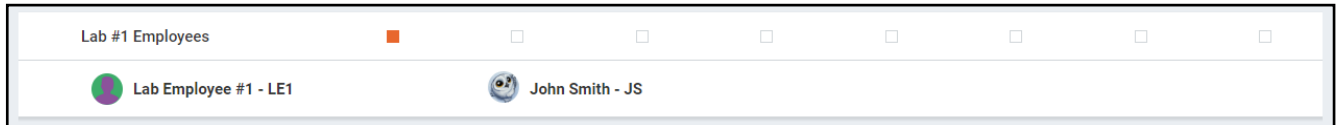

Extended group management options are available in the Labworks Desktop Application.

# **6.2.5 Consumer Portal integration**

Labworks eLIMS supports integration with the Labworks Consumer Portal web application. This application is intended for end consumers to create laboratory orders.

Follow the steps below to configure integration with the Labworks Consumer Portal.

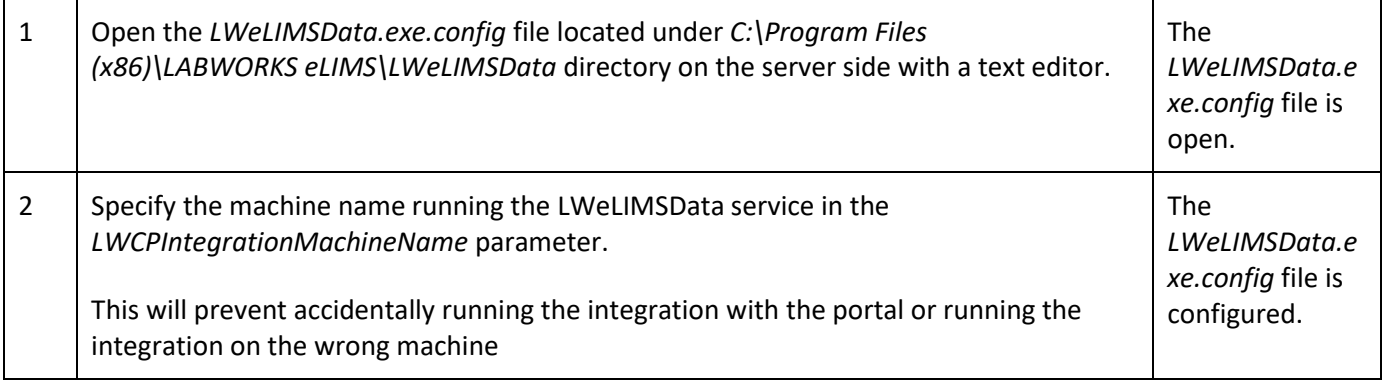

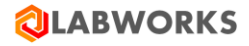

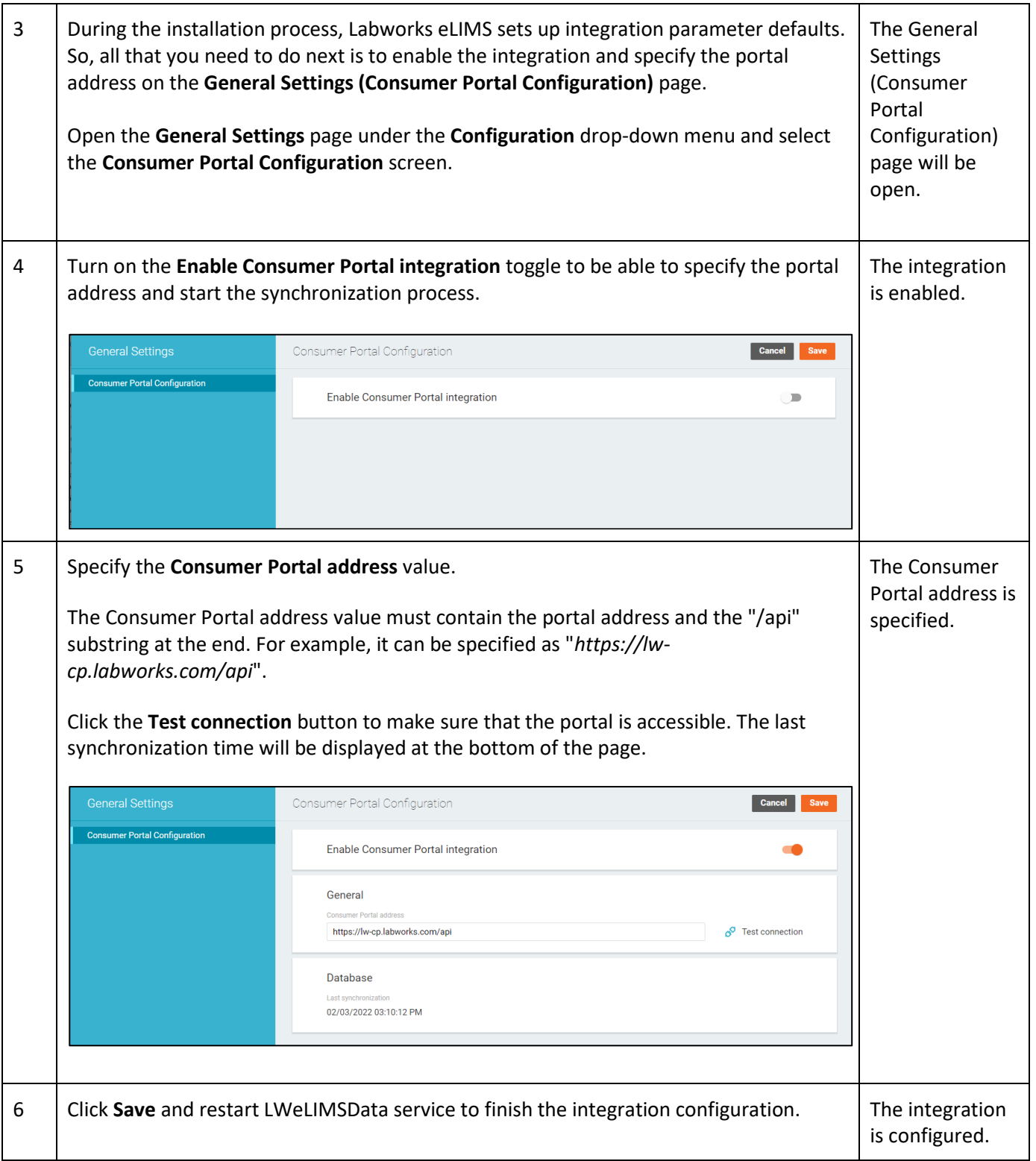

Synchronization periods between Labworks eLIMS and Labworks Consumer Portal web applications are specified on the portal side. Find more details about the portal integration configurations in *the LABWORKS*  *Consumer Portal Installation Guide* document included in the LABWORKS Consumer Portal installation package.

Follow the steps below to change the default integration eLIMS parameters if you need this.

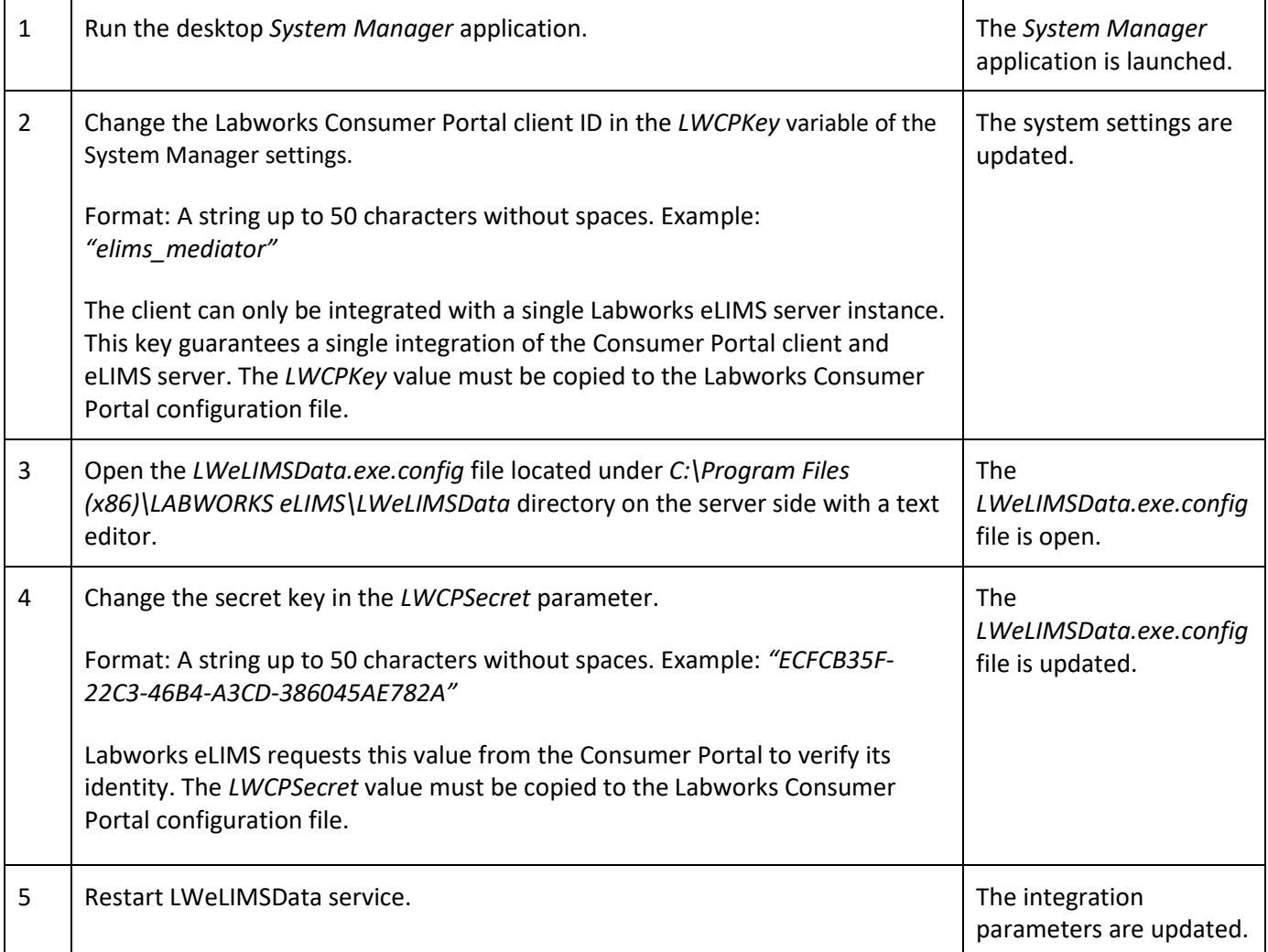

A Labworks Consumer Portal server instance can only be integrated with one Labworks eLIMS data service. However, you can set up Labworks eLIMS integration with different instances of the Labworks Consumer Portal server. Each eLIMS database must contain different integration parameters for different portals.

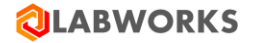

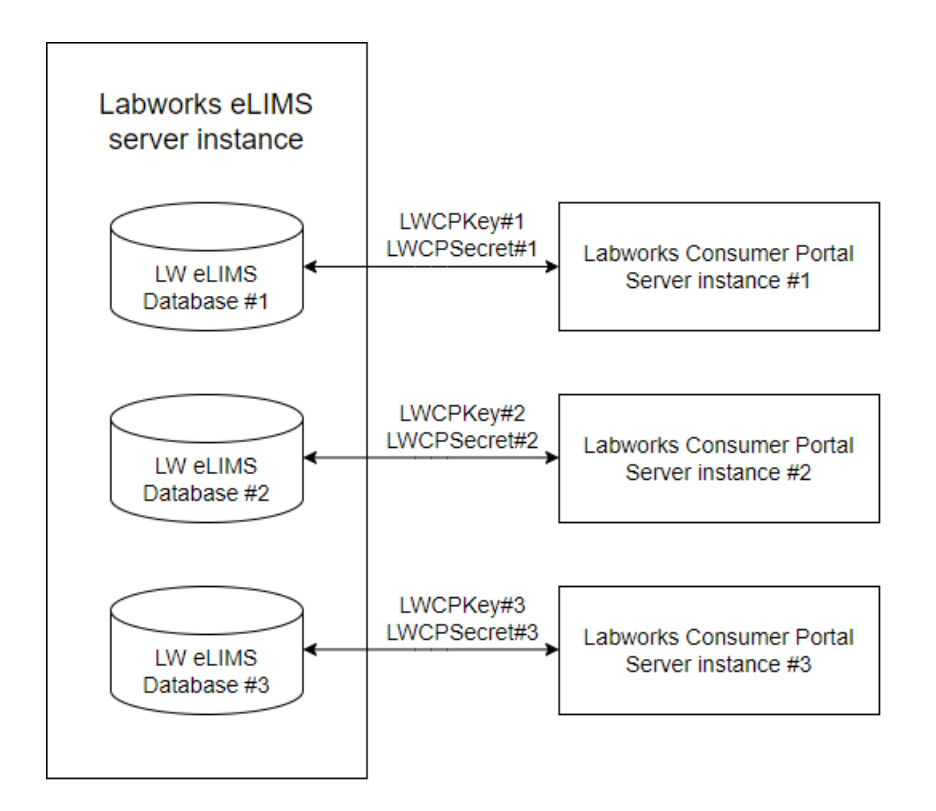

**Note:** *eLIMS admins must not point multiple databases to the same consumer portal. Otherwise, the portal data may be spread across multiple databases.*

#### **6.2.6 Sessions**

You can browse active sessions on the **Sessions** screen under the **Configuration** drop-down menu.

The name of the current license with a limit of active sessions for that license are available in the top-right corner of the screen.

The active sessions are displayed in a list with sorting and filtering options. The list can be refreshed by clicking the refresh button above the list.

You can stop a particular session by clicking the **exit icon** on the rightmost side of the corresponding list element. This action will force the user to log out of the system.

The users won't be able to log in when the limit of active sessions is reached.

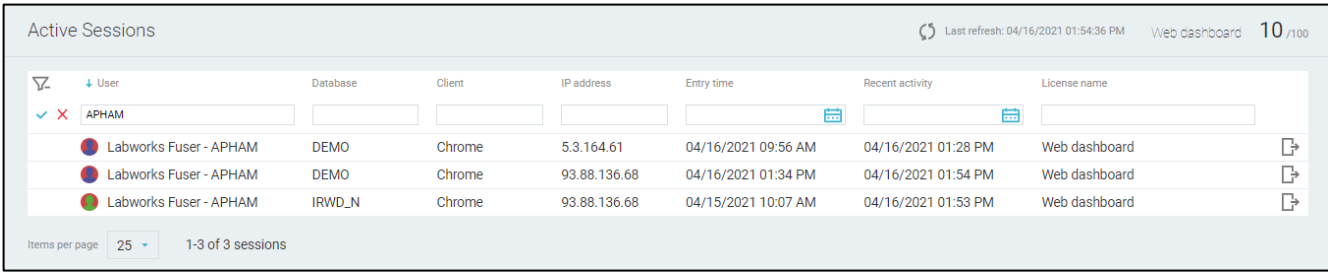

## **6.2.7 Service Diagnostics**

Service jobs are the processes that perform data aggregation. The aggregation is needed to reduce the load on the database by caching the results of default queries. Jobs launch automatically after the system starts and constantly repeat after a certain timeout.

There is a total of three events that trigger the jobs:

- 1. Restart of the Labworks eLIMS;
- 2. Job restart timeout defined in the configuration is reached;
- 3. The job is manually started by the web application user on the Service Diagnostics screen.

The status of the jobs is displayed on the Service Diagnostics screen available to the users with corresponding privilege.

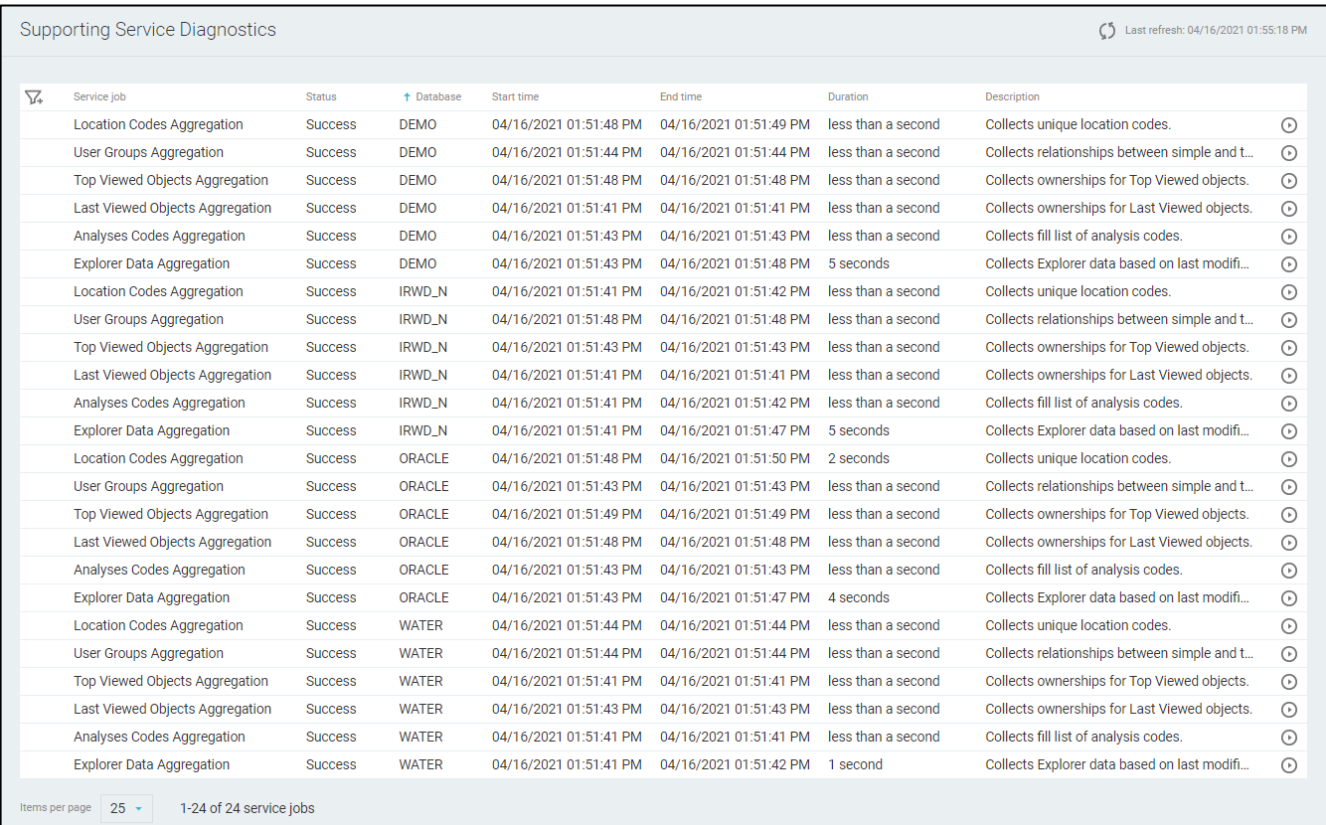

The "Error" status indicates that the data aggregation process failed and some of the data may not be updated in time.

To start the job manually, click the button on the rightmost side of the corresponding list element.

Please contact the [LABWORKS support](https://labworks.com/case-submission/) if any of the jobs constantly end with "Error" status.

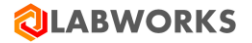

#### **6.3 MOBILE APPLICATION CONFIGURATION**

#### **6.3.1 Collection Views**

Mobile Collection View is a configuration preset that determines how the data is displayed and managed on mobile application. You can create multiple presets, assigning different access rights to control the amount of displayed data for every user group.

To create a preset, navigate to **Configuration** > **Mobile Collections Views** and click the **Plus** button in the sidebar.

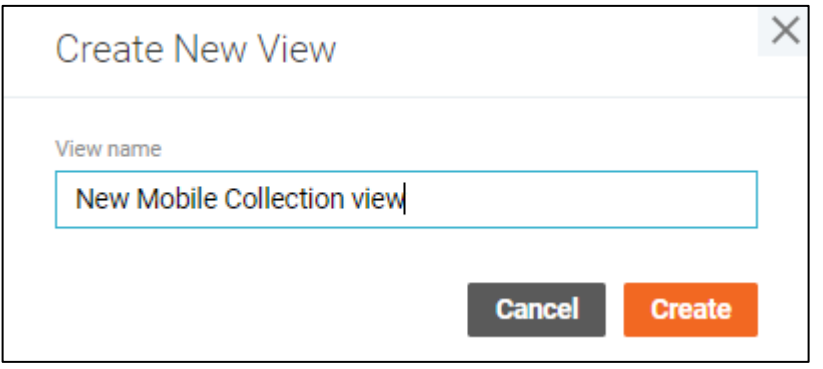

After typing the name for the preset, it will be created with default settings: minimal set of fields for samples and analysis & no limitations to user access.

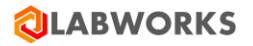

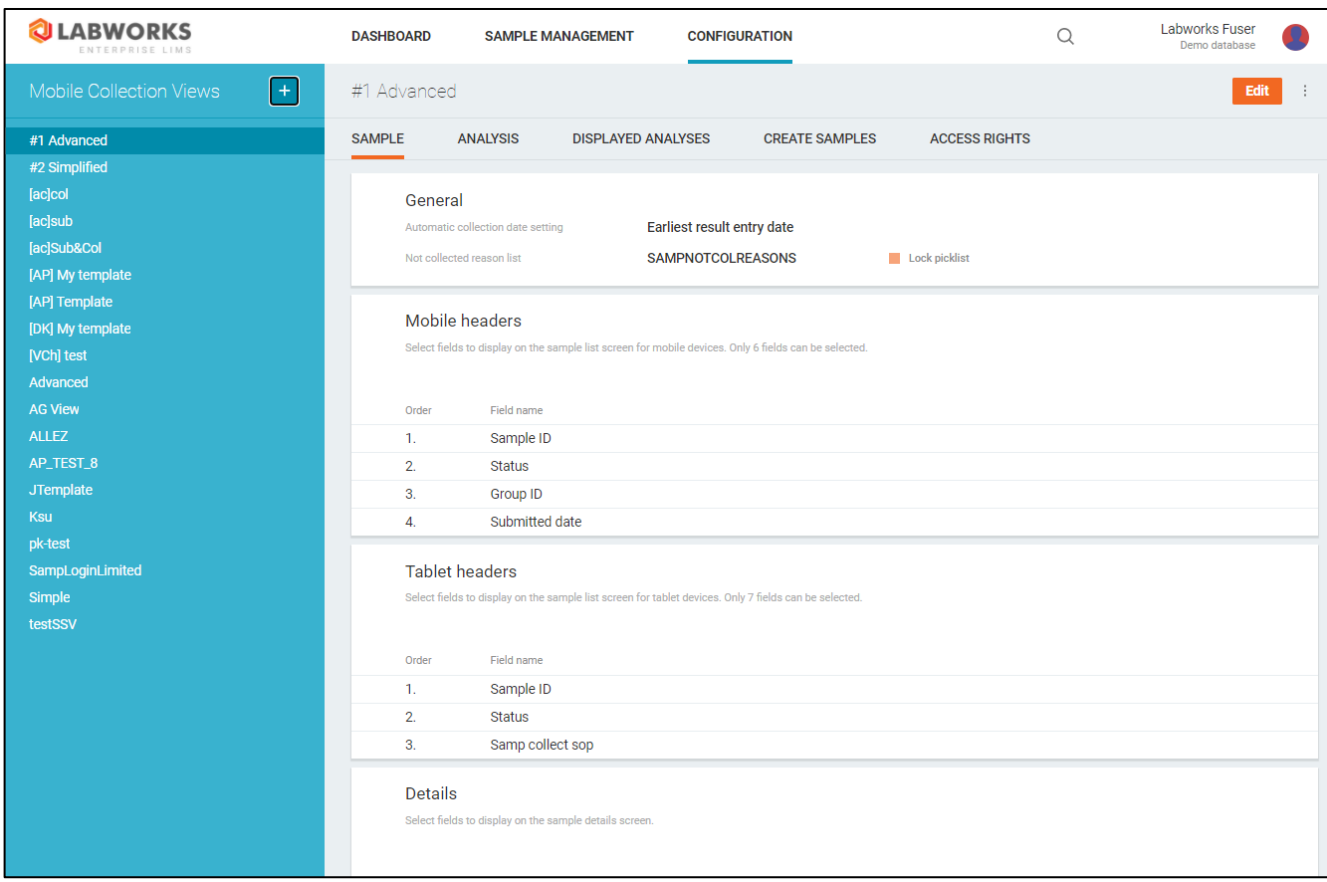

You can copy a preset or delete it by clicking the corresponding button under the menu drop down in top-right corner of the screen.

You can modify the preset by clicking the **Edit** button, and saving it afterwards.

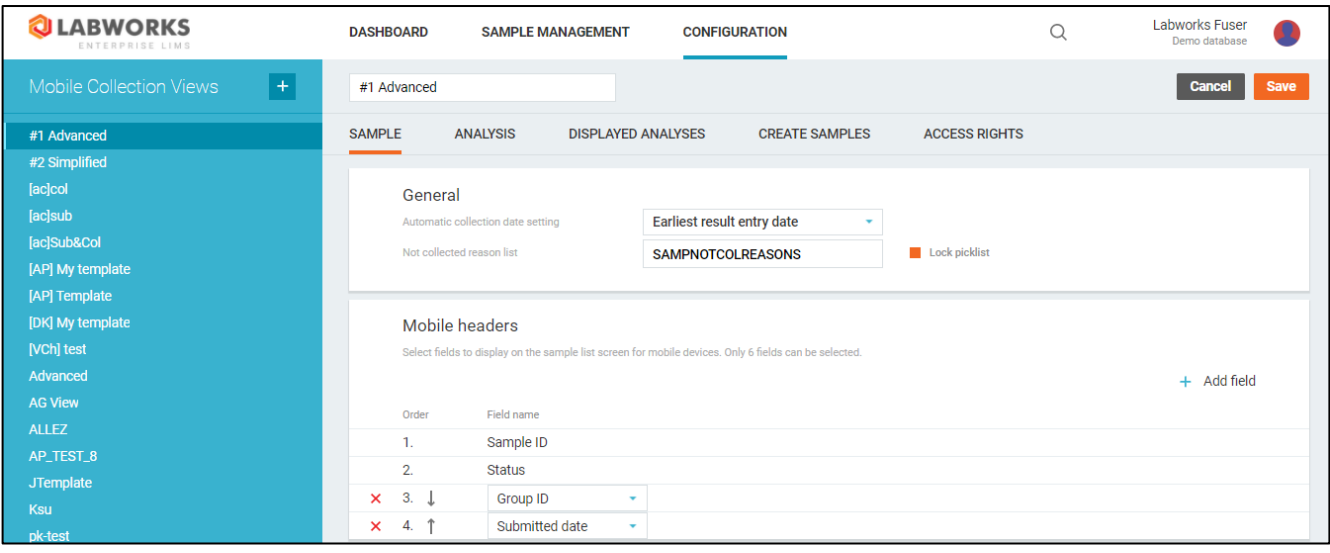

The settings of a preset are split in following groups:

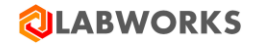

## **6.3.1.1 Sample Fields**

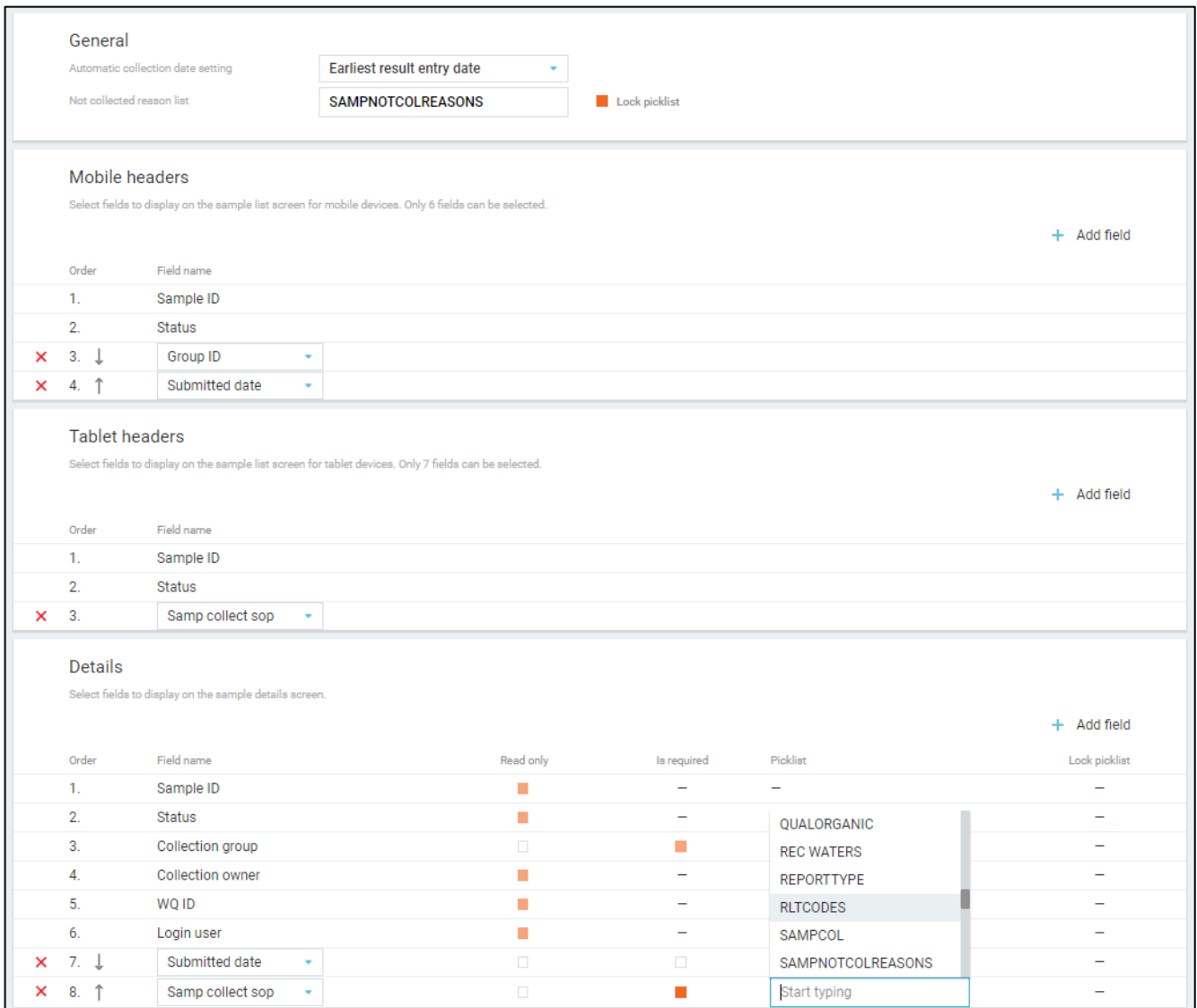

Sample fields group responsible for:

- Sample collection general settings:
	- o How the collection date is set.
	- o The picklist of reasons why the sample was not collected.
		- Whether the value can be entered manually or has to be selected from the hard picklist (Locking).
- What fields are displayed in the list of samples in the mobile application on phone.
- What fields are displayed in the list of samples in the mobile application on tablet.
- What fields are displayed on the Sample Details screen.
	- o Whether a particular field can be edited or not.
	- o Whether a particular field is required or not.
	- o The picklist of values for the field.

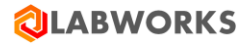

- $\circ$  Whether the value can be entered manually or has to be selected from the hard picklist (Locking).
- In what order the fields are displayed in the mobile application.

You can add or remove any of the fields except the default ones.

## **6.3.1.2 Analysis Fields**

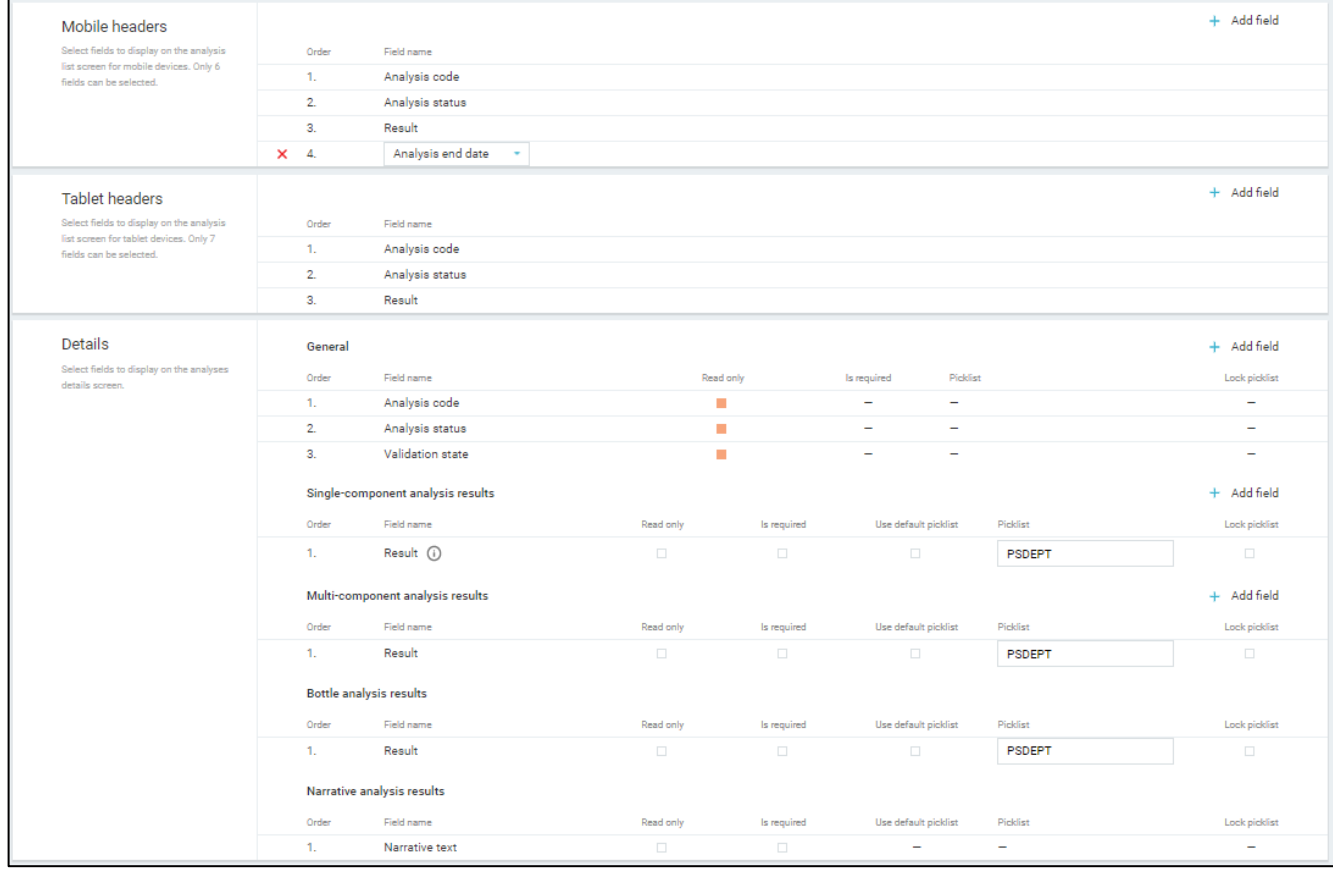

Analysis fields group responsible for:

- What fields are displayed in the list of analyses in the mobile application on phone.
- What fields are displayed in the list of analyses in the mobile application on tablet.
- What fields are displayed on the Analysis Details screen.
	- o Whether a particular field can be edited or not.
	- o Whether a particular field is required or not.
	- o Whether the field uses the default picklist from analysis specification for a field or a custom one.
	- o The custom picklist of values for the field.
	- $\circ$  Whether the value can be entered manually or has to be selected from the hard picklist (Locking).
	- o What additional fields are displayed for every type of analysis.
- In what order the fields are displayed in the mobile application.

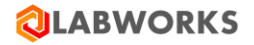

You can add or remove any of the fields except the default ones.

#### **6.3.1.3 Create samples**

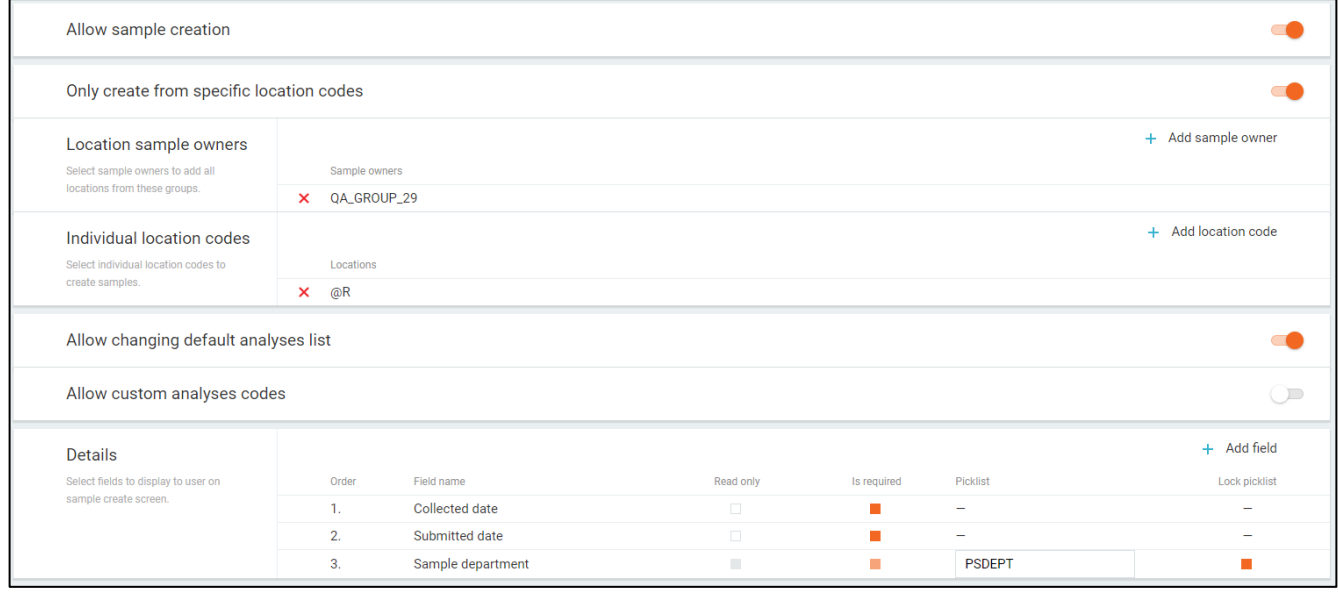

Create samples group is responsible for:

- Whether the sample creation option is available in the mobile application.
- Whether the set of location codes is limited.
	- o If this flag is true:
		- Location codes of which owners should be available at the sample creation time.
		- What extra location codes, besides the location codes of selected owners, should be available in the mobile application.
- Whether changing default analysis list is available at the sample creation time.
	- o If this flag is true:
		- Whether adding custom analysis codes is available at the sample creation time.
			- If this flag is true:
				- o Analyses of which departments should be available at the sample creation time.
				- o What extra analyses, besides the analyses of selected departments, should be available at the sample creation time.
- What fields are displayed on the Create Samples screen.
	- o Whether a particular field can be edited or not.
	- o Whether a particular field is required or not.
	- o The picklist of values for the field.
	- o Whether the value can be entered manually or has to be selected from the hard picklist (Locking).
- In what order the details are displayed in the Create Samples screen.

You can add or remove any of the fields except the default ones.

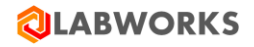

## **6.3.1.4 Displayed Analyses**

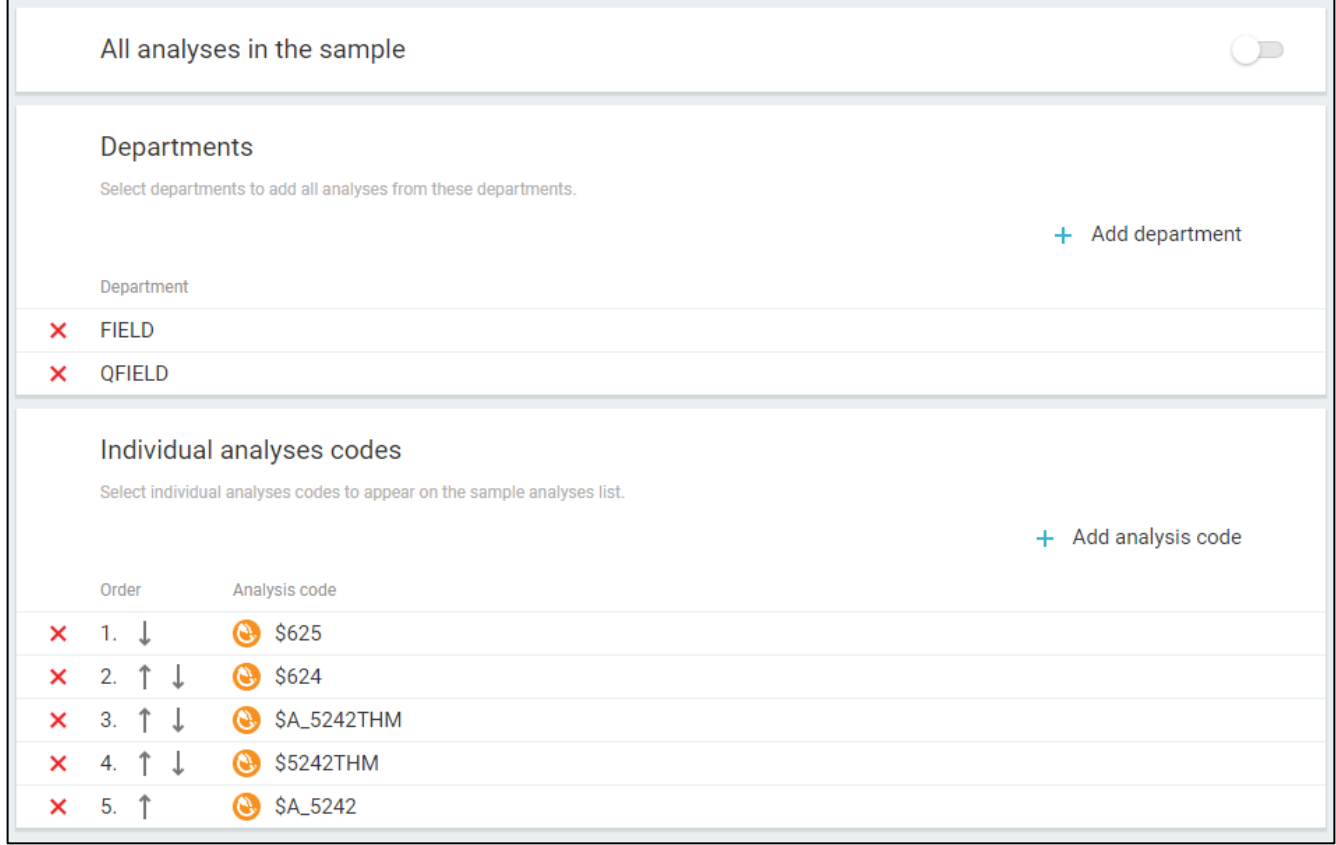

Displayed analyses group is responsible for:

- Whether all analyses or only the selected ones should be available in the mobile application.
	- o If the flag is false:
		- Analyses of which departments should be available in the mobile application.
		- What extra analyses, besides the analyses of selected departments, should be available in the mobile application.
- In what order the extra analyses are displayed in the analysis list in the mobile application.

You can add or remove any of the departments or extra analyses.

#### **6.3.1.5 Access Rights**

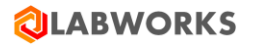

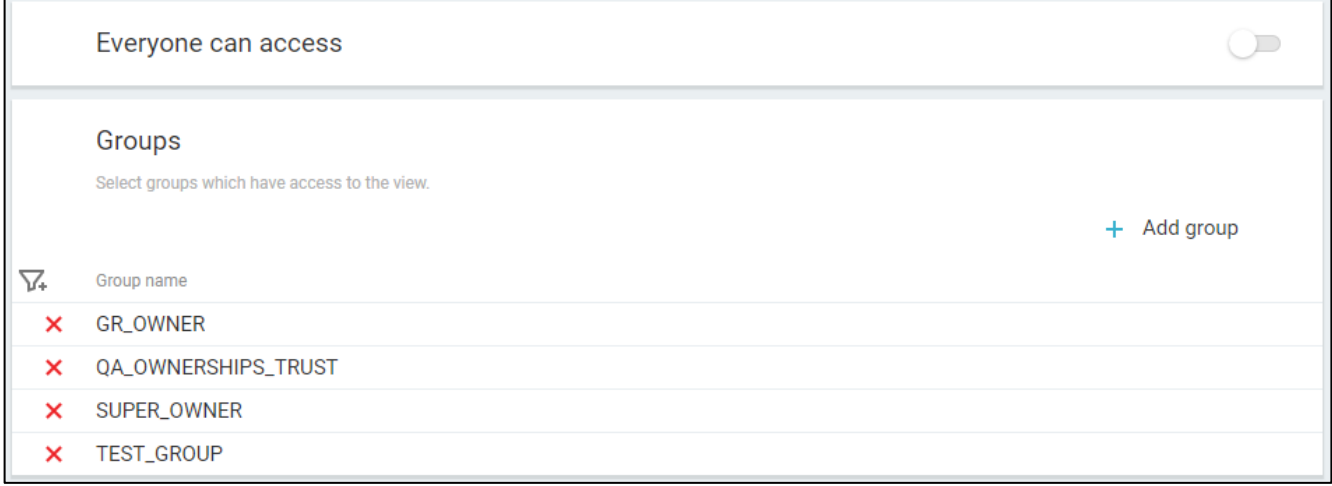

Access rights group is responsible for:

- Whether anyone can use the preset by selecting it in the mobile application settings.
	- o If the flag is false:
		- What groups of users have access to the preset in the mobile application settings.

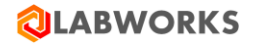

# **7 CONTROL FILE**

Please contact **LABWORKS** support in order to obtain an updated control file that is necessary to enable the product.

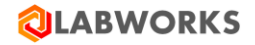

# **8 KNOWN ISSUES**

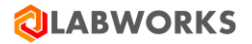

## **9 TROUBLESHOOTING**

#### **9.1 YOU RECEIVED AN ERROR MESSAGE DURING INSTALLATION**

• *"Labworks eLIMS Setup Wizard ended prematurely".*

This may indicate that IIS has not been installed yet. Please install IIS or wait until the IIS installation is complete and start the Labworks eLIMS installation again.

• *"Service 'LWeLIMSData' (LWeLIMSData) failed to start. Verify that you have sufficient privileges to start system services."*

This may indicate that the .NET version does not satisfy the requirements. Please check prerequisites in the Getting Started section.

#### **9.2 YOU RECEIVED AN ERROR MESSAGE WHILE APPLYING THE SERVICE PACK OR SQL SCRIPTS.**

This may indicate that the Service Pack and SQL scripts were applied in the incorrect order. Just re-apply the changes to the database in the correct order: first apply the Service pack and then SQL script.

#### **9.3 THE LICENSE UPDATES ARE NOT APPLIED**

Please make sure to restart all services after any license modifications.

#### **9.4 YOU CANNOT LOG IN AS THE SUPER ADMIN**

If you cannot log in as the super admin using standard credentials (login: Labworks-admin, password: MASTER), it is possible that someone has already changed the password. You can reset the password directly in the database.

To reset the password, follow these steps:

- Go to the database and find the CIM\_SARecord table there.
- Just remove the record from it.
- Log in to the web application using the initial credentials "Labworks-admin/MASTER".

#### **9.5 SLOW PERFORMANCE ISSUES**

If you faced with slow performance, you can try to rebuild table indexes directly in the database you use. If you use MSSQL database, please apply the following script:

ALTER INDEX ALL ON ANALYSIS REBUILD; ALTER INDEX ALL ON RESULT REBUILD; ALTER INDEX ALL ON SAMPLE REBUILD; ALTER INDEX ALL ON PSSCHEDULE REBUILD; ALTER INDEX ALL ON CIM\_SampleLog REBUILD; ALTER INDEX ALL ON CIM\_LocationCodeGroups REBUILD; ALTER INDEX ALL ON CIM\_LocationCodes REBUILD;

#### If you use Oracle 12.2 or above database, please apply the following script:

BEGIN

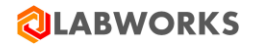

```
FOR index_entry IN (select INDEX_NAME, PARTITION_NAME from user_ind_partitions where
       PARTITION_NAME LIKE 'P_2%')
       LOOP
              dbms_output.put_line('ALTER INDEX ' || index_entry.INDEX_NAME || ' REBUILD 
              PARTITION ' | | index_entry.PARTITION_NAME);
              EXECUTE IMMEDIATE 'ALTER INDEX ' || index_entry.INDEX_NAME || ' REBUILD 
              PARTITION ' || index_entry.PARTITION_NAME; 
       END LOOP; 
END; 
/ 
BEGIN 
       FOR index_entry IN (select INDEX_NAME from user_indexes where table_name IN
       ('CIM_LOCATIONCODEGROUPS','CIM_LOCATIONCODES') and index_type='NORMAL') 
       LOOP 
              dbms_output.put_line('ALTER INDEX ' || index_entry.INDEX_NAME || ' REBUILD'); 
              EXECUTE IMMEDIATE 'ALTER INDEX ' || index_entry.INDEX_NAME || ' REBUILD'; 
       END LOOP; 
END; 
/
```
The application may work slowly if you use old version of Oracle database, because version older than 12.2 do not support partitions.

## **9.6 INTERNET EXPLORER ISSUES**

Since eLIMS does not support any version of Internet Explorer browsers, using them can lead to unexpected errors. Check out the browser version recommendations in the Getting Started section.

## **9.7 NO SEATS AVAILABLE ISSUE**

No seats available issue may occur not only when you run out of licenses. Sometimes it occurs when the data service works incorrectly. It may be caused by any kind of database inconsistencies. You can check this and, if so, contact the support team to figure out the issue.

To check the data service is working correctly, follow the steps:

- Log in as the Super Admin
- Select the Configuration -> Service Diagnostics main menu item. The Supporting Service Diagnostics page will be open.
- Look through the services in the list.
	- $\circ$  Check that all service jobs have been run successfully. The End date value should be no more than the setting specified in the config (by default, it is 5 minutes).
		- **■** If all service jobs statuses are Success and the dates are updated, the data service is working correctly.
		- If at least one item is failed or its End time is not updated, restart the job.
			- If errors are still displayed on the page or the dates are not updated, please contact support with this issue.

#### **9.8 BARTENDER LABELS ISSUE**

eLIMS 7.0 provides database changes related to merging SAMPLE and PSSCHEDULE tables. Most of the sample properties have been migrated from PSSCHEDULE to SAMPLE and their names have been changed. But the rest have been removed. If at least one such property is included in a BarTender label template, printing labels will not work correctly. Users will only see the sample ID and barcode on these labels.

To restore printing labels, the administrator should follow these steps:

- Go to the BarTender template storage. Usually, it is *C:\LABWORKS \LWDATA\labels*.
- Using the BarTender Designer app, open a label template that has an issue when printing.
- Try printing the label using this app. Most likely, you will see something like this:

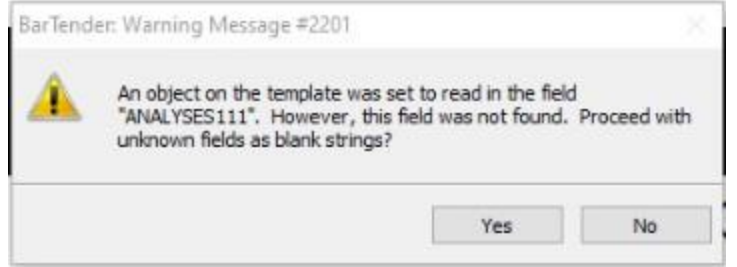

- Change any properties that caused this kind of issue or just remove them from the template.
- Once you can print the label from BarTender Designer, the problem can be considered fixed. Just save the template and try to print your label via eLIMS.

However, in some cases, BarTender Designer may throw a connection error when connecting to a source file to display the available properties.

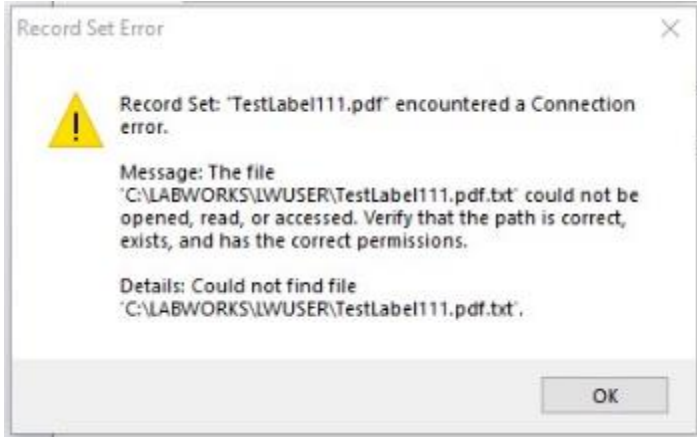

You can ignore this issue and just change properties if you know exact property names or remove them. But if you need the set of available properties, you can use the following workaround:

- Go to C:\inetpub\wwwroot\LabworksWeb\App\_Data\upload\temp and find the last text document (name starts with "TestLabel.btw-").
- Copy this file to C:\LABWORKS\LWUSER.
- Go to the BarTender template storage. Usually, it is *C:\LABWORKS \LWDATA\labels*.
- Using the BarTender Designer app, open a label template that has an issue when printing.

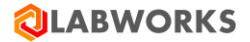

• Open the "Database Setup" window (move to Data Sources tab-> right-click on Database Fields - > click DatabaseConnection Setup).

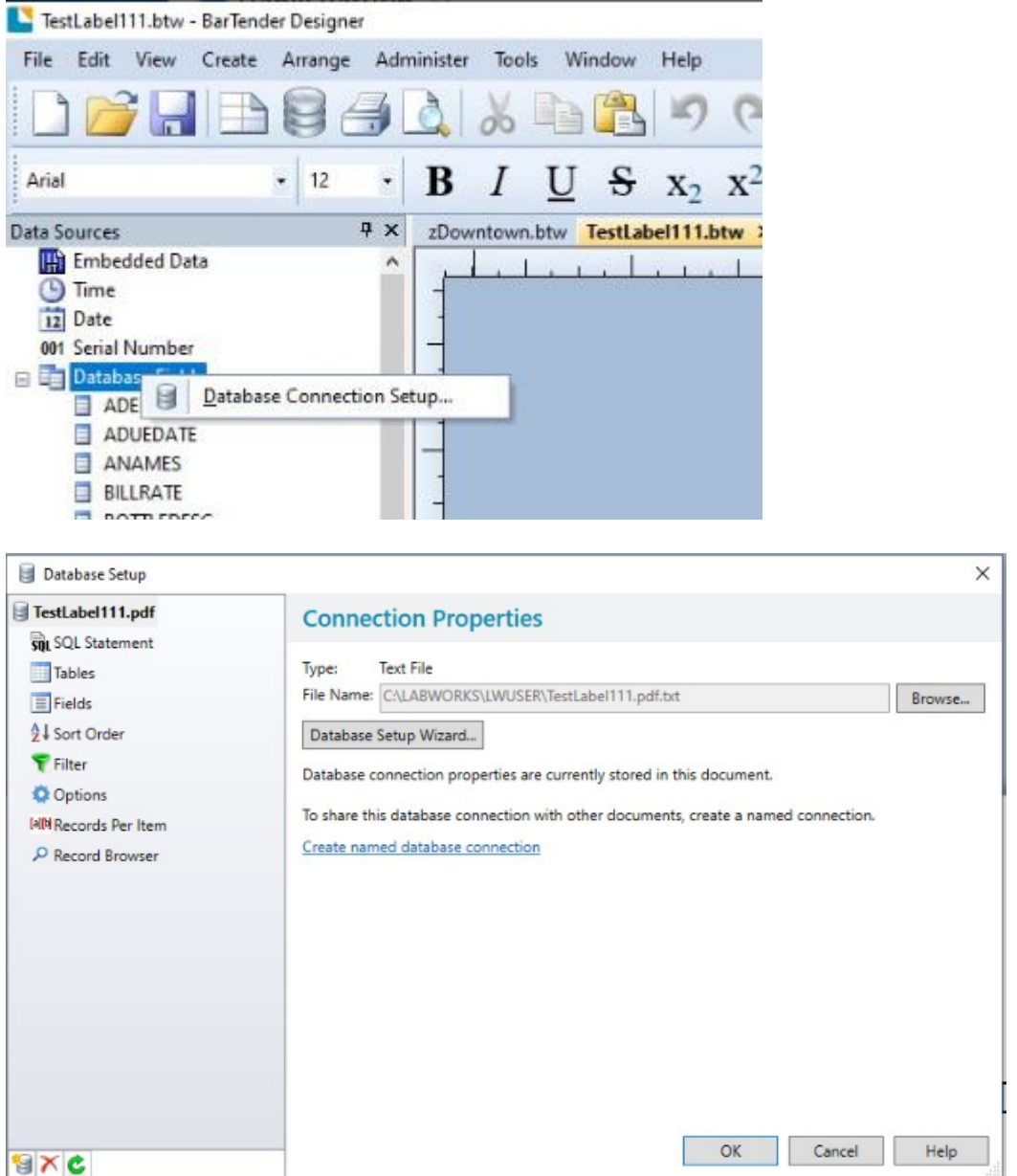

- Click Browse and choose the .txt file from the step above.
- Database Fields will be reloaded.

# **9.9 UNKNOWN ISSUES**

Any unknown issues will most likely be fixed by restarting the core supporting services. Try to restart all LW services in the correct order. Follow the steps:

- Start LWDataService
- Wait 5 seconds

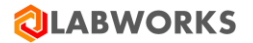

- Start LWLicenseService
- Start LWeLIMSData
- Start LWeLIMSLicense
- Start LWeLIMSReporting

Also, please check your license file. It should not be expired. If so, replace it with a new one and restart all services.

If this did not help you resolve the issue, please follow the steps:

- Turn on a more detailed level for logging.
	- o Open the file C:\Program Files (x86)\LABWORKS eLIMS\LWeLIMSLicense\LWeLIMSLicense.exe.config
	- o Find the string in the file <setting name="LogLevel" serializeAs="String"> <value>2</value> </setting>
	- o Change it to <setting name="LogLevel" serializeAs="String"> <value>0</value> </setting>
- Restart the core supporting services as described above.
- Reproduce the issue.
- Contact the Labworks Support Team and provide it with log files from the following directories:
	- C:\inetpub\wwwroot\LabworksWeb\App\_Data\Logs\
	- C:\ProgramData\Labworks LLC\LWeLIMSLicense\Logs\
	- C:\ProgramData\Labworks LLC\LWeLIMSData\Logs\
	- C:\ProgramData\Labworks LLC\LWeLIMSReporting\Logs\

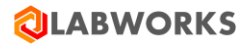

# **10 LABWORKS ELIMS INSTALLATION CHECKLIST**

- $\Box$  Check the availability of the LABWORKS services in the network
- $\Box$  Verify that IIS and .NET are installed
- $\Box$  Run the LABWORKS Update Tool
- $\Box$  Run the SQL scripts
- $\Box$  Install the Labworks eLIMS files
- □ Install "URL Rewrite" IIS extension.
- Copy ApplicationSpec.xml file into C:\Program Files (x86)\LABWORKS eLIMS\LWeLIMSLicense\
- $\square$  Restart IIS
- $\square$  Set up SSL
- $\Box$  Configure the automatic sample validation
- $\Box$  Open the Labworks eLIMS web application in the browser using IIS Manager
- $\Box$  Configure Labworks eLIMS web application